# **ergo\_win premium pro**

## **PC-Software für Premium-, Classic- und Space-Line**

# **Bedienungsanleitung ergo\_win premium pro, ergo\_win space edition und ergo\_win race edition**

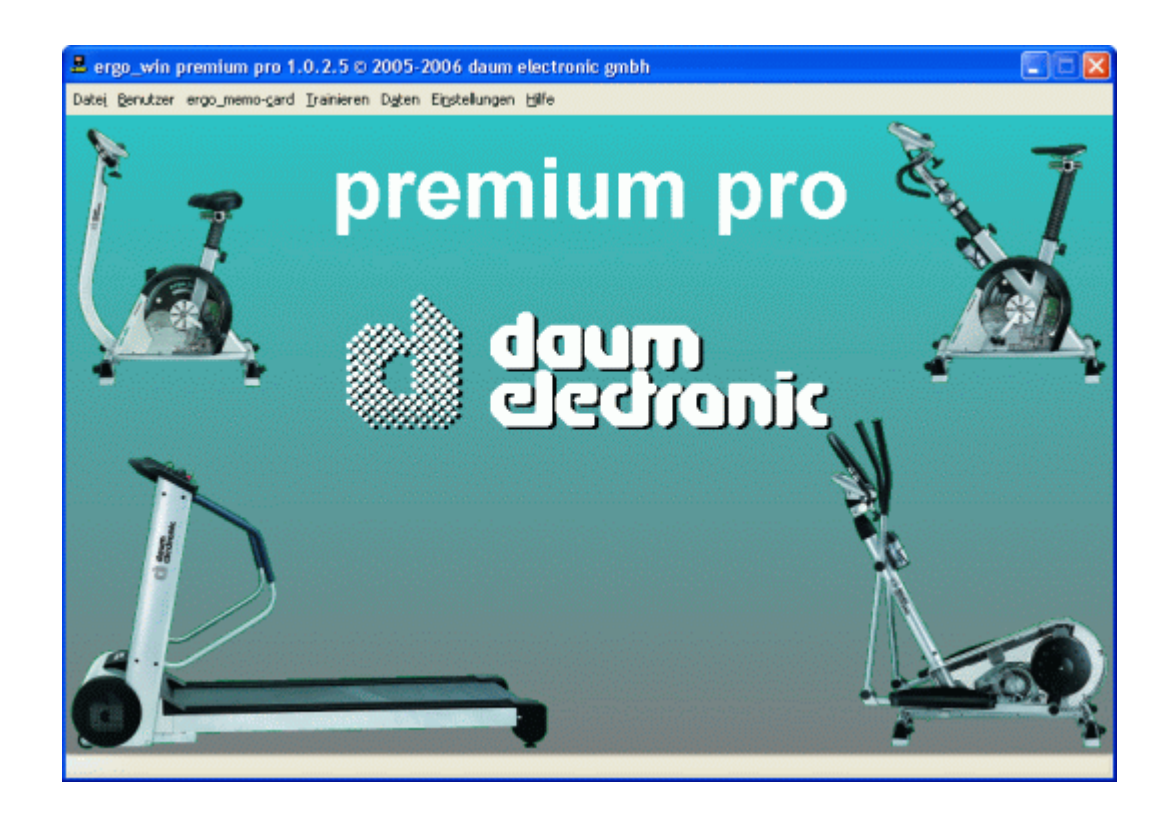

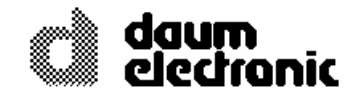

© Copyright 2005-2006 **daum electronic gmbh**  Flugplatzstr. 100

D-90768 Fürth

Alle Rechte, auch die der Übersetzung, behalten wir uns vor. Kein Teil dieser Beschreibung darf in irgendeiner Form (Druck, Fotokopie, Mikrofilm oder einem anderen Verfahren) ohne schriftliche Genehmigung der Firma **daum electronic gmbh** reproduziert oder unter Verwendung elektronischer Systeme verarbeitet, vervielfältigt oder verbreitet werden.

Die Weitergabe an Dritte ohne die ausdrückliche schriftliche Zustimmung der Firma **daum electronic gmbh** ist untersagt.

Änderungen behalten wir uns vor. Die Firma **daum electronic gmbh** übernimmt für eventuelle Fehler und deren Konsequenzen keine Haftung.

# **Garantiebedingungen**

Wenden Sie sich bitte bei Mängeln an diesem Gerät an den Händler. Die daum electronic gmbh übernimmt gegenüber Ihrem Händler Gewährleistung nach folgender Maßgabe:

- 1. Wir gewährleisten, dass unsere Produkte frei von Fabrikations- und/oder Materialmängeln sind.
- 2. Alle hierauf beruhenden Mängel werden von uns beseitigt, wobei hiervon abweichende Ansprüche des Kunden durch die von uns erbrachten Nachbesserungsleistungen ausgeschlossen werden. Nach unserer Wahl sind wir berechtigt, gegen Rückgabe des beanstandeten Liefergegenstandes gleichwertigen und gleichartigen Ersatz zu liefern oder den Liefergegenstand gegen Rückzahlung der von dem Besteller geleisteten Zahlungen (abzüglich Nebenkosten) zurückzunehmen.
- 3. Unsere Gewährleistung umfasst zwei Jahre Material- und Arbeitszeitgarantie bei privater Produktnutzung und drei Monate Material- und Arbeitszeitgarantie bei gewerblicher Nutzung, jeweils beginnend mit dem Werksausgang.

Diese Garantieleistungen werden von uns unter der Voraussetzung erbracht, dass der Kunde alle Fracht- und Förderungskosten auch für Ersatzteilsendungen übernimmt und gegebenenfalls unsererseits zu stellende Verpackungsmaterialien in Rechnung gestellt werden.

Die Annahme von uns zurückgesandten Geräten erfolgt nur in der Original-Verpackung oder in einer anderen geeigneten stoß- und transportsicheren Verpackung.

Garantievorausersatz übernehmen wir nur gegen Berechnung und gegen Nachnahme. Die Rücküberweisung des zu vergütenden Betrages erfolgt umgehend nach Eingang des Altteils.

- 4. Alle weiteren Gewährleistungsansprüche, insbesondere auch Ersatzansprüche für unmittelbare oder mittelbare Schäden, auch für Drittschäden oder Schäden, die an anderen Gegenständen entstanden sind, sowie für Ausfallschäden und Arbeitszeitkosten werden im gesetzlichen zulässigen Umfang ausgeschlossen. Schlägt die Nachbesserung nach angemessener Frist fehl, kann der Kunde nach seiner Wahl Herabsetzung des Preises oder Rückgängigmachung (Wandelung) des Vertrages verlangen.
- 5. Eine Haftung für die durch bestimmungsgemäßen Einsatz regelmäßig eintretende Abnutzung ist ausgeschlossen. Die Gewährleistung erlischt, wenn unsere Einbau- und Betriebsvorschriften nicht eingehalten, die von uns vorgeschriebenen und gelieferten Chemikalien nicht verwendet oder an dem Produkt ohne unser Einverständnis Änderungen vorgenommen werden.
- 6. Der Kunde ist verpflichtet, unsere Lieferungen jeweils umgehend zu prüfen; Mängelrügen sind jeweils umgehend schriftlich mitzuteilen.
- 7. Wir übernehmen keine Garantie, dass der Liefergegenstand für den Bestimmungszweck unseres Kunden geeignet ist. Abweichende Vereinbarungen bedürfen der ausdrücklichen schriftlichen Bestätigung.
- 8. Soweit wir technische Beratungsleistungen erbringen, erfolgt dies nach bestem Können und Wissen aufgrund unserer eigenen Erfahren und der von uns durchgeführten Versuche. Wir übernehmen keine Haftung für unsere diesbezüglichen Leistungen, soweit uns nicht Vorsatz oder grobe Fahrlässigkeit zur Last gelegt werden kann.

Sollten Sie sich selbst nähere Informationen über Ihr Produkt beschaffen wollen, so können Sie unsere Service- und Reparaturhinweise im Internet ([www.daum-electronic.de](http://www.daum-electronic.de/)) nachlesen. Sie können aber auch unsere Zentrale bei Fa. daum electronic gmbh (++49 / (0) 911 / 97536 – 0) anrufen.

daum electronic gmbh, Fürth

# **Inhaltsverzeichnis**

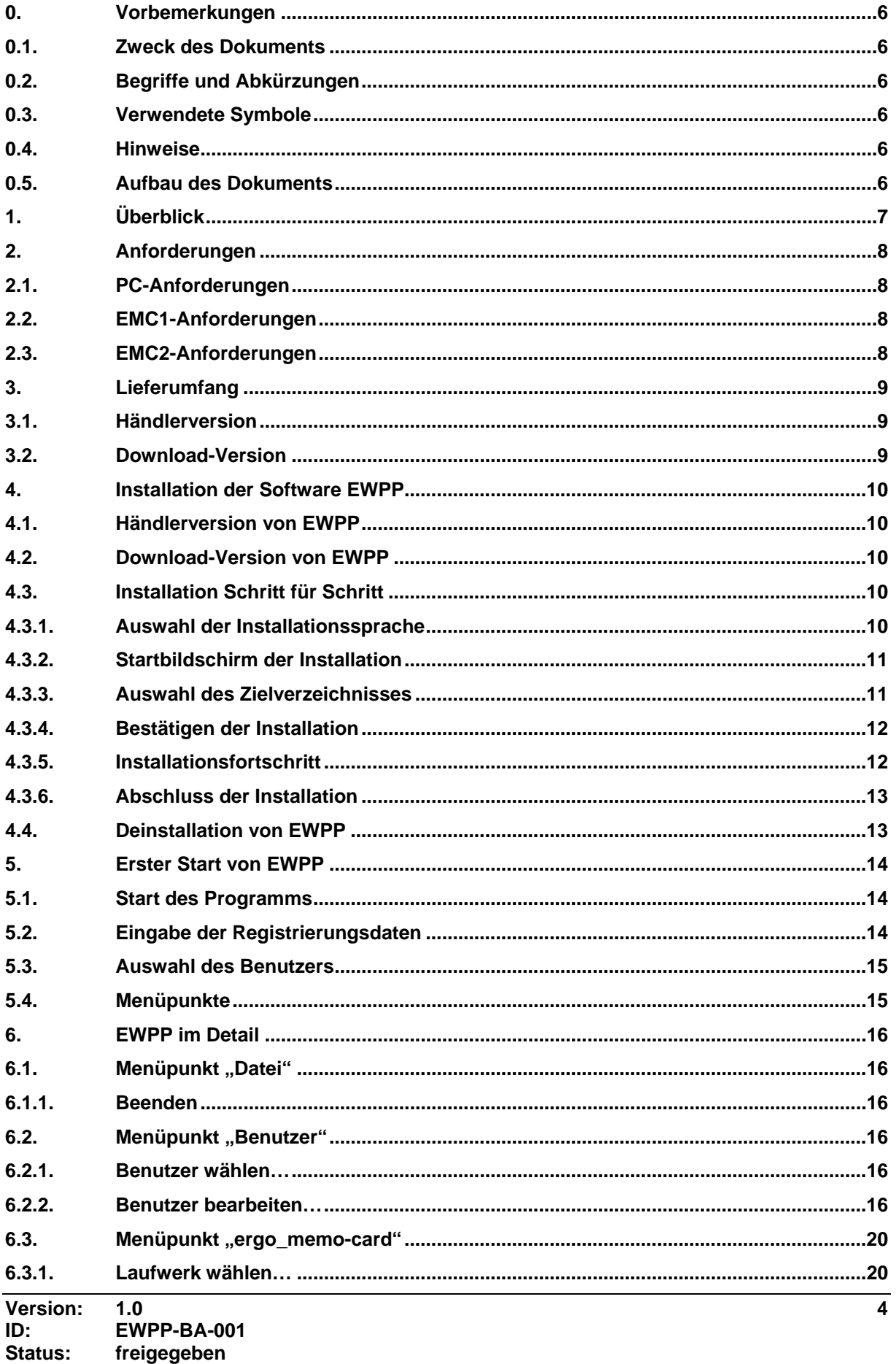

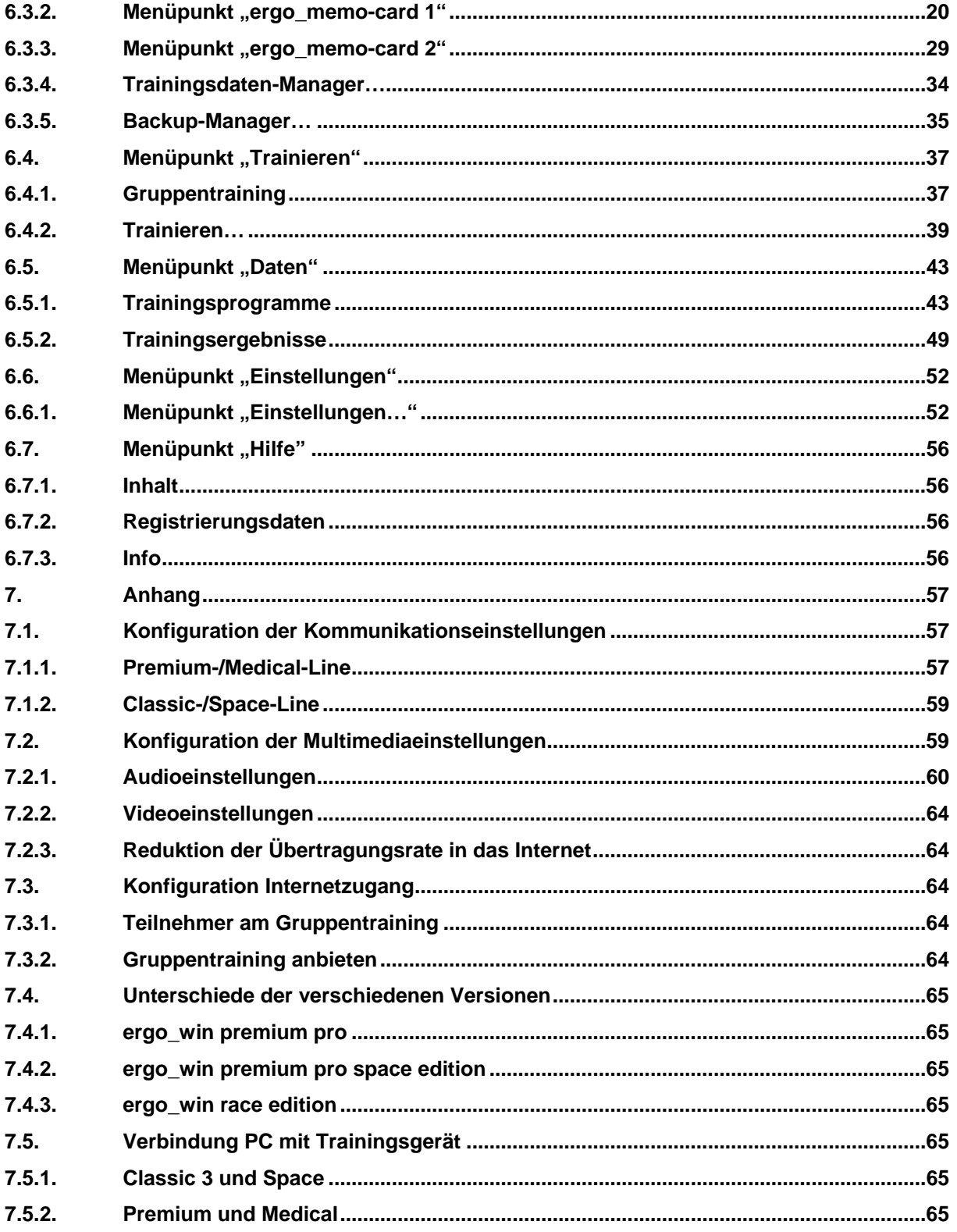

# <span id="page-5-0"></span>**0. Vorbemerkungen**

### **0.1. Zweck des Dokuments**

Dieses Dokument beschreibt die Bedienung von *ergo\_win premium pro*.

### **0.2. Begriffe und Abkürzungen**

Dieses Kapitel führt alle Begriffe und Abkürzungen auf, die im Dokument verwendet werden:

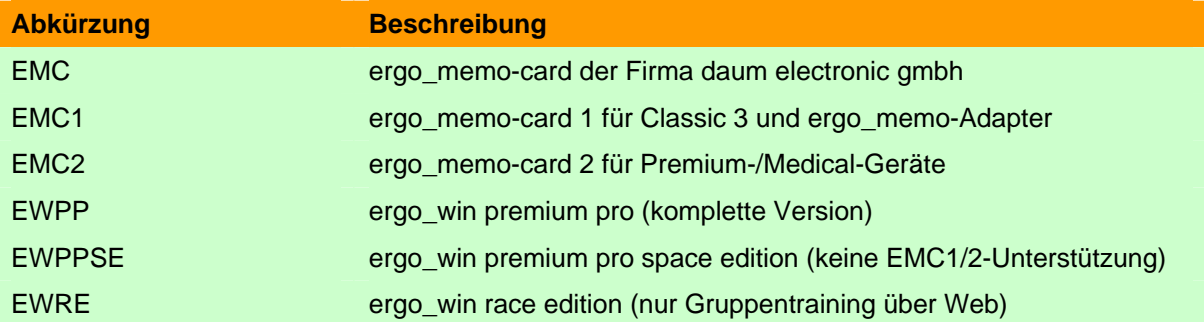

### **0.3. Verwendete Symbole**

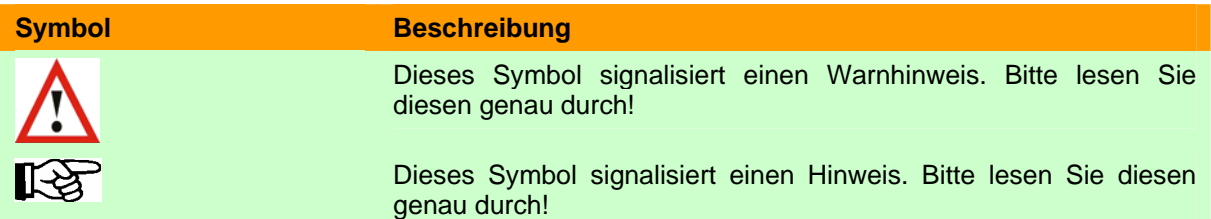

### **0.4. Hinweise**

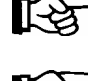

**Hinweis:** Dieses Dokument beschreibt alle Funktionen von EWPP. Manche der beschriebenen Funktionen sind in EWPPSE und EWRE nicht enthalten.

‼स्श्र

#### **Hinweis:** Funktionen, welche sich zwischen den Versionen unterscheiden, werden im jeweiligen Kapitel erläutert.

### **0.5. Aufbau des Dokuments**

Kapitel 1 gibt einen Überblick über die Fähigkeiten von EWPP.

Kapitel 2 beschreibt die Anforderungen an den PC und die EMC.

Kapitel 3 beschreibt den Lieferumfang.

Kapitel 4 beschreibt die Installation von EWPP.

Kapitel 5 gibt einen kurzen Überblick über EWPP und seine Bedienung.

Kapitel 6 beschreibt die Bedienung von EWPP im Detail.

Kapitel 7 ist der Anhang

# <span id="page-6-0"></span>**1. Überblick**

Die vorliegende Version von EWPP bietet Ihnen folgende Funktionen:

- 1) Einfaches Eingeben bzw. Ändern Ihrer persönlichen Kartendaten.
- 2) Sicherung Ihrer persönlichen EMC und Wiederherstellen der EMC.
- 3) Erstellen, Verwalten und Übertragen von eigenen Programmen zwischen PC und EMC.
- 4) Übertragen, Verwalten, Auswerten und Drucken von Trainingsergebnissen.
- 5) Verwalten von mehreren Benutzern.

# <span id="page-7-0"></span>**2. Anforderungen**

### **2.1. PC-Anforderungen**

Damit EWPP verwendet werden kann, muss der PC folgende Anforderungen erfüllen:

- handelsüblicher PC Minimum: Pentium III 1GHz, 512 MB Empfohlen: >= Pentium IV 2 GHz, 1024 MB
- > = 200 MB freier Speicherplatz auf der Festplatte
- handelsüblicher Kartenleser für SD-Karten für EMC. Idealerweise mit USB2 oder Firewire für schnelle Datenübertragung.
- serielle Schnittstelle, USB-Serielladapter oder PC-Bluetooth-Adapter.
- CD-ROM bzw. DVD-Laufwerk
- Betriebssysteme: Windows 2000, XP
- Bildschirmauflösung: 1024x768 24 Bit Farbtiefe oder besser

### **2.2. EMC1-Anforderungen**

**Hinweis:** Eine leere SD-Karte muss zuerst mit EWPP formatiert und initialisiert werden (siehe Kapitel [Aktionen mit Karte / Formatieren und Initialisieren…](#page-27-0) auf Seite [28](#page-27-0)).

**Hinweis:** Es werden SD-Karten der Größe 32, 64, 128, 256, 512 und 1024 MB mit einer Blockund Sektorgröße von 512 Bytes unterstützt.

### **2.3. EMC2-Anforderungen**

**Hinweis:** Achten Sie auf genügend freien Speicherplatz auf Ihrer EMC2. Empfohlen: >= 5 MB freier Speicherplatz!

**Hinweis:** Es werden SD-Karten der Größe 128, 256, 512 und 1024 MB mit einer Block- und Sektorgröße von 512 Bytes unterstützt.

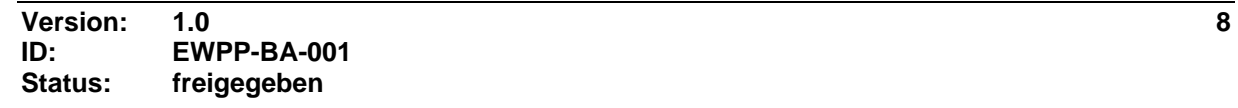

# <span id="page-8-0"></span>**3. Lieferumfang**

EWPP kann über den Händler oder direkt über das Internet (Download) gekauft werden. Je nachdem, wie Sie EWPP gekauft haben, weicht der Lieferumfang ab.

### **3.1. Händlerversion**

Der Lieferumfang von EWPP besteht aus folgenden Teilen:

- Handbuch
- CD-ROM
- Registrierungsformular mit individueller Seriennummer

### **3.2. Download-Version**

Der Lieferumfang von EWPP besteht aus folgenden Teilen:

- Webseite und/oder Email mit Link für Download
- Webseite und/oder Link mit Registrierungsdaten
- optional: Lieferung einer CD mit der Software

# <span id="page-9-0"></span>**4. Installation der Software EWPP**

### **4.1. Händlerversion von EWPP**

Bitte legen Sie die beigefügte CD mit EWPP in Ihr CD-ROM-Laufwerk ein. Die Installation der Anwendung wird automatisch gestartet. Falls die Installation nicht automatisch startet, befolgen Sie bitte nachfolgende Schritte:

- 1) Öffnen Sie den Windows Explorer.
- 2) Wechseln Sie zum CD-ROM-Laufwerk.
- 3) Starten Sie die Setup-Anwendung (EWPP\_xxx.EXE) im Verzeichnis SETUP.

### **4.2. Download-Version von EWPP**

Wenn Sie EWPP als Download-Version erworben haben, dann befolgen Sie bitte nachfolgende Schritte:

- 1) Öffnen Sie den Windows Explorer.
- 2) Wechseln Sie in das Verzeichnis, in welches Sie die Setup-Anwendung gespeichert haben.
- 3) Starten Sie die Setup-Anwendung (EWPP\_xxx.EXE).

### **4.3. Installation Schritt für Schritt**

### **4.3.1. Auswahl der Installationssprache**

Es erscheint ein Dialogfenster zur Auswahl der Sprache, in der Sie durch die Installation geführt werden.

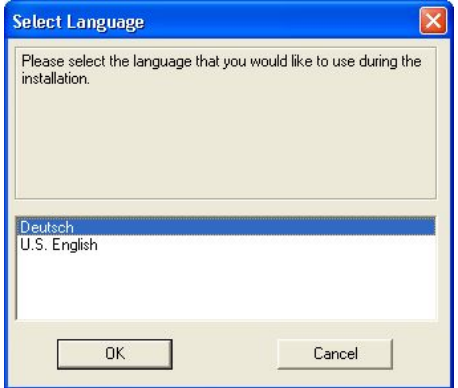

Bitte wählen Sie die gewünschte Sprache und betätigen Sie die Schaltfläche "OK".

### <span id="page-10-0"></span>**4.3.2. Startbildschirm der Installation**

Nach der Wahl der Sprache werden Sie vom Startbildschirm der Anwendung begrüßt.

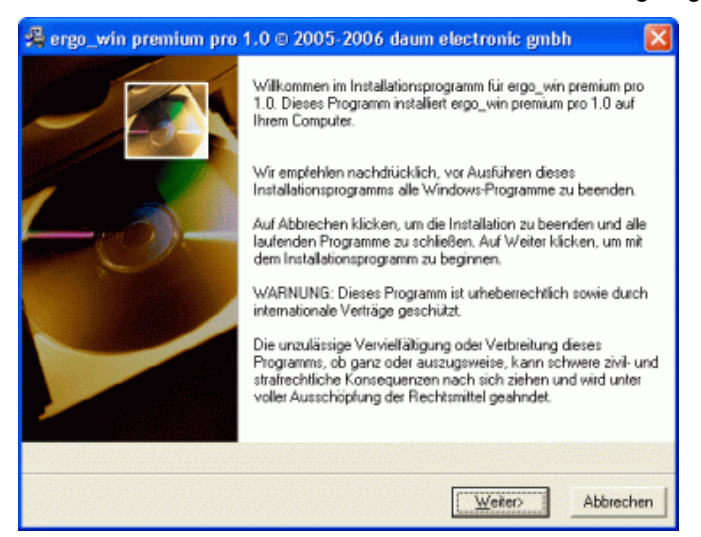

Nach dem Durchlesen betätigen Sie bitte die Schaltfläche "Weiter>".

### **4.3.3. Auswahl des Zielverzeichnisses**

In diesem Dialogfenster können Sie das gewünschte Zielverzeichnis im Windows Explorer Ihres PCs festlegen.

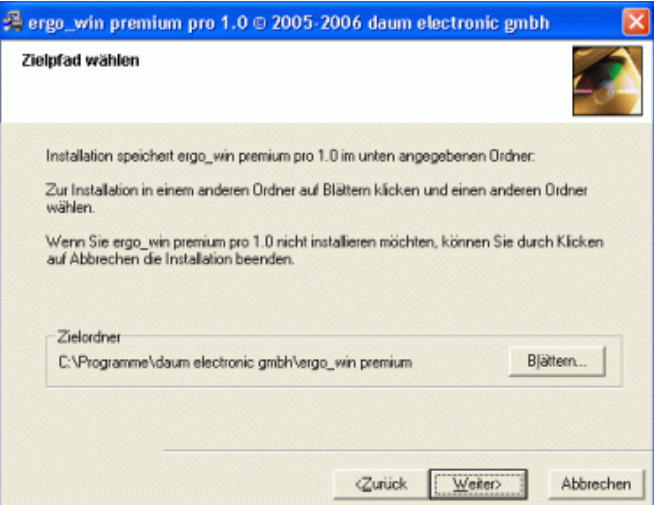

Falls Sie das vorgeschlagene Installationsverzeichnis ändern möchten, betätigen Sie bitte die Schaltfläche "Blättern...".

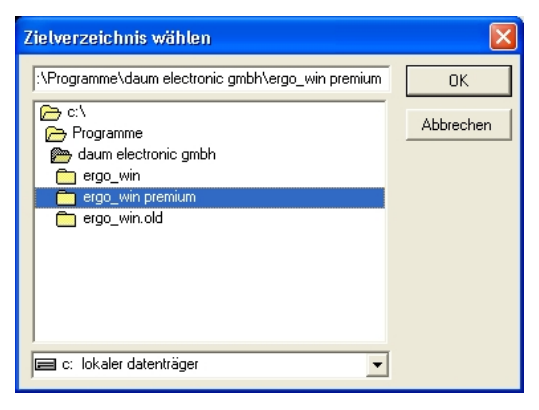

<span id="page-11-0"></span>Wählen Sie das von Ihnen gewünschte Installationsverzeichnis in Ihrem Windows Explorer aus und betätigen Sie die Schaltfläche "OK". Das von Ihnen gewählte Installationsverzeichnis wird als Zielordner angezeigt.

Zum Fortsetzen der Installation betätigen Sie die Schaltfläche "Weiter>".

#### **4.3.4. Bestätigen der Installation**

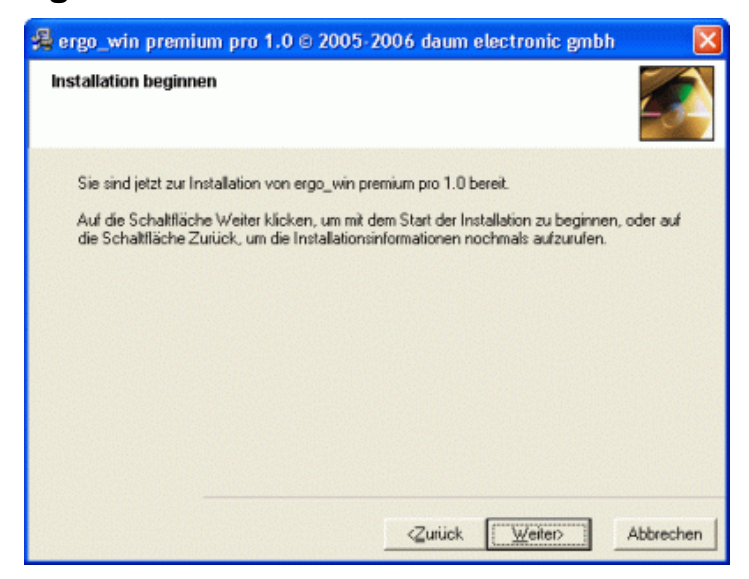

Bitte lesen Sie den angegebenen Text durch und betätigen die Schaltfläche "Weiter>", wenn Sie die Installation beginnen möchten.

#### **4.3.5. Installationsfortschritt**

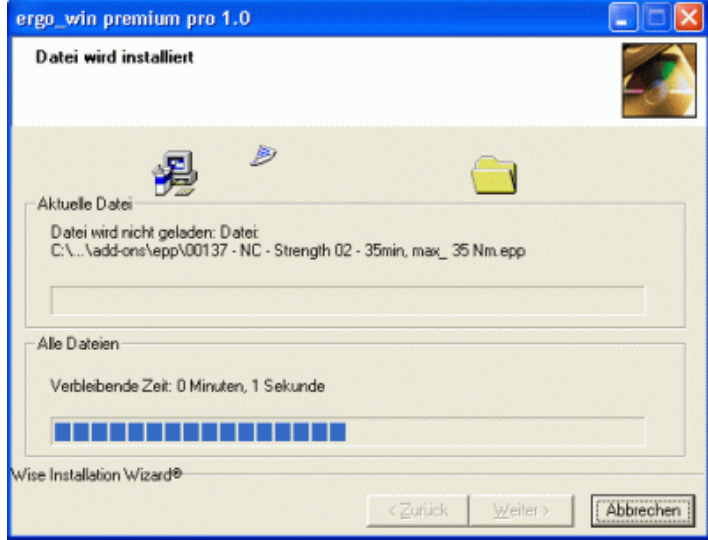

Dieses Dialogfenster informiert Sie über den Installationsfortschritt, d.h. welche Dateien installiert werden und wo diese installiert werden.

## <span id="page-12-0"></span>**4.3.6. Abschluss der Installation**

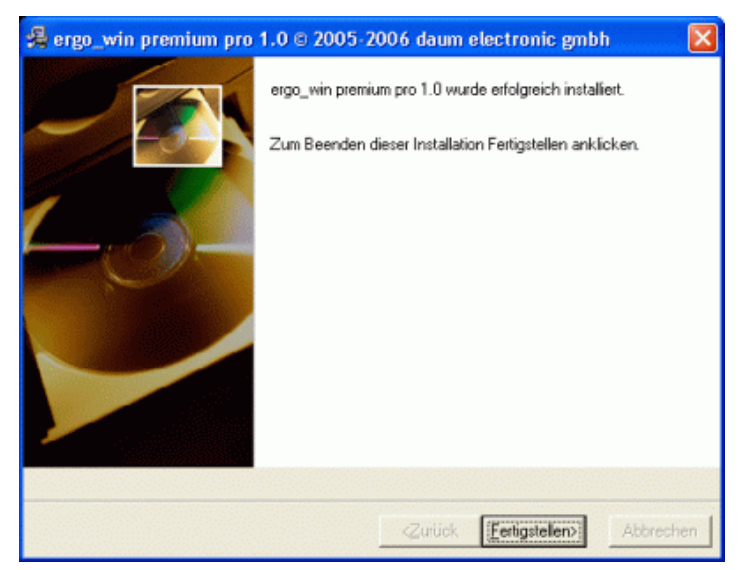

Die Installation ist abgeschlossen. Zum Schließen des Dialogfensters betätigen Sie bitte die Schaltfläche "Fertigstellen>".

### **4.4. Deinstallation von EWPP**

Um EWPP von Ihrem PC zu entfernen, gehen Sie wie folgt vor:

- 1) Öffnen Sie die Systemsteuerung (Öffnen des Start-Menüs, Auswahl des Menüpunkts "Einstellungen" und dann Auswahl "Systemsteuerung")
- 2) Öffnen Sie die Software-Konfiguration durch Auswahl und Start der Schaltfläche "Software".
- 3) Wählen Sie in der Liste EWPP aus.
- 4) Betätigen Sie die Schaltfläche "Ändern/Entfernen".

Wählen Sie "Automatisch" für eine einfache Deinstallation und folgen Sie den Anweisungen auf dem Bildschirm.

# <span id="page-13-0"></span>**5. Erster Start von EWPP**

### **5.1. Start des Programms**

Starten Sie das Programm EWPP durch Doppelklick auf das entsprechende Symbol auf dem Desktop.

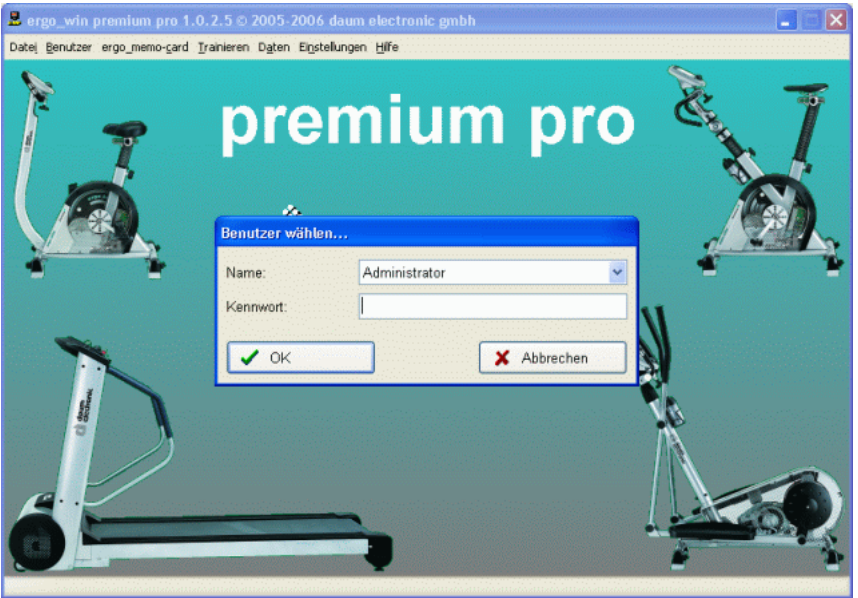

### **5.2. Eingabe der Registrierungsdaten**

Damit EWPP gestartet werden kann, müssen einmalig die Registrierungsdaten eingegeben werden. Die Registrierungsdaten finden Sie auf Ihrer Rechnung oder der entsprechenden Email.

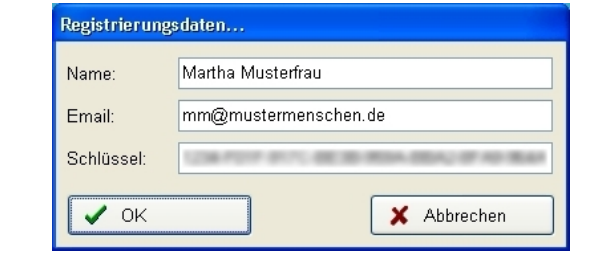

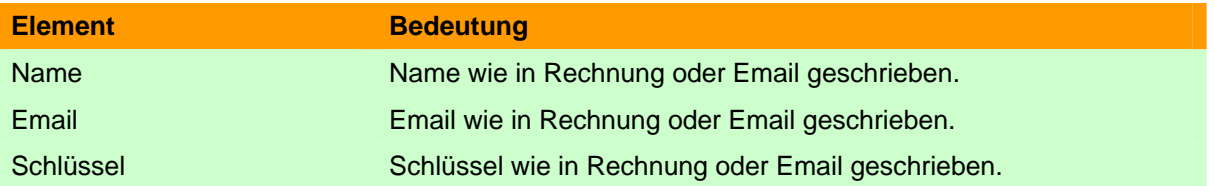

Bestätigen Sie die Eingabe Ihrer Registrierungsdaten mit OK. Falls Ihnen bei der Eingabe ein Fehler unterlaufen ist, z.B. Sie sich bei der Email-Adresse vertippt haben, so werden Sie darauf hingewiesen und können Ihre Eingaben korrigieren.

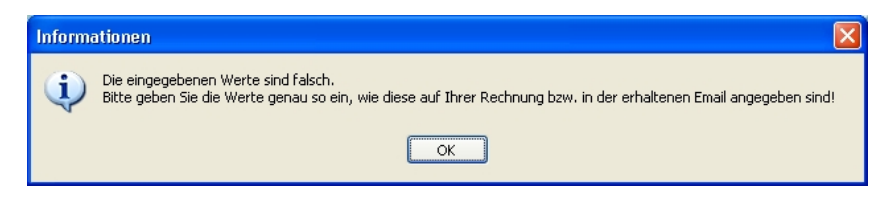

### <span id="page-14-0"></span>**5.3. Auswahl des Benutzers**

Nachdem Sie Ihre Registrierungsdaten eingegeben haben, werden Sie aufgefordert, den gewünschten Benutzer auszuwählen. Direkt nach der Installation ist nur der Benutzer Administrator vorhanden.

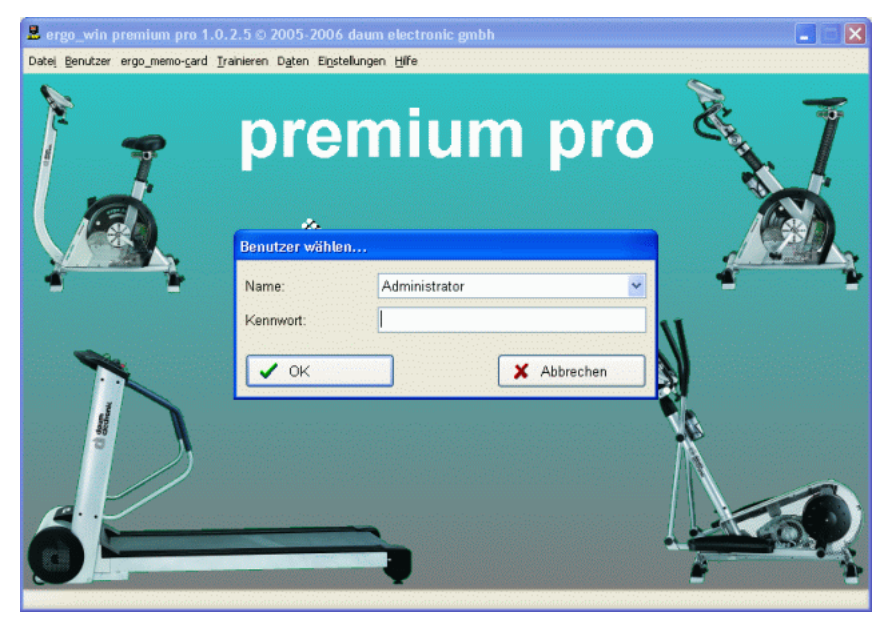

Wählen Sie den gewünschten Benutzer aus, geben das Passwort (sofern vergeben) ein und bestätigen Sie die Schaltfläche "OK".

飞

**Hinweis:** Nach der Installation ist für den Administrator **kein** Passwort vergeben, d.h. das Feld Kennwort **muss** leer bleiben.

**Hinweis:** Das Kennwort für den Administrator kann, wie in **Kapitel [6.2.2](#page-15-1)** beschrieben, geändert werden.

**Hinweis:** Es wird empfohlen, dass Sie einen neuen, eigenen Benutzer anlegen wie in **Kapitel [6.2.2.1](#page-16-0)** beschrieben.

### **5.4. Menüpunkte**

EWPP wird über das Menü am oberen Rand bedient. Die einzelnen Menüpunkte stellen dabei folgende Funktionen bereit:

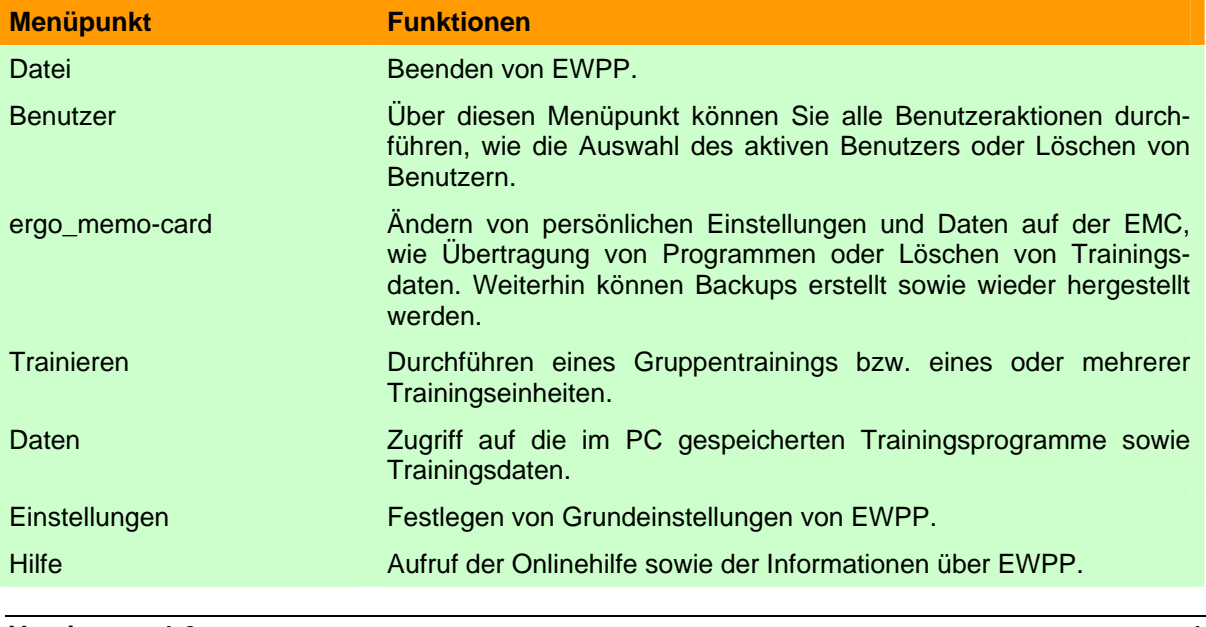

# <span id="page-15-0"></span>**6. EWPP im Detail**

In den nachfolgenden Kapiteln werden die Menüs und Dialogfenster des Programms EWPP im Detail erläutert.

### 6.1. Menüpunkt "Datei"

#### **6.1.1. Beenden**

Über den Menüpunkt "Datei/Beenden" wird das Programm EWPP beendet.

#### **6.2.** Menüpunkt "Benutzer"

#### **6.2.1. Benutzer wählen…**

Wählen Sie einen vorhandenen Benutzer aus der aufklappbaren Liste aus, geben gegebenenfalls das Kennwort ein und bestätigen Sie Ihre Auswahl/Eingabe mit OK.

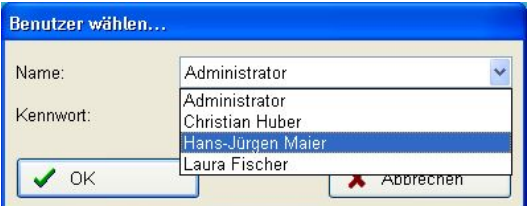

### <span id="page-15-1"></span>**6.2.2. Benutzer bearbeiten…**

**Hinweis:** Sie können diesen Menüpunkt nur aufrufen, wenn Sie ausreichende Benutzerrechte haben. Dies wird in den folgenden Absätzen erläutert.

Über "Benutzer bearbeiten…" können Sie neue Benutzer anlegen, bestehende Benutzereinträge ändern sowie Benutzereinträge löschen. Nach dem Aufruf erscheint folgender Dialog:

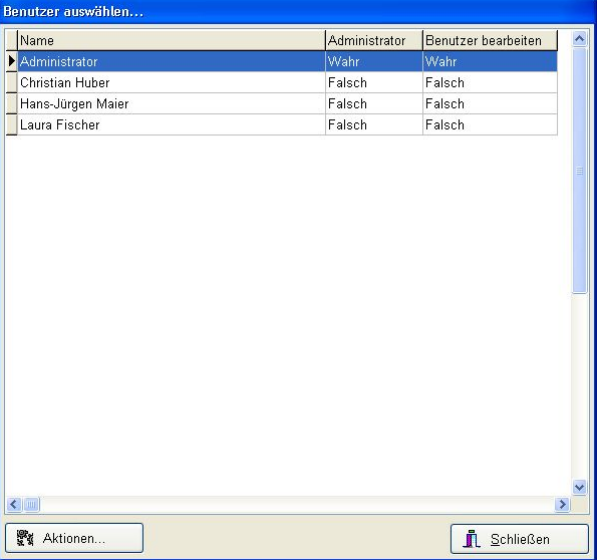

Alle Aktionen im Dialog erfolgen über den Schalter "Aktionen…". Nach Betätigen des Schalters erscheint ein Menü mit den möglichen Aktionen.

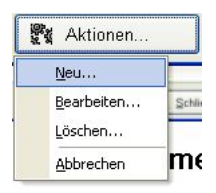

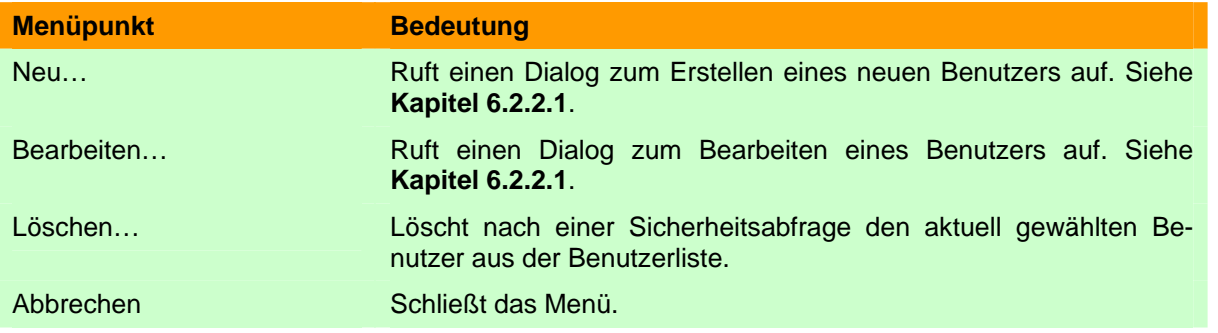

### **6.2.2.1. Neuer Benutzer bzw. Benutzereinstellungen ändern**

Wenn die Aktion "Neu..." bzw. "Bearbeiten..." gewählt wurde, wird der folgende Bearbeiten-Dialog angezeigt:

<span id="page-16-0"></span>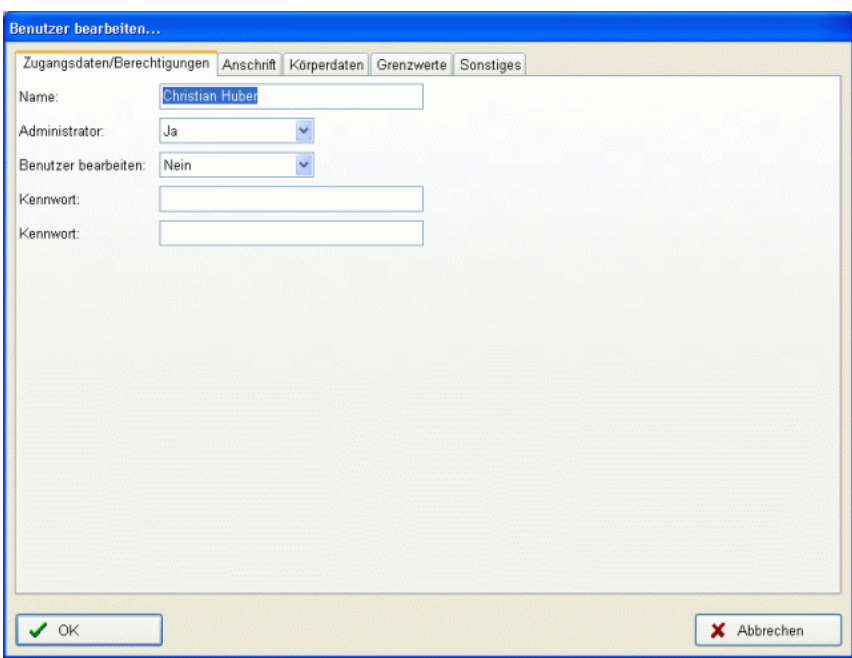

### **6.2.2.1.1. Reiter Zugangsdaten/Berechtigung**

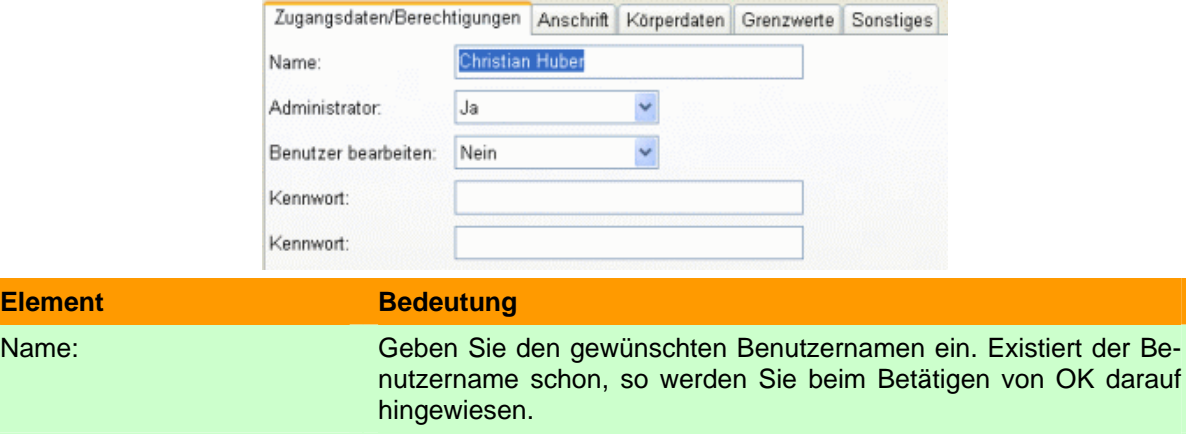

Administrator: Legen Sie fest, ob der Benutzer die Trainingsdaten von anderen Benutzern einsehen darf. Mit JA ist dies möglich, mit NEIN jedoch nur die eigenen Trainingsdaten.

**Element** 

Kennwort: Legen Sie das Kennwort für diesen Benutzer fest. Kennwort: **Bestätigen Sie das Kennwort für diesen Benutzer durch eine** erneute Eingabe. Hierdurch werden Eingabefehler vermieden!

Nachdem Sie Ihre gewünschten Eingaben gemacht haben, können Sie die Eingaben mit "OK" übernehmen bzw. mit "Abbrechen" die Änderungen verwerfen.

### **6.2.2.1.2. Reiter Anschrift**

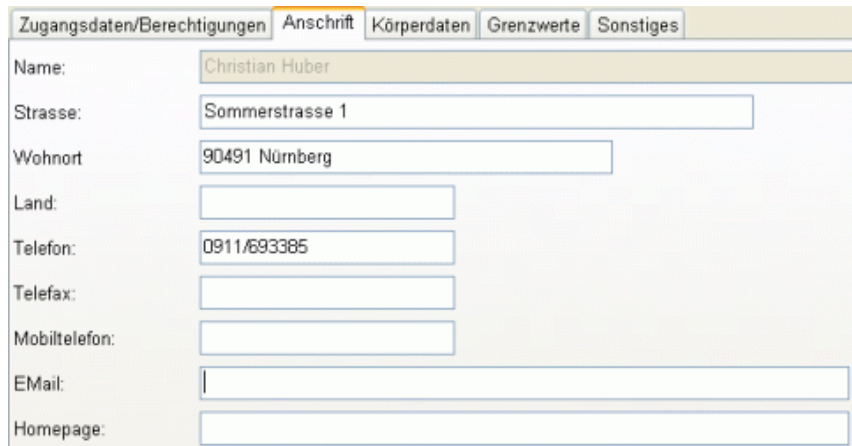

Bitte geben Sie hier die gewünschten Anschriftsdaten ein.

**Hinweis:** Der Name wird von der Seite Zugangsdaten/Berechtigungen übernommen und kann hier nicht eingegeben werden.

#### **6.2.2.1.3. Reiter Körperdaten**

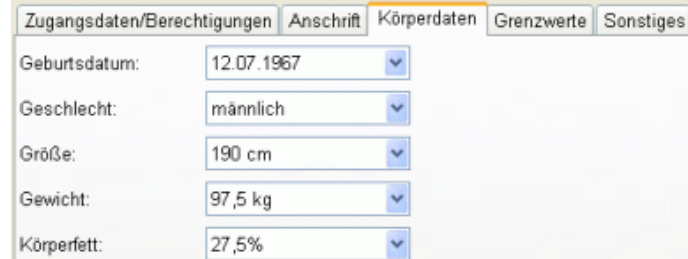

Geben Sie Ihre Körperdaten ein.

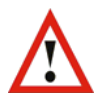

**Hinweis:** Für optimale Trainingssteuerung sowie eine korrekte Anzeige der verbrauchten realistischen Energie ist die Eingabe der Daten nötig!

### **6.2.2.1.4. Reiter Grenzwerte**

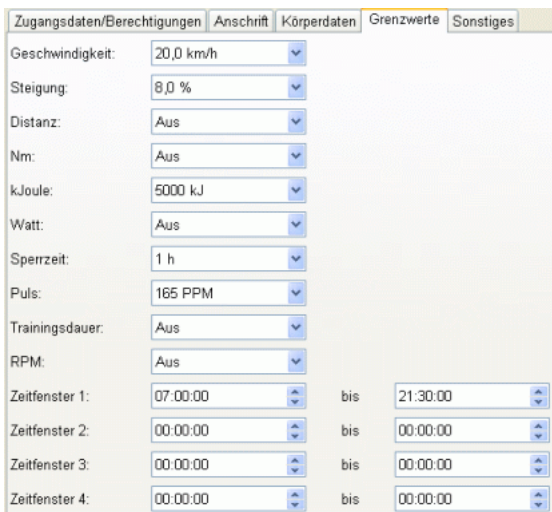

Geben Sie Ihre gewünschten Grenzwerte ein.

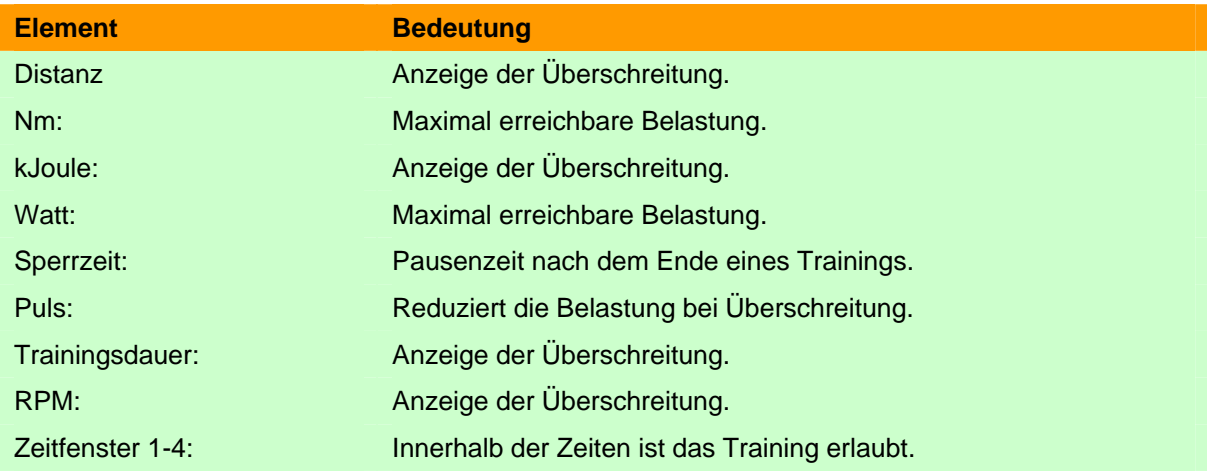

## **6.2.2.1.5. Reiter Sonstiges**

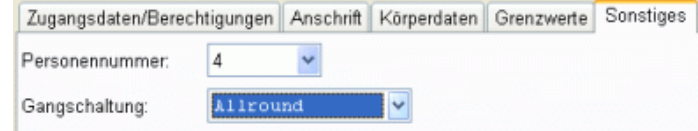

Nehmen Sie die gewünschten Einstellungen vor.

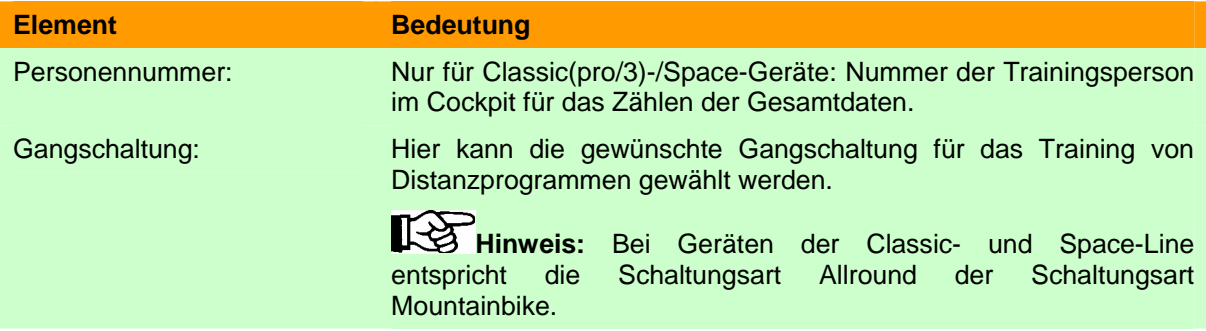

### <span id="page-19-0"></span>6.3. Menüpunkt "ergo\_memo-card"

### **6.3.1. Laufwerk wählen…**

Legen Sie das Standard-Laufwerk für die EMC fest.

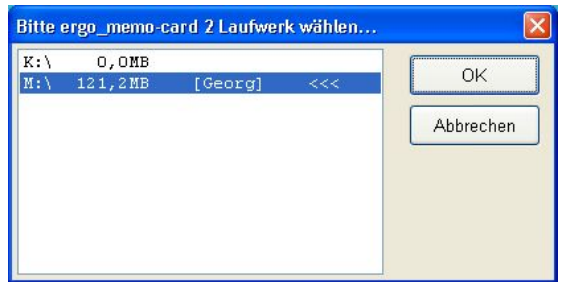

Bitte wählen Sie den gleichen Laufwerksbuchstaben, der auch im Windows Explorer angezeigt wird und bestätigen die Auswahl mit OK.

### **6.3.2.** Menüpunkt "ergo\_memo-card 1"

### **6.3.2.1. Persönliche Kartendaten…**

Über den Menüpunkt "ergo\_memo\_card/Persönliche Kartendaten..." können

- die allgemeinen Personendaten,
- die trainingsrelevanten Personendaten und
- die Karten-Optionen eingegeben sowie
- die Trainingsdaten gelöscht werden.

Das Dialogfenster stellt die verschiedenen Einstellmöglichkeiten thematisch gegliedert auf einzelnen Karteikarten zur Verfügung. Zur Auswahl einer Karteikarte klicken Sie bitte auf den gewünschten Karteikartenreiter.

Über der Schaltfläche "Übernehmen" bzw. "Änderungen verwerfen" können Änderungen an den Daten auf die EMC geschrieben bzw. die Daten von der EMC neu eingelesen werden.

### 6.3.2.1.1. Karteikarte "Karten-Optionen"

Über diese Karteikarte können die Eigenschaften der EMC eingestellt werden, die thematisch in keine andere Karteikarte passen.

<span id="page-19-1"></span>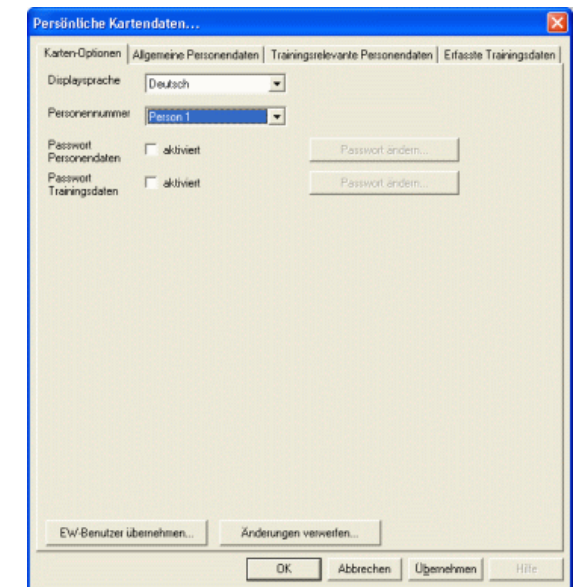

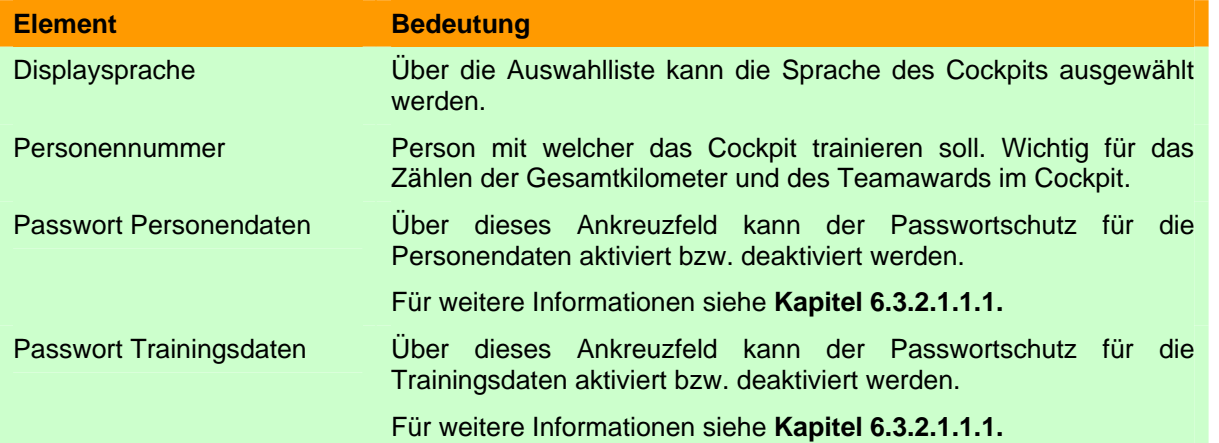

#### <span id="page-20-0"></span>*6.3.2.1.1.1. Passwortschutz*

Der Passwortschutz verhindert, dass die Personen- bzw. Trainingsdaten von nicht berechtigten Personen angesehen und/oder geändert werden können.

Wird der Schutz über das Ankreuzfeld aktiviert, so erscheint ein Dialogfenster zur Eingabe des gewünschten Passworts.

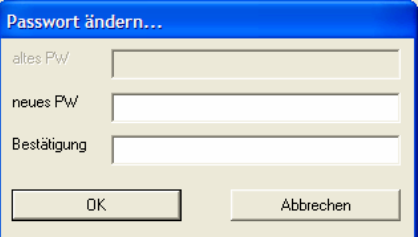

Hier kann das gewünschte Passwort zusammen mit seiner Bestätigung (= gleiches Passwort, zur Erkennung von Eingabefehlern) eingegeben werden. Wird das Dialogfenster mit "OK" bestätigt, wird der Zugriffschutz aktiviert.

Wird bei aktiviertem Zugriffschutz versucht, eine geschützte Karteikarte aufzurufen, so erfolgt eine Passwortabfrage.

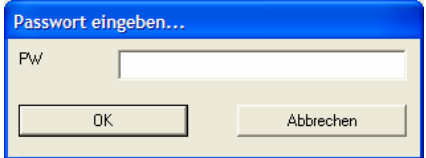

Ohne Eingabe des korrekten Passworts kann die Karteikarte nicht aktiviert werden!

Wird der Schutz über das Ankreuzfeld deaktiviert, so erscheint ein Dialogfenster zur Abfrage des Passworts.

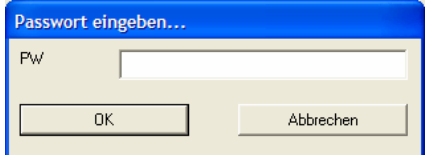

Hier muss das vergebene Passwort zur Abschaltung des Passwortschutzes eingegeben werden.

### **6.3.2.1.2. Allgemeine Personendaten**

Auf der Karteikarte "Allgemeine Personendaten" können die nicht trainingsrelevanten Personendaten eingegeben werden.

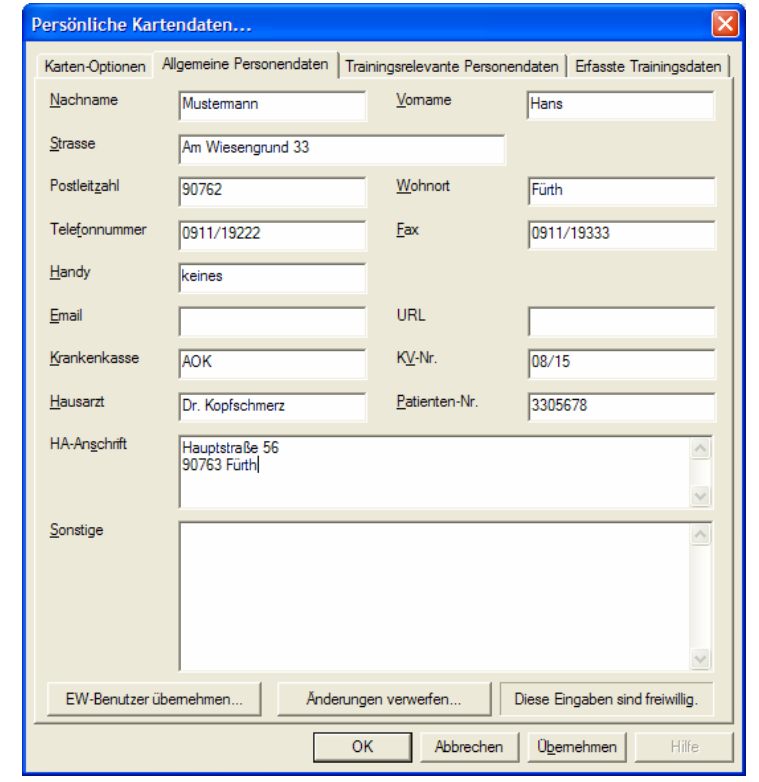

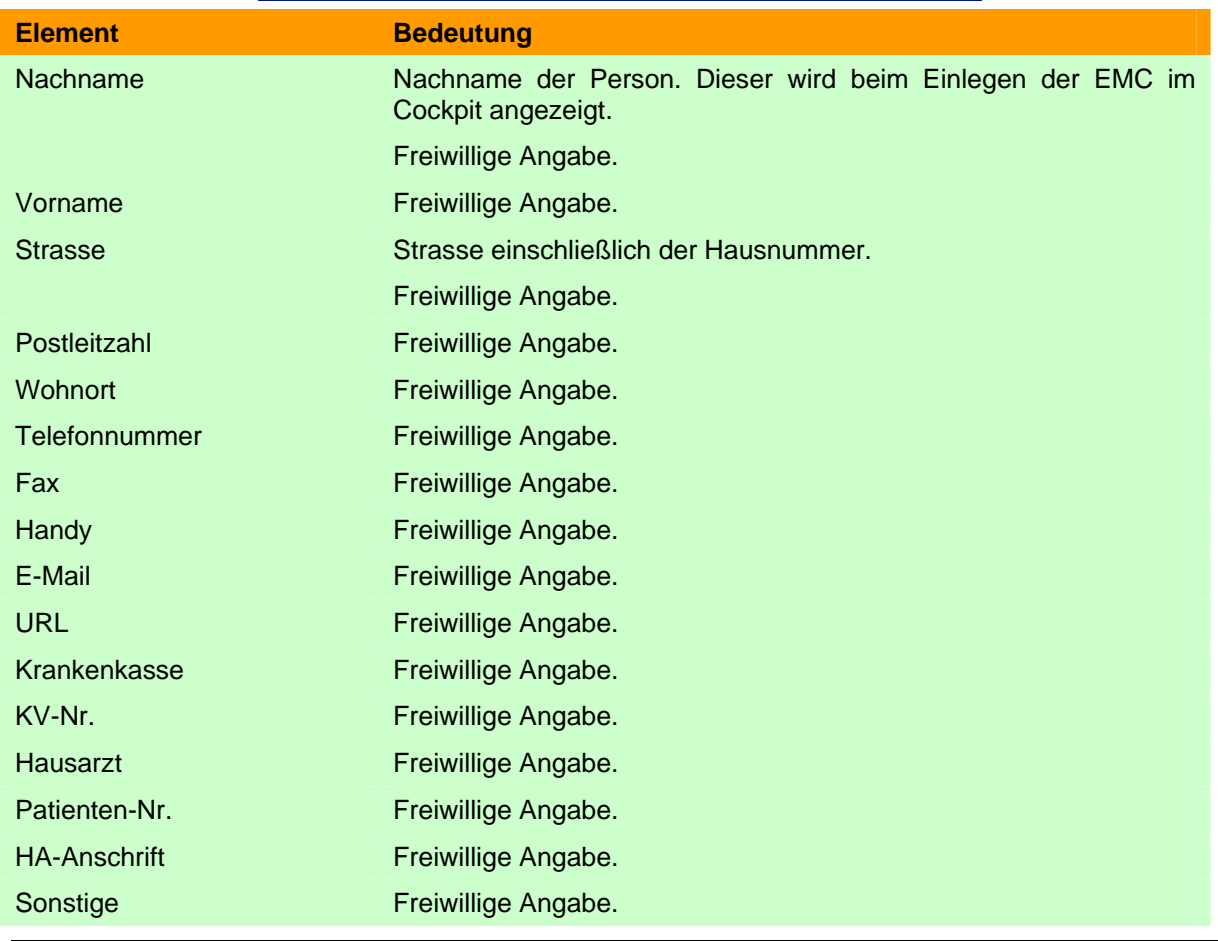

EW-Benutzer übernehmen... Übernimmt Benutzerdaten, die über die Personenliste (siehe **Kapitel** [Benutzer bearbeiten…\)](#page-15-1) eingegeben wurden.

### **6.3.2.1.3. Trainingsrelevante Personendaten**

Auf der Karteikarte "Trainingsrelevante Personendaten" werden die Daten erfasst, die für ein optimales, personenbezogenes Training notwendig sind.

‼स्क्र

**Hinweis:** Alle Felder sind mit Default-Werten vorbelegt.

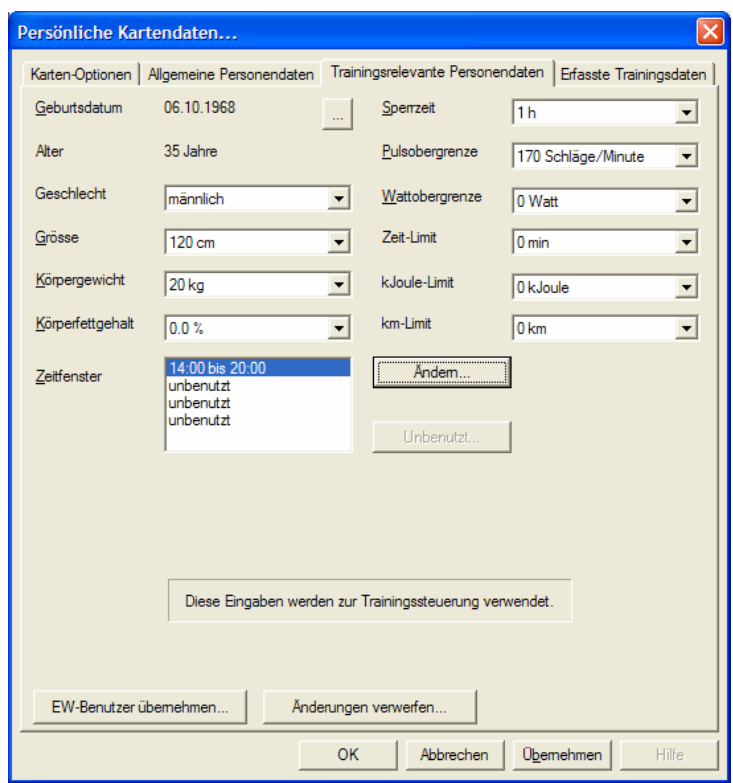

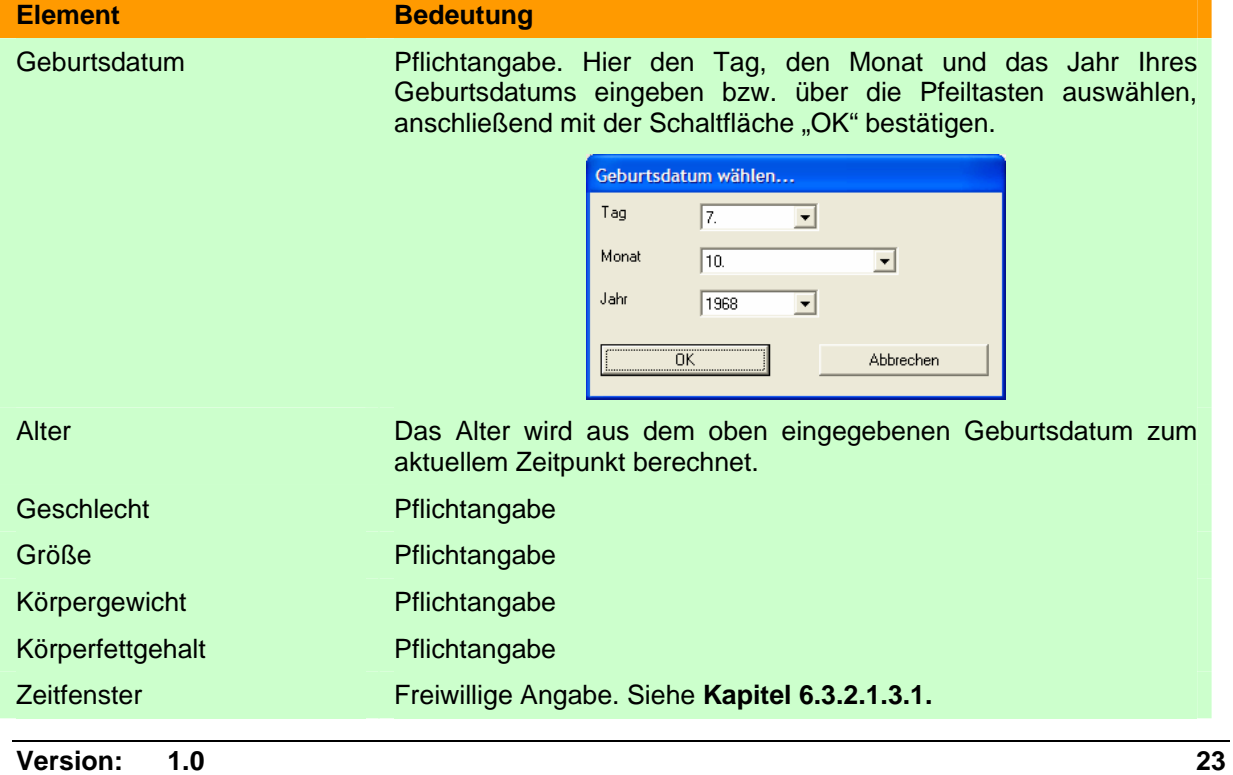

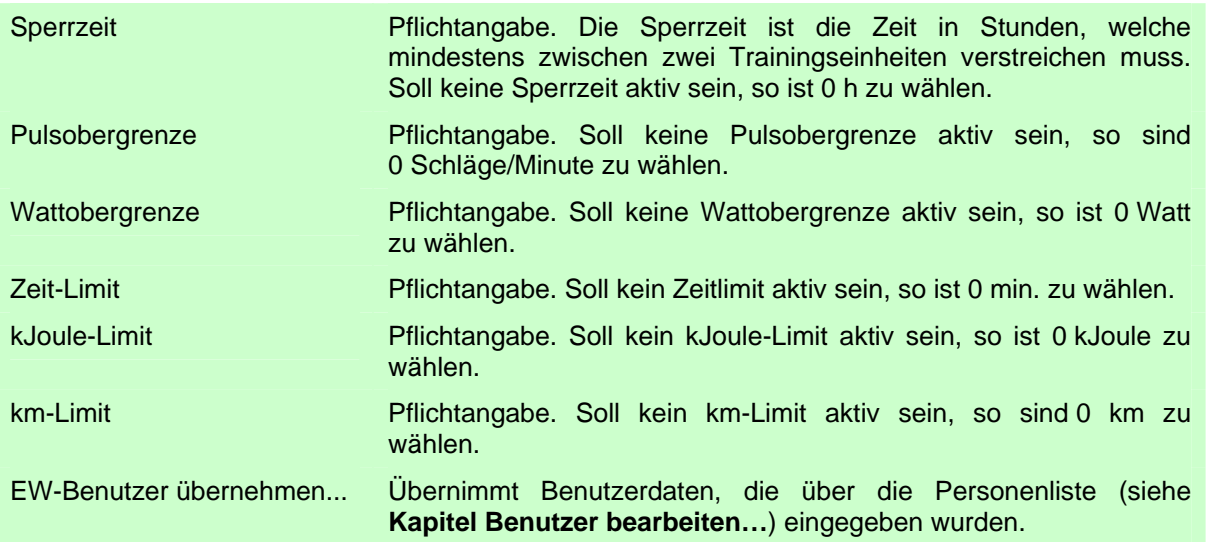

#### <span id="page-23-0"></span>*6.3.2.1.3.1. Zeitfenster*

Über ein Zeitfenster ist es möglich, ähnlich wie mit einer Sperrzeit, den Zeitraum festzulegen, in welchem trainiert werden darf. Dies ist vor allem dann sinnvoll, wenn zu einem optimalen Trainingserfolg eine gewisse (feste) Pause zwischen den Trainingseinheiten einzuhalten ist.

Insgesamt sind an einem Tag vier Zeitfenster möglich, innerhalb der die EMC vom Kartenleser als "gültig" akzeptiert wird. Wird die EMC außerhalb eines Zeitfensters in den Kartenleser eingeschoben, wird die EMC als "ungültig" abgelehnt.

Soll ein Zeitfenster eingegeben bzw. korrigiert werden, ist der gewünschte Eintrag in der Liste auszuwählen und über die Schaltfläche "Ändern..." zu betätigen.

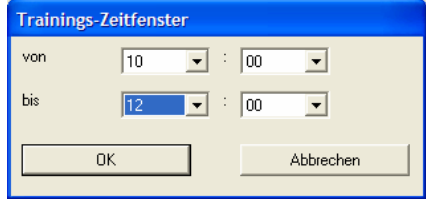

Nach Eingabe der Start- und Endzeit des Zeitfensters und Schließen des Dialogfensters mit "OK" wird die Eingabe übernommen; die Zeitfenster werden in der Liste nach der Start-/Endzeit sortiert.

Soll ein Zeitfenster entfernt werden, ist der gewünschte Eintrag auszuwählen und die nachfolgende Sicherheitsabfrage mit "Ja" zu bestätigen.

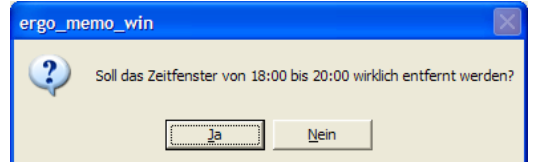

Die Zeitfenster in der Liste werden erneut nach der Start-/Endzeit sortiert.

### **6.3.2.1.4. Erfasste Trainingsdaten**

Auf der Karteikarte "Erfasste Trainingsdaten" wird die aktuelle Speicherbelegung der Trainingsdaten grafisch dargestellt.

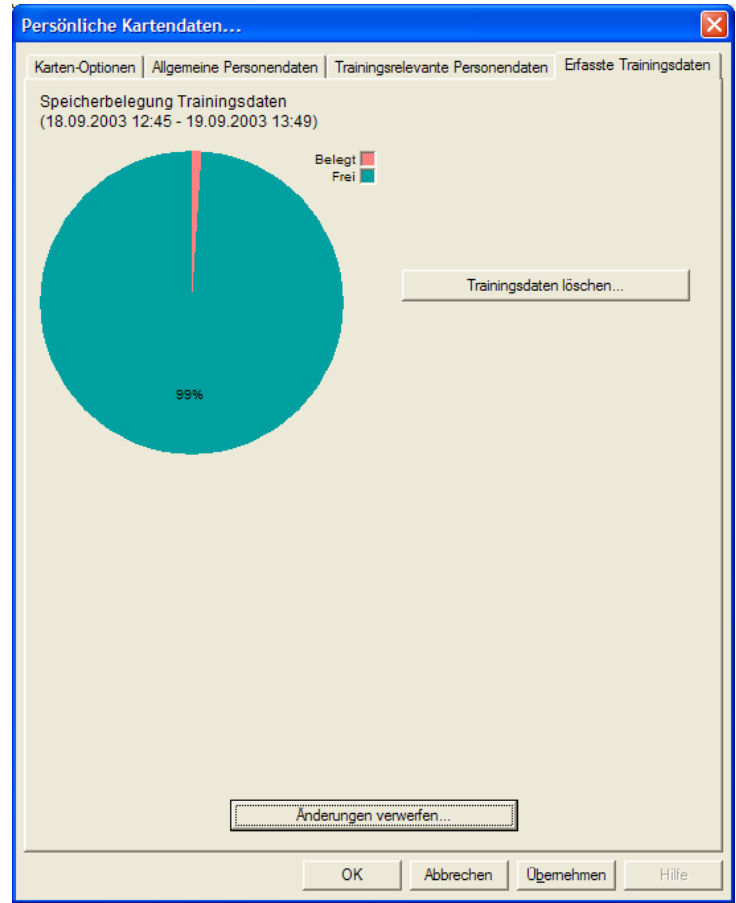

Zusätzlich können Trainingsdaten auf dem PC gespeichert oder gelöscht werden.

#### *6.3.2.1.4.1. Trainingsdaten löschen*

Über die Schaltfläche "Trainingsdaten löschen..." können die auf der EMC gespeicherten Trainingsdaten gelöscht werden. Nach Betätigen der Schaltfläche "OK" erscheint folgendes Dialogfenster:

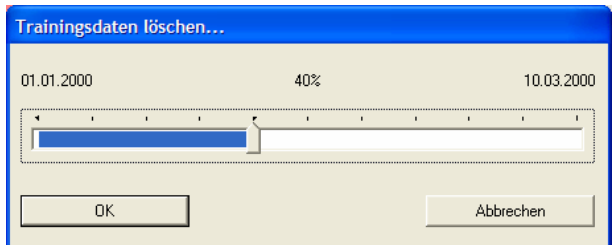

Über den Schieberegler in der Mitte des Dialogfensters können Sie einstellen, wie viel Prozent der gespeicherten Daten gelöscht werden sollen. Als Anhaltspunkte werden über dem Schieberegler das Datum des ersten Trainings und des letzten Trainings angezeigt.

Bitte beachten Sie folgende Hinweise:

- 1) Es werden nur komplette Trainingsdatensätze gelöscht, d.h. wenn Sie 20% wählen, werden eventuell etwas mehr als 20% der Trainingsdaten gelöscht.
- 2) Die Angabe der Prozent entspricht dem tatsächlich freigegebenen Trainingsdatenspeicher und **nicht** dem prozentualem Datum zwischen erstem/letztem Training.

Wird das Dialogfenster mit der Schaltfläche "OK" bestätigt, erfolgt eine Sicherheitsabfrage, ob Sie wirklich die Trainingsdaten löschen wollen.

**Hinweis:** Das Löschen der Trainingsdaten entfernt die Trainingsdaten von der EMC. Bitte sichern Sie Ihre Trainingsdaten vorher mit ewpp wie im **Kapitel [Aktionen mit Karte / Backup](#page-26-0) [auf PC…](#page-26-0)** beschrieben.

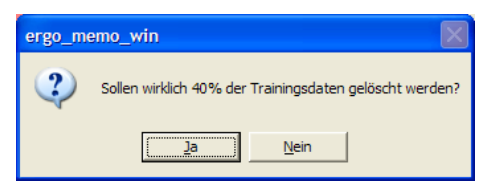

Wird auch diese Schaltfläche mit "OK" bestätigt, werden

- die Trainingsdaten eingelesen,
- die zu löschenden Trainingsdaten entfernt und
- die verbleibenden Trainingsdaten wieder auf der EMC gespeichert.

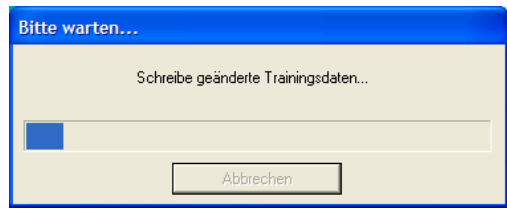

### **6.3.2.2. Trainingsplan…**

Über den Menüpunkt "ergo\_memo\_card/Trainingsplan..." wird ein Dialogfenster aufgerufen,

- das den Trainingsplan auf der EMC anzeigt,
- über das bestimmte Trainingsprogramme auf die EMC kopiert bzw. von der EMC entfernt werden können und
- die Reihenfolge der Trainingsprogramme geändert werden kann.

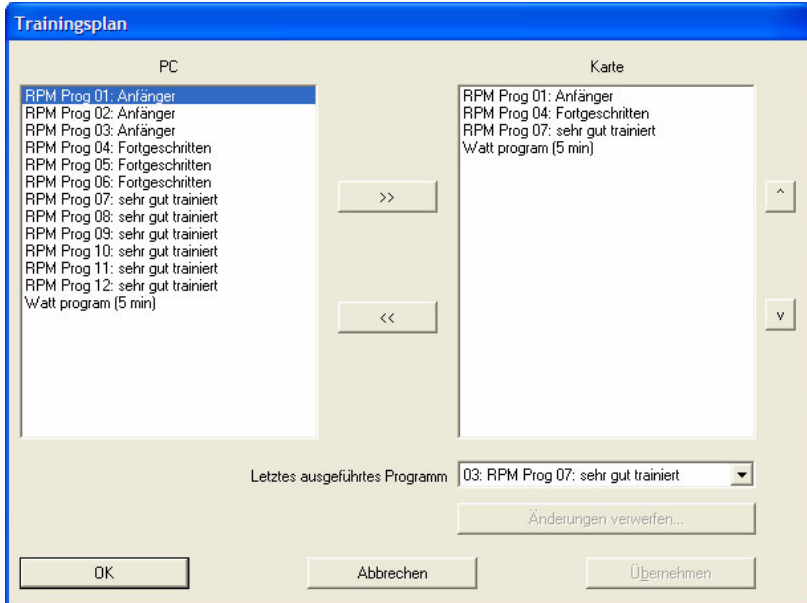

In der linken Liste werden alle Programme angezeigt, die in ergo\_win 2003 light vorhanden sind.

In der rechten Liste werden die Programme angezeigt, die sich auf der EMC befinden.

In der Auswahlliste unten rechts kann das letzte ausgeführte Programm gewählt werden. Soll das Training von vorne beginnen, so ist "kein Programm" auszuwählen!

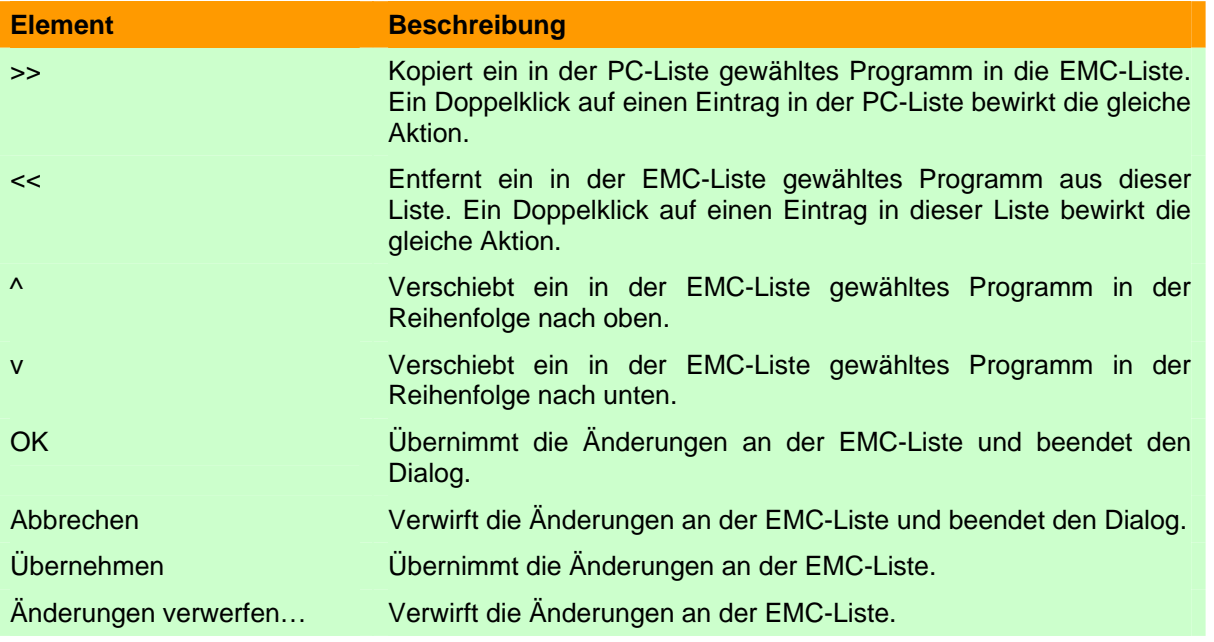

### <span id="page-26-0"></span>**6.3.2.3. Aktionen mit Karte / Backup auf PC…**

Über den Menüpunkt "ergo\_memo\_card/Aktionen mit Karte/Backup auf PC…" können Sie die Daten Ihrer EMC auf dem PC sichern. Dabei werden alle von Ihnen eingegebenen Daten, z.B. Trainingsprogramme oder trainingsrelevante Daten sowie die auf der EMC vorhandenen Trainingsdaten gesichert.

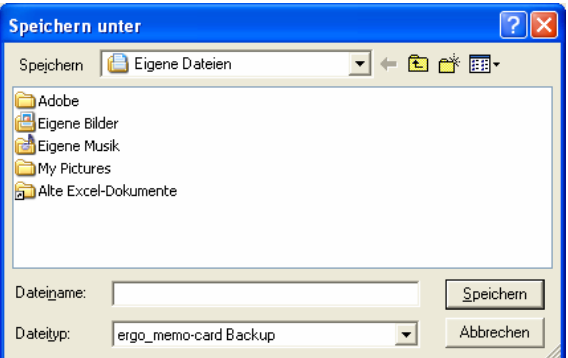

Wählen Sie einen Ordner, in dem das Backup erstellt werden soll, und vergeben Sie einen Dateinamen. Bestätigen Sie Ihre Eingaben mit "Speichern".

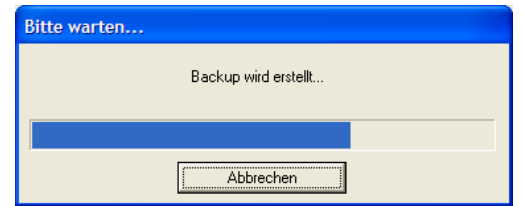

Im Fortschrittsdialogfenster wird der Fortschritt der Backup-Aktion angezeigt. Sie können jederzeit das Backup durch Betätigen von "Abbrechen" beenden. Allerdings ist dann natürlich *kein* Backup erstellt worden!

Nachdem das Backup fehlerfrei erstellt wurde, wird das Fortschrittsdialogfenster automatisch ausgeblendet.

### **6.3.2.4. Aktionen mit Karte / Restore von PC…**

Über den Menüpunkt "ergo\_memo\_card/Aktionen mit Karte/Restore vom PC..." können Sie ein vorher erstelltes Backup vom PC auf die EMC zurückspielen.

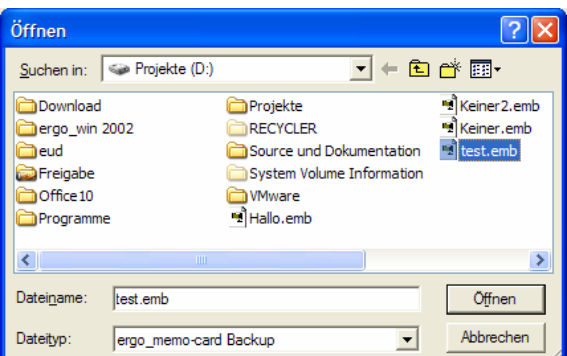

Wählen Sie die gewünschte Backup-Datei auf Ihrem PC aus und bestätigen Sie Ihre Wahl mit "Öffnen".

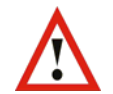

**Achtung:** Alle bisherigen Daten auf der EMC werden durch die Rücksicherung des Backups gelöscht!

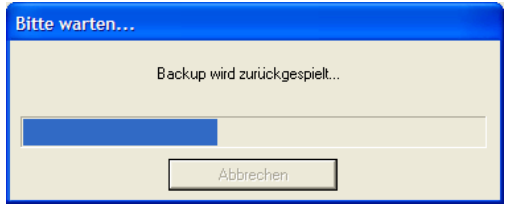

Im Fortschrittsdialogfenster wird der Fortschritt der Rücksicherung angezeigt. Nach der erfolgreichem Rücksicherung wird das Fortschrittsdialogfenster automatisch ausgeblendet!

### <span id="page-27-0"></span>**6.3.2.5. Aktionen mit Karte / Formatieren und Initialisieren…**

Um eine neue SD-Karte als ergo\_memo-card einzurichten, müssen Sie die Funktion "Formatieren und Initialisieren" aufrufen. Nach dem Aufruf der Funktion werden Sie in dem erscheinenden Hinweisfenster auf den folgenden Ablauf hingewiesen.

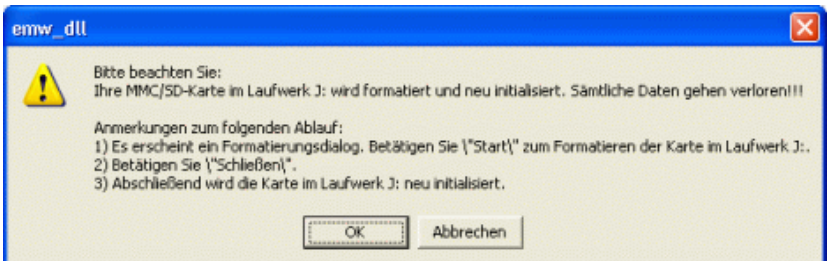

Bestätigen Sie zum "Formatieren und Initialisieren" dieses Fenster mit OK.

<span id="page-28-0"></span>Wählen Sie im folgenden Fenster als **Dateisystem FAT** aus (nicht FAT32!!!)

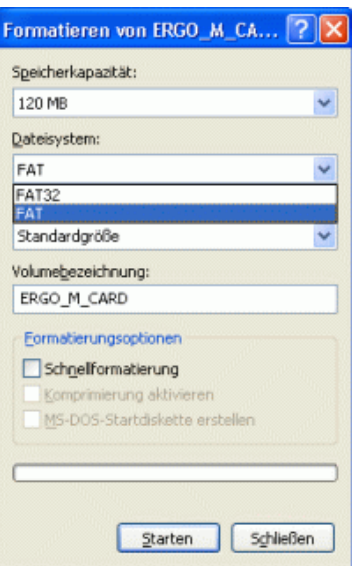

und bestätigen Sie das Fenster mit "Starten" und die folgenden Hinweise mit OK.

Nachdem die Formatierung abgeschlossen ist, betätigen Sie bitte den Schalter "Schließen" und die Initialisierung der Karte beginnt:

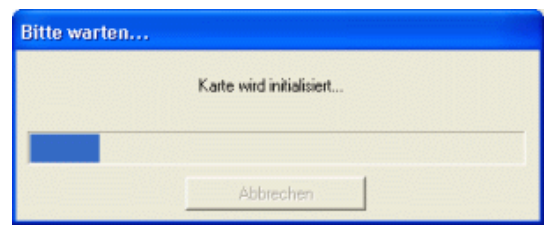

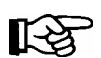

**Hinweis:** Je nach Größe und Geschwindigkeit der SD-Karte und der Geschwindigkeit des Kartenlesers kann dieser Vorgang sehr lange dauern (auch bis das Fenster erscheint!).

## **6.3.3.** Menüpunkt "ergo\_memo-card 2"

#### **6.3.3.1. Persönliche Daten...**

Über den Menüpunkt "Persönliche Daten..." können

- die allgemeinen Personendaten,
- die trainingsrelevanten Personendaten und
- die Kartenoptionen eingegeben werden.

Das Dialogfenster stellt die verschiedenen Einstellmöglichkeiten thematisch gegliedert auf einzelnen Themengruppen und Karteikarten zur Verfügung. Zur Auswahl eines Themas wählen Sie den gewünschten Schalter am oberen Rand. Zur Auswahl einer Karteikarte klicken Sie bitte auf den gewünschten Karteikartenreiter.

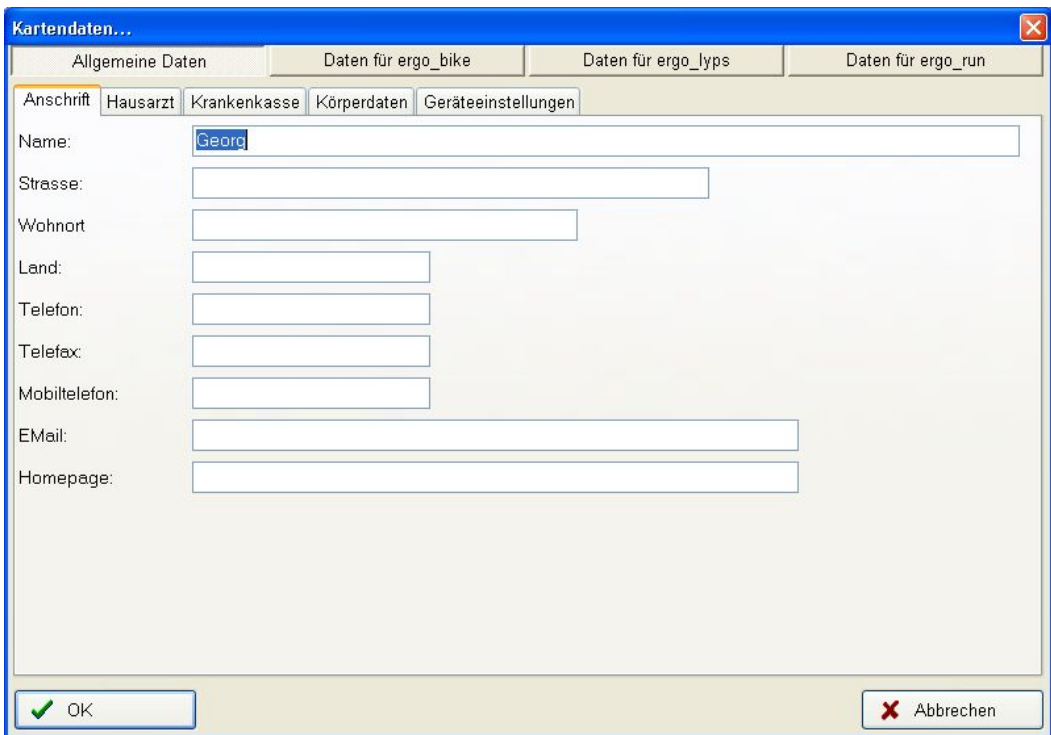

Über der Schaltfläche "OK" können Sie die Änderungen übernehmen bzw. mit "Abbrechen" verwerfen.

## 6.3.3.1.1. Themengruppe "Allgemeine Daten"

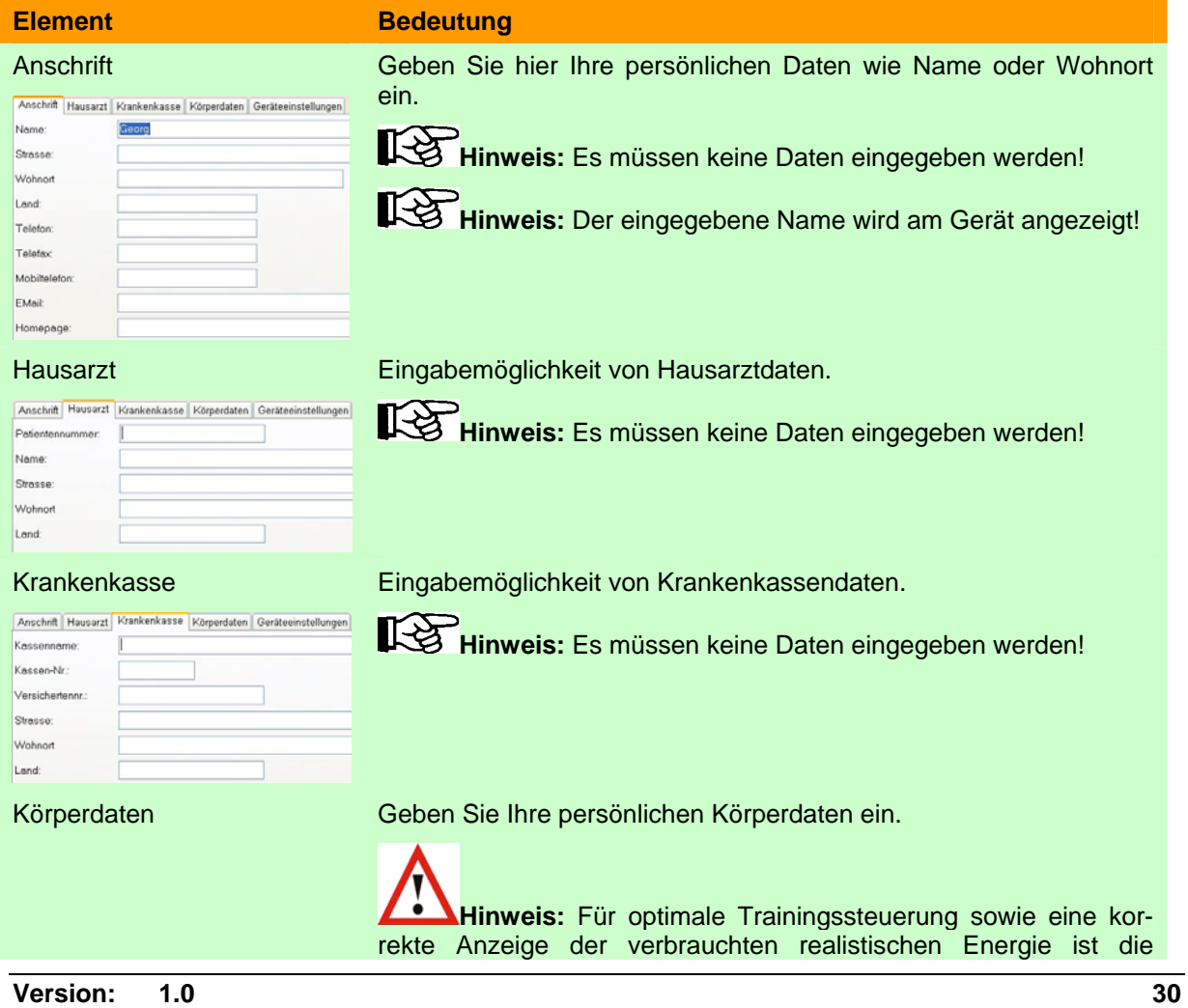

Anschrift Hausarzt | Krankenkasse | Körperdaten Geräteei

deutsch-

kJoule/kCal-Anz.: realistische kJoule

Sprache:

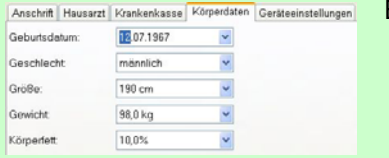

 $\mathbf{r}$ 

 $\ddot{\phantom{0}}$ 

Eingabe der Daten nötig!

Geräteeinstellungen Wählen Sie die gewünschte Anzeigesprache sowie die gewünschte Energieanzeige am Gerät.

> **Hinweis:** Realistische Energie bedeutet die Einbeziehung des Wirkungsgrades des Körpers in die verbrauchte Energie. Der Wirkungsgrad des Körpers ist unter anderem vom Alter, dem Geschlecht usw. abhängig, und daher ist die Eingabe von Körperdaten zwingend nötig!

### 6.3.3.1.2. Themengruppe "Daten für ergo\_bike/ ergo\_lyps"

Wählen Sie Ihre Einstellungen, die für das entsprechende Gerät gelten sollen.

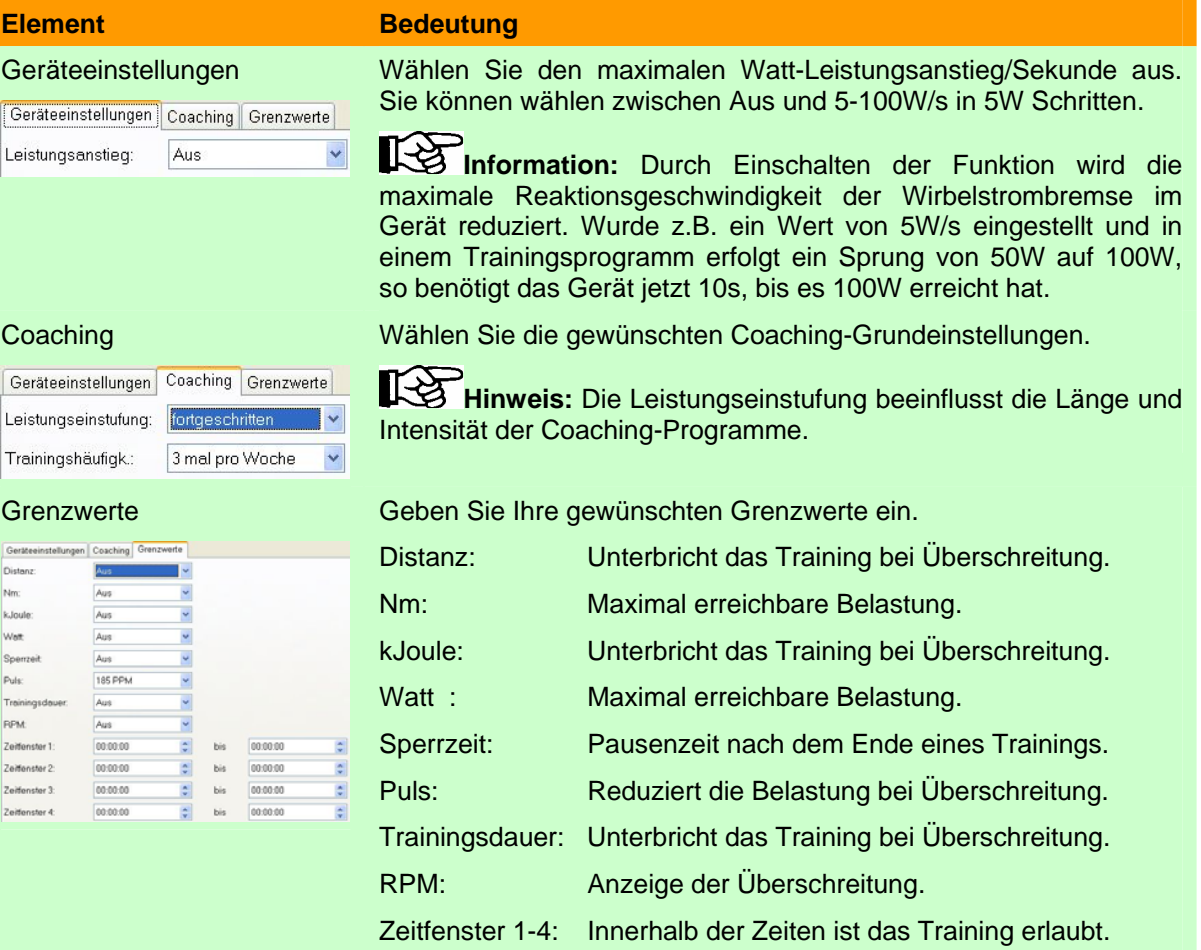

### 6.3.3.1.3. Themengruppe "Daten für ergo run"

Wählen Sie Ihre Einstellungen die für das entsprechende Gerät gelten sollen.

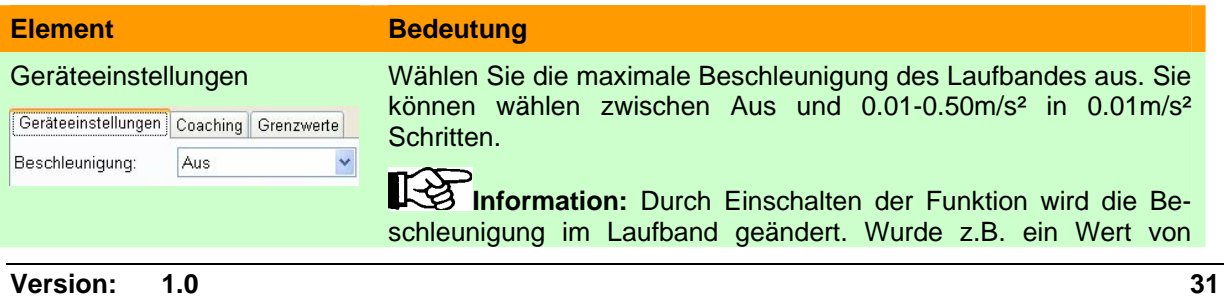

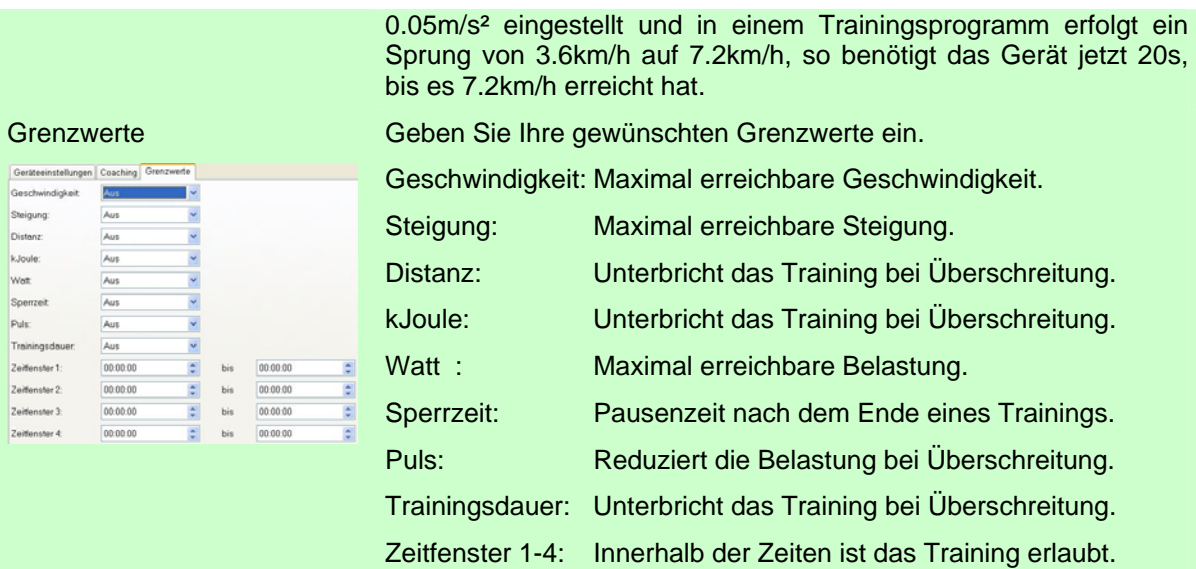

### <span id="page-31-0"></span>**6.3.3.2. Programm-Manager…**

Der Programm-Manager zeigt die auf der EMC2 vorhandenen normalen Programme sowie Premium Programme in verschiedenen Karteikartenreitern an und ermöglicht es, neue Programme hinzu zufügen bzw. vorhandene zu löschen.

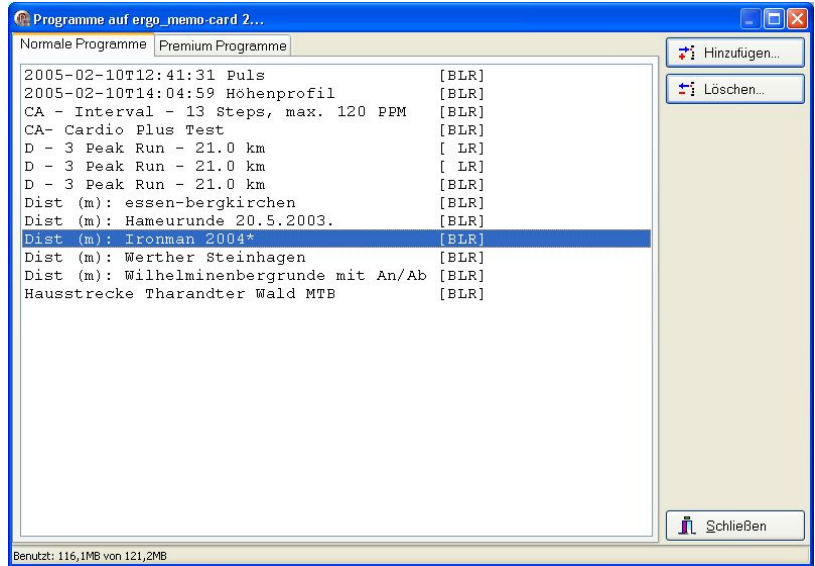

Betätigen Sie zum Schließen des Programm-Managers den Schalter "Schließen".

**Hinweis:** Es können keine Änderungen widerrufen werden.

飞

### 6.3.3.2.1. Karteikartenreiter "Normale Programme"

Ist der Reiter aktiv, so sehen Sie in der Liste die auf der EMC2 vorhandenen normalen Programme.

### <span id="page-31-1"></span>**6.3.3.2.2. Programme hinzufügen**

Betätigen Sie den Schalter "Hinzufügen...". Es erscheint ein Dialog, welcher die die in EWPP vorhandenen Programme anzeigt.

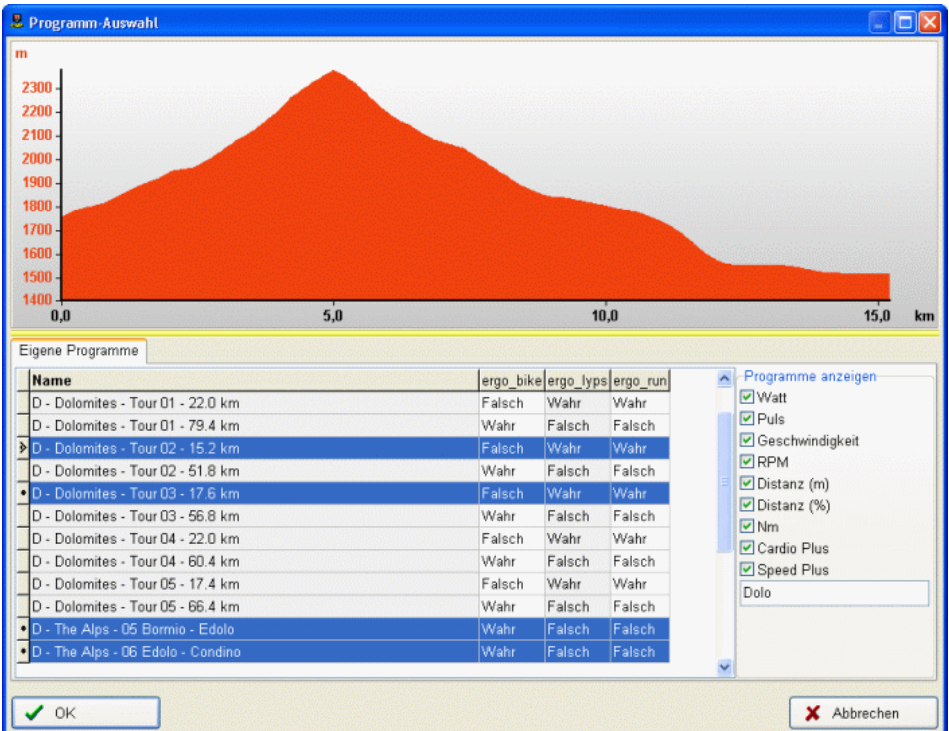

Wählen Sie die gewünschten Programme aus und bestätigen Sie die Auswahl mit OK. Möchten Sie keine Programme hinzufügen, so beenden Sie den Dialog mit Abbrechen. Über die Auswahl "Programme anzeigen" können Sie die Vielfalt der angezeigten Programme einschränken um ein gesuchtes Programm leichter zu finden.

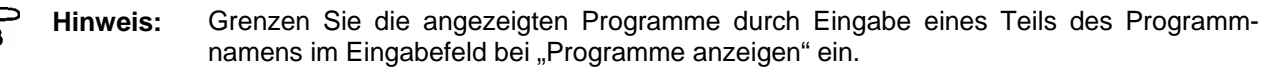

**Hinweis:** Die Symbole in der linken Tabellenspalte haben folgende Bedeutung:

- <span id="page-32-0"></span>∢ Eintrag ist gewählt und war letzte Auswahl.
- $\cdot$ Eintrag ist gewählt.
- $\blacktriangleright$ Eintrag ist nicht gewählt.
- **Hinweis:** Sie können mehrere Programme gleichzeitig markieren. Markieren Sie hierzu das erste gewünschte Programm mit einem Klick und dann alle weiteren mit jeweils einem Klick mit *gedrückter* Strg/Ctrl-Taste auf der Tastatur.

#### **6.3.3.2.3. Programme löschen**

Betätigen Sie den Schalter "Löschen...", um ausgewählte Programme von der EMC2 zu löschen.

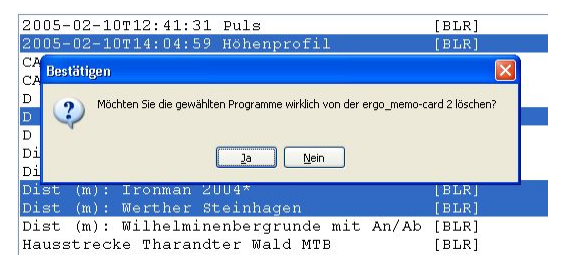

Wenn Sie die Abfrage mit Ja bestätigen, so werden die gewählten Programme gelöscht. Möchten Sie das nicht, so betätigen Sie Nein.

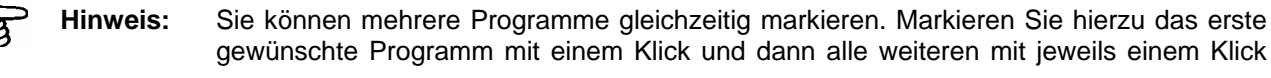

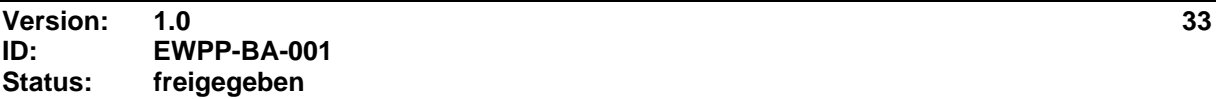

mit *gedrückter* Strg/Ctrl-Taste auf der Tastatur.

### <span id="page-33-0"></span>**6.3.3.3. Premium Programme**

Ist der Reiter aktiv, so sehen Sie in der Liste die auf der EMC2 vorhandenen Premium Programme.

#### **6.3.3.3.1. Programme hinzufügen**

Betätigen Sie den Schalter "Hinzufügen...". Es erscheint ein Dialog zur Auswahl des gewünschten Premium-Programms auf dem PC.

Wählen Sie das gewünschte Premium Programm und betätigen Sie Öffnen. Das gewählte Premium Programm wird auf die EMC2 kopiert.

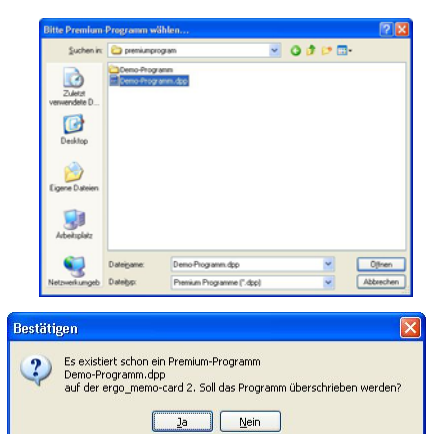

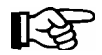

**Hinweis:** Existiert schon ein Premium-Programm mit gleichem Dateinamen auf der EMC2, so erfolgt eine Abfrage, ob Sie dieses ersetzen möchten.

> Bei Bestätigung mit Ja wird das alte Premium Programm auf der EMC überschrieben.

#### **6.3.3.3.2. Programme löschen**

Betätigen Sie den Schalter "Löschen...", um ausgewählte Programme von der EMC2 zu löschen.

Wenn Sie die Abfrage mit Ja bestätigen, so werden die gewählten Programme gelöscht. Möchten Sie das nicht, so betätigen Sie Nein.

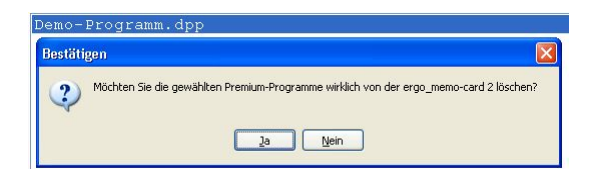

‼स्ध

**Hinweis:** Sie können mehrere Programme gleichzeitig markieren. Markieren Sie hierzu das erste gewünschte Programm mit einem Klick und dann alle weiteren mit jeweils einem Klick mit *gedrückter* Strg/Ctrl-Taste auf der Tastatur.

#### **6.3.4. Trainingsdaten-Manager…**

Der Trainingsdaten-Manager erlaubt es Ihnen, auf der EMC vorhandene Trainingsdaten zu löschen.

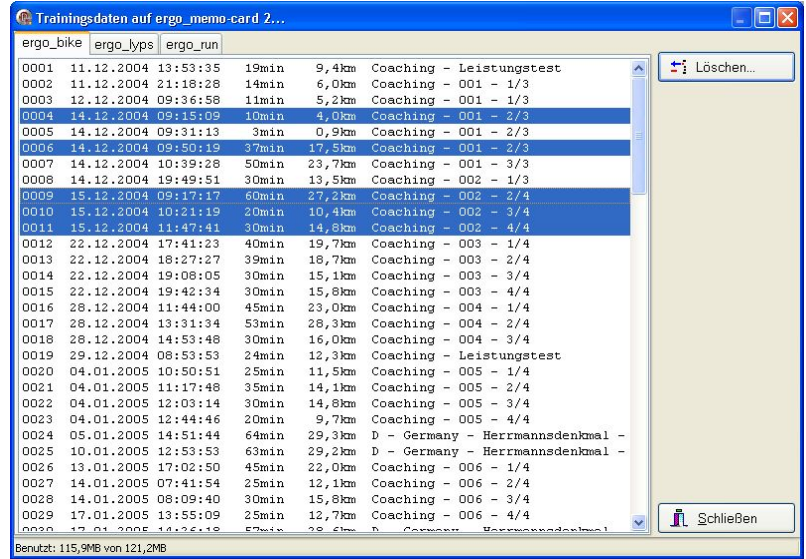

长夕

िस्के

<span id="page-34-0"></span>Wählen Sie hierzu das Trainingsgerät aus, wählen die gewünschten Trainingseinheiten und betätigen den Schalter "Löschen...". Es erscheint eine Nachfrage, ob Sie die Trainingseinheiten wirklich löschen möchten.

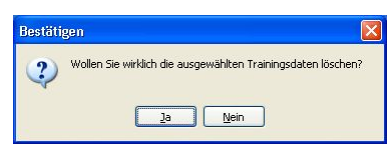

Bestätigen Sie die Abfrage mit Ja, so werden die Daten gelöscht. Wenn Sie keine Trainingsdaten löschen möchten, so betätigen Sie Nein.

**Hinweis:** Sie können mehrere Programme gleichzeitig markieren. Markieren Sie hierzu das erste gewünschte Programm mit einem Klick und dann alle weiteren mit jeweils einem Klick mit *gedrückter* Strg/Ctrl-Taste auf der Tastatur.

**Hinweis:** Das Einlesen der Trainingseinheiten in den PC wird im **Kapitel [6.5.2.2](#page-49-0)** beschrieben.

#### **6.3.5. Backup-Manager…**

Mit dem Backup-Manager können Sie von Ihrer EMC2 Sicherheitskopien erstellen und wieder herstellen.

#### 6.3.5.1. Karteikartenreiter "Backup erstellen..."

Um ein Backup Ihrer Karte zu erstellen, wechseln Sie auf den Reiter "Backup erstellen...".

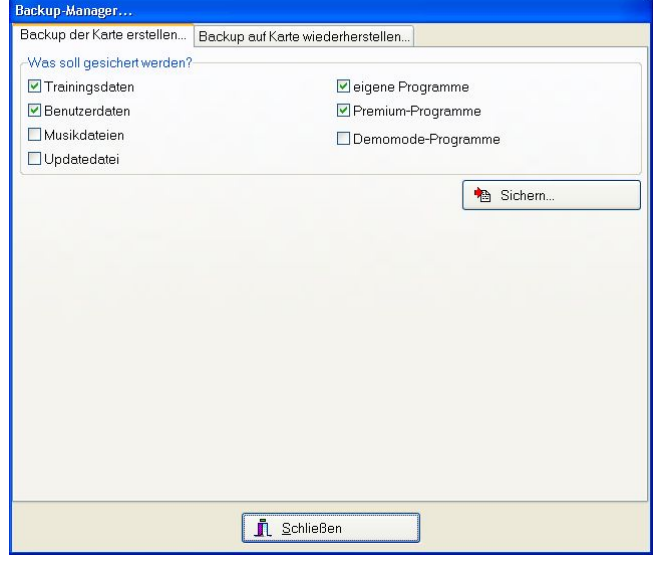

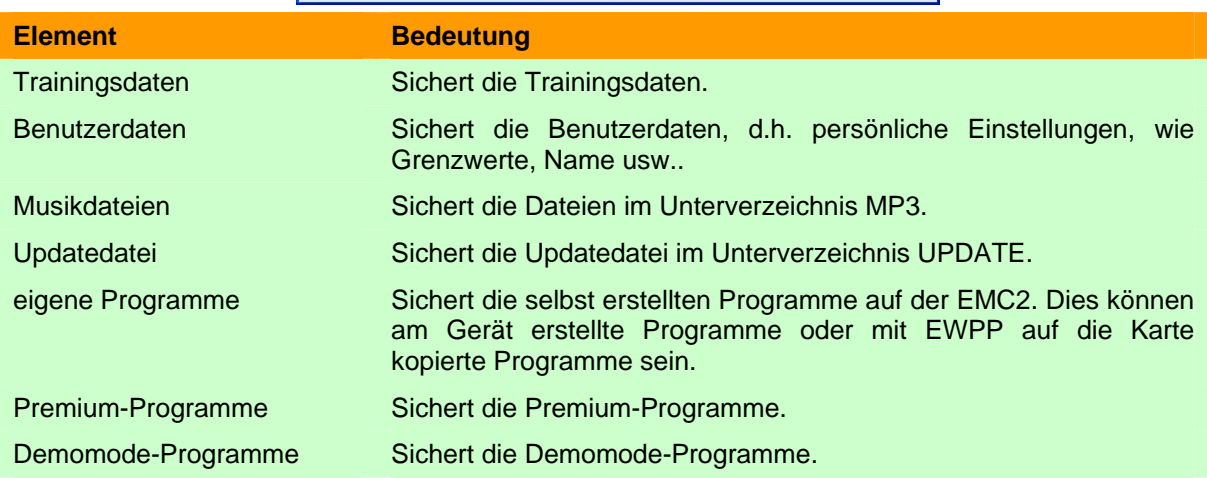

Wählen Sie die gewünschten Daten, welche gesichert werden sollen, aus und betätigen Sie den Schalter "Sichern...".

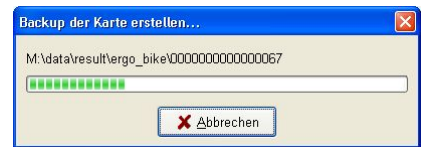

### **6.3.5.2. Karteikartenreiter "Backup auf Karte wiederherstellen…"**

Möchten Sie Ihre Karte von einem Backup wiederherstellen, so wechseln Sie auf den Reiter "Backup auf Karte wiederherstellen…".

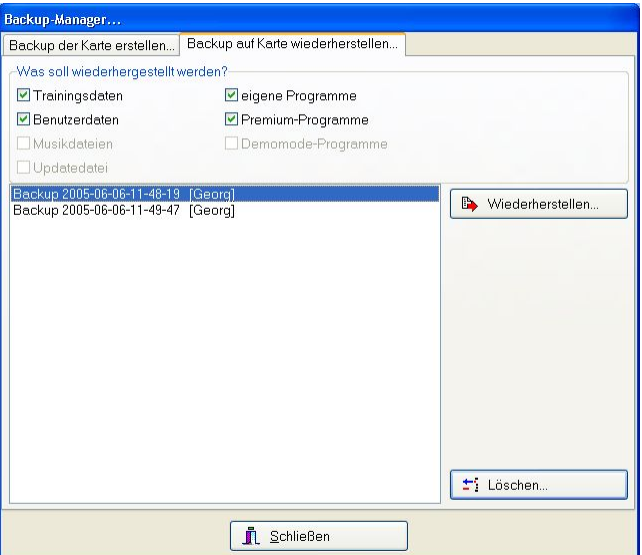

Am oberen Rand sind die Wiederherstellungsoptionen. Abhängig vom gewählten Backup sind manche Optionen nicht anwählbar dargestellt. Dies bedeutet, dass die entsprechende Option beim Erstellen des Backups nicht gewählt wurde.

Um ein Backup wiederherzustellen, wählen Sie das gewünschte Backup in der Auswahlliste aus und betätigen den Schalter "Wiederherstellen...". Beantworten Sie die folgende Sicherheitsabfrage mit Ja zum Wiederherstellen und mit Nein zum Abbrechen.

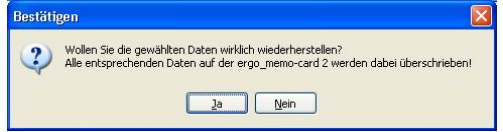

Wenn Sie die Abfrage mit Ja beantwortet haben, so werden erst die bestehenden Daten auf der Karte gelöscht und dann die Daten aus dem Backup wiederhergestellt.

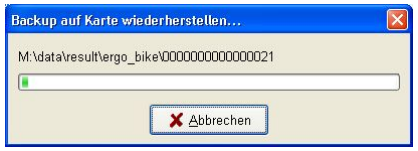

Möchten Sie ein Backup löschen, so wählen Sie das gewünschte Backup in der Auswahlliste aus und betätigen den Schalter "Löschen...". Beantworten Sie die folgende Sicherheitsabfrage mit Ja zum Löschen des Backups und mit Nein zum Abbrechen.

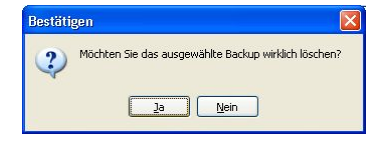

## <span id="page-36-0"></span>6.4. Menüpunkt "Trainieren"

### **6.4.1. Gruppentraining**

Unter einem Gruppentraining versteht man das Trainieren mit anderen Trainingspartnern über das Internet.

∎⊦्ठ

**Hinweis:** Hinweise zur Konfiguration des Rechners und eines vorhandenen Routers finden Sie im Anhang im Kapitel **[Fehler! Verweisquelle konnte nicht gefunden werden.](#page-42-1)** ab Seite **[Fehler! Textmarke nicht definiert.](#page-42-1)**.

### **6.4.1.1. Gruppentraining / Neues starten…**

Möchten Sie ein neues Gruppentraining starten, d.h. für andere Teilnehmer anbieten, so klicken Sie auf "Gruppentraining/Neues starten..." und es erscheint der folgende Dialog:

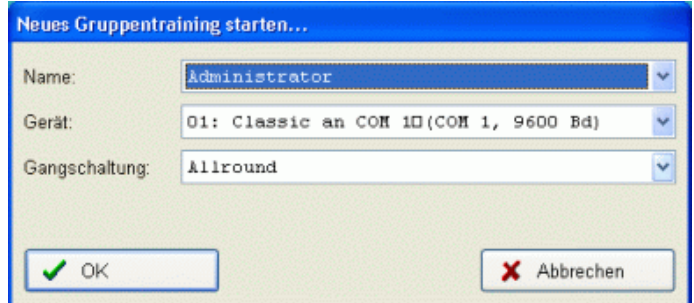

Wählen Sie hier den gewünschten Teilnehmer (unter diesem Teilnehmer werden die Trainingsdaten abgelegt), das gewünschte Trainingsgerät (falls mehrere vorhanden sind) und die gewünschte Schaltungsart aus. Betätigen Sie diese Auswahl mit OK.

Wählen Sie im nachfolgenden Dialog ein Programm aus, welches für die anderen Teilnehmer angeboten wird.

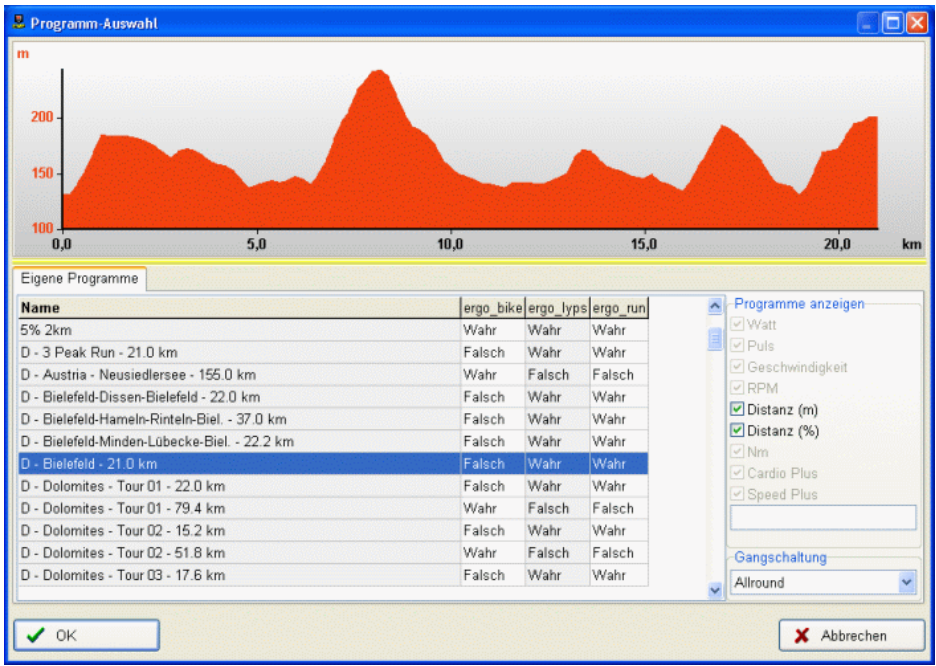

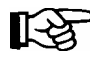

**Hinweis:** Sie können im Feld Gangschaltung einstellen, wie sich ihr Trainingsgerät bei dem Training verhalten soll. Zur Wahl stehen Allround, Rennrad und Mountainbike.

**Hinweis:** Bei Modellen der Classicserie (Classic 3, Space, Pro usw.) entspricht Allround der Mountainbikeschaltung.

Nachdem Sie das gewünschte Trainingsprogramm gewählt und mit OK bestätigt haben, erscheint die Gruppentrainingsansicht.

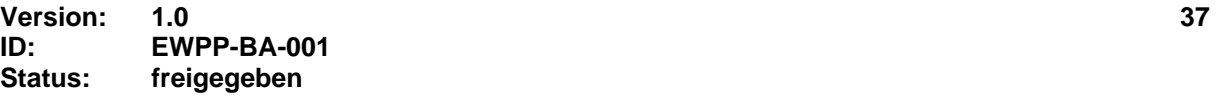

Die Gruppentrainingsansicht gliedert sich in vier Bereiche:

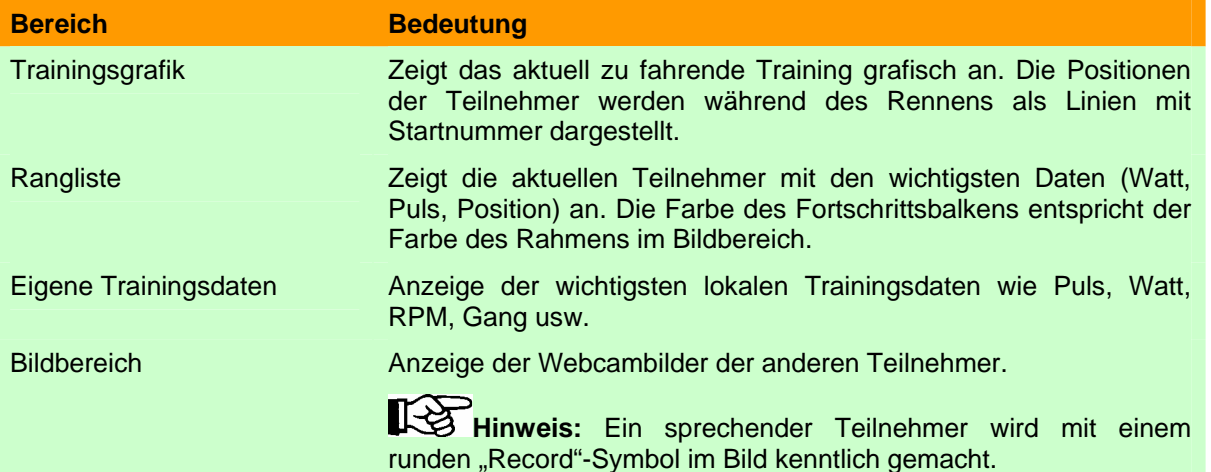

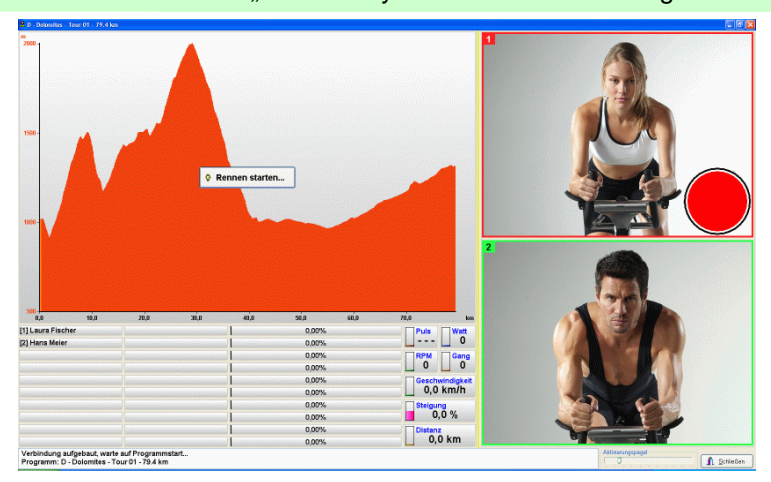

Sind alle Teilnehmer eingetroffen, so betätigen Sie bitte den Schalter "Starten" und das Gruppentraining wird für alle Teilnehmer gestartet.

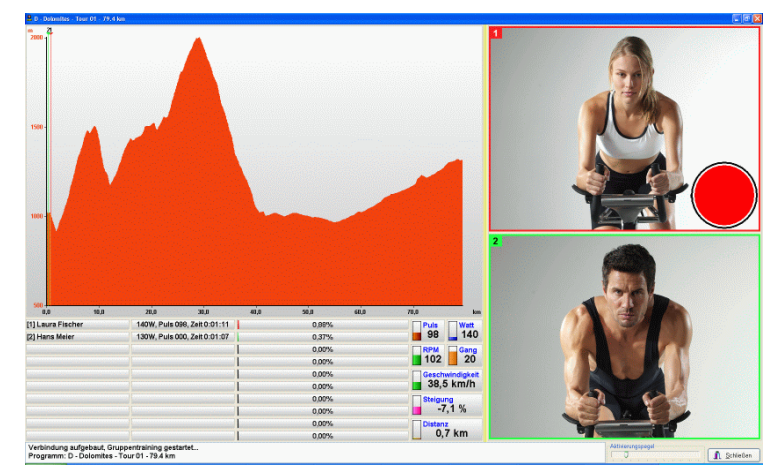

Nachdem das Rennen gestartet wurde, werden die Positionen der einzelnen Teilnehmer in der Trainingsgraphik angezeigt und die Rangliste entsprechend sortiert.

∎[-≵

**Hinweis:** Ist Ihr Mikrofon zu empfindlich eingestellt, so können während des Trainings durch die steigende Belastung Ihre Atemgeräusche zu anderen Teilnehmern übertragen werden (sichtbar durch das Record-Symbol). Erhöhen (= nach rechts bewegen) Sie in diesem Fall den Aktivierungspegel mit dem Schieberegler neben dem Schließen-Schalter. Wollen Sie die Tonübertragung zu anderen Teilnehmern unterbrechen, z.B. wegen Tonstörung o.ä., so bewegen Sie den Schieberegler ganz nach rechts.

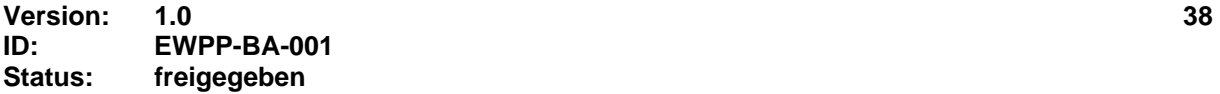

## <span id="page-38-0"></span>**6.4.1.2. Gruppentraining / Teilnehmen…**

Möchten Sie an einem Gruppentraining teilnehmen, so müssen Sie die IP-Adresse bzw. die Web-Adresse des Teilnehmers kennen, mit dem Sie zusammen fahren möchten.

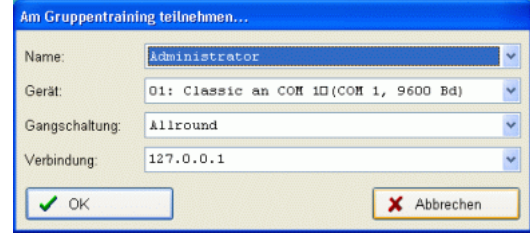

Geben Sie diese im Feld Verbindung ein bzw. wählen diese, falls schon einmal eingegeben, aus der Aufklappliste aus. Bestätigen Sie ihre Eingabe durch Betätigen des Schalters "OK".

Es erscheint die Gruppentrainingsanzeige und Sie sehen in der Rangliste die Teilnehmer, welche bereits mit dem "Server"-Teilnehmer verbunden sind.

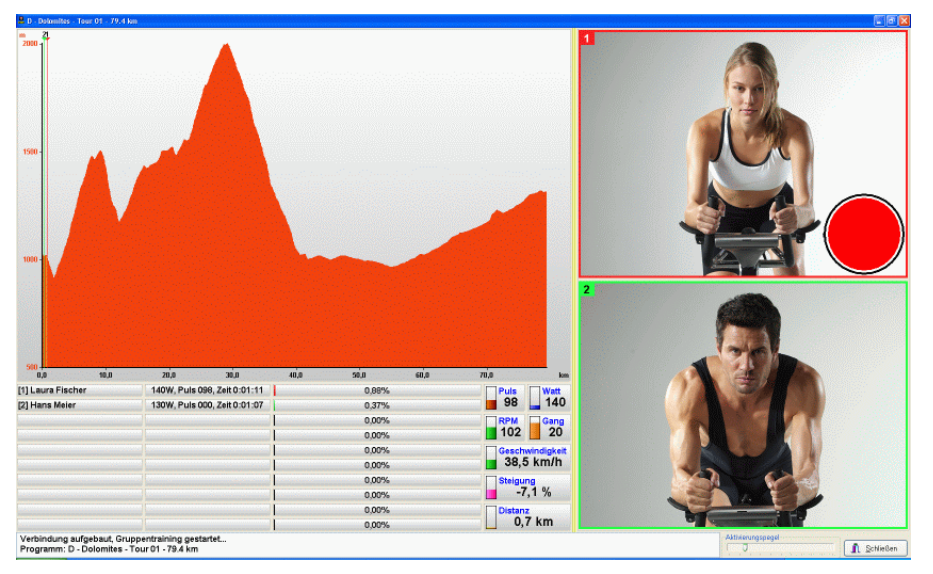

Bitte beachten Sie die Anzeige im Statusbereich ob das Rennen gestartet ist und beginnen dann mit dem Training.

### **6.4.2. Trainieren…**

Möchten Sie eine normale Trainingseinheit druchführen, so öffnen Sie den Dialog Trainieren über das Menü Trainieren/Trainieren. Je nach Anzahl der konfigurierten Trainingsgeräre werden Ihnen bis zu vier Trainingsübersichten in dem Dialog angezeigt. Ein Beispiel mit zwei laufenden Trainingseinheiten bei vier konfigurierten Trainingsgeräten sehen Sie im folgenden Bild:

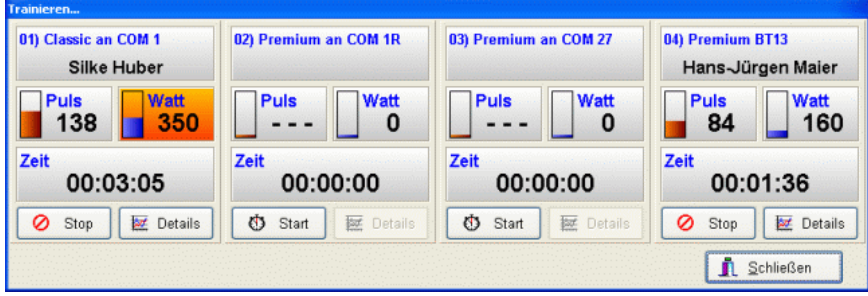

### **6.4.2.1. Training starten**

Soll ein Training begonnen werden, so muss in der gewünschten Trainingsübersicht der Schalter "Start" betätigt werden. Wählen Sie im erscheinenden Dialog die (Trainings-)Person aus, für welche das Training gestartet werden soll und bestätigen Sie die Auswahl mit OK.

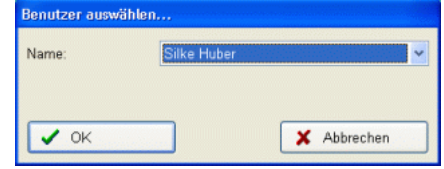

Die für diese Person eingestellten Trainingsgrenzwerte wie z.B. Puls oder Watt werden während des Trainings berücksichtigt und die erfassten Daten in den Trainingsdaten der Person gespeichert.

### **6.4.2.1.1. Trainingsprogramm wählen**

Im jetzt erscheinenden Dialog können Sie das Programm wählen, welches Sie ausführen möchten. Zur Wahl stehen Ihnen dabei die folgenden Möglichkeiten:

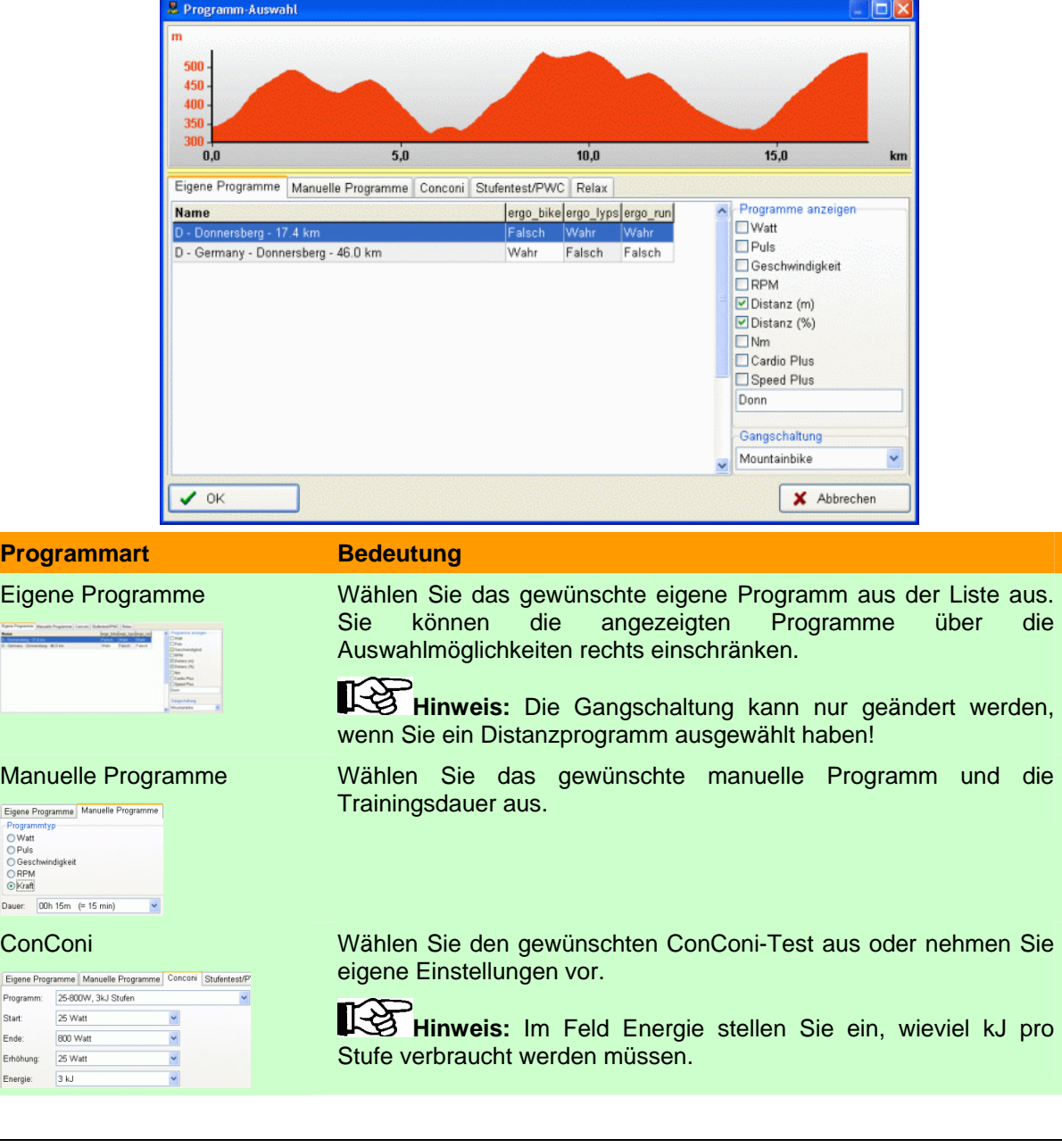

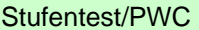

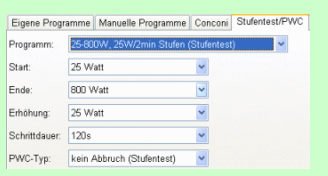

Wählen Sie den gewünschten Stufentest oder PWC aus oder nehmen Sie eigene Einstellungen vor.

Hinweis: Im Feld PWC-Typ stellen Sie ein, ob bei einem bestimmten erreichten Puls der Stufentest abgebrochen wird.

Relax Wählen Sie die Trainingsart Relax aus um die Entspannungsfunktion zu starten.

Siehe auch Kapitel [Trainingsdetails für Relax](#page-42-1) ab Seite [43](#page-42-1).

### **6.4.2.2. Training beenden**

Möchten Sie ein laufendes Training beenden, so betätigen Sie den Schalter "Stop" in der Trainingsübersicht.

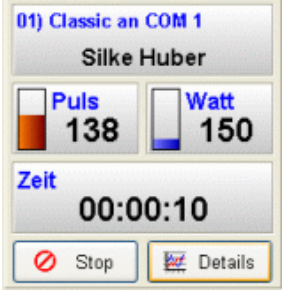

Bestätigen Sie den folgenden Abfragedialog mit Ja.

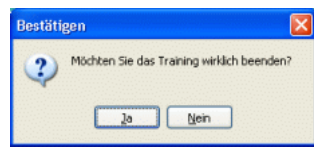

### **6.4.2.3. Trainingsübersicht erklärt**

In der Trainingsübersicht sind verschiedene Anzeigen vorhanden, welche in der folgenden Tabelle erklärt werden.

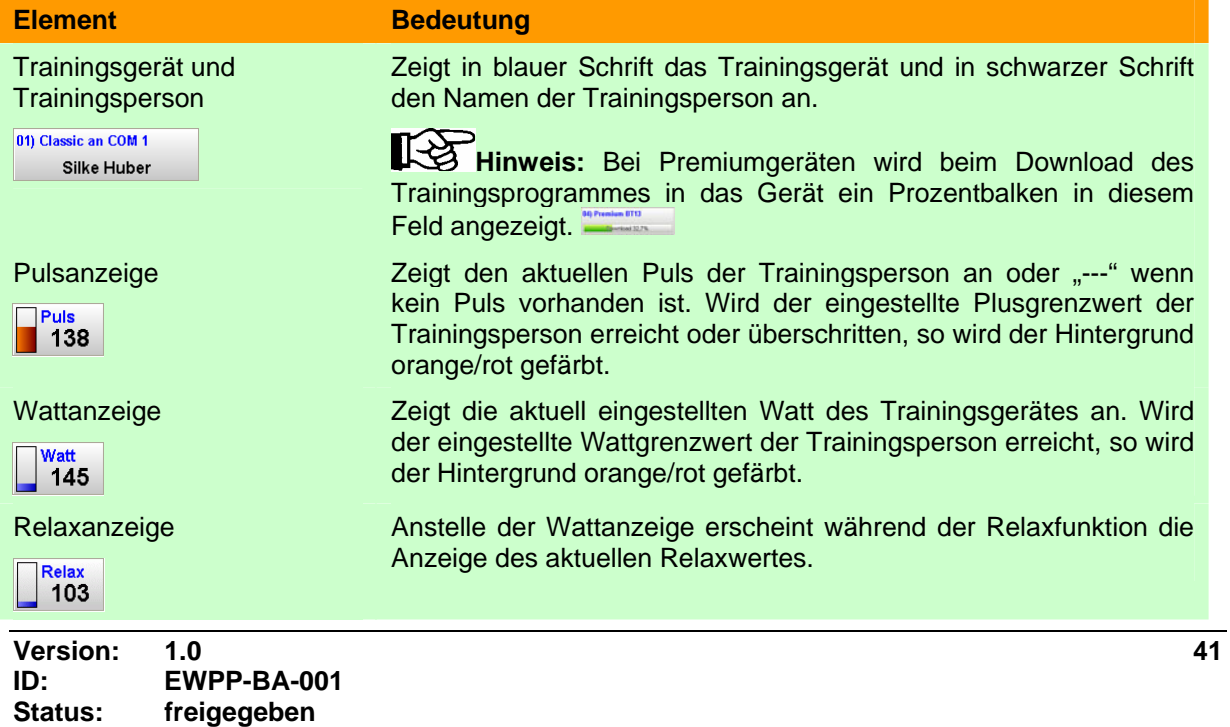

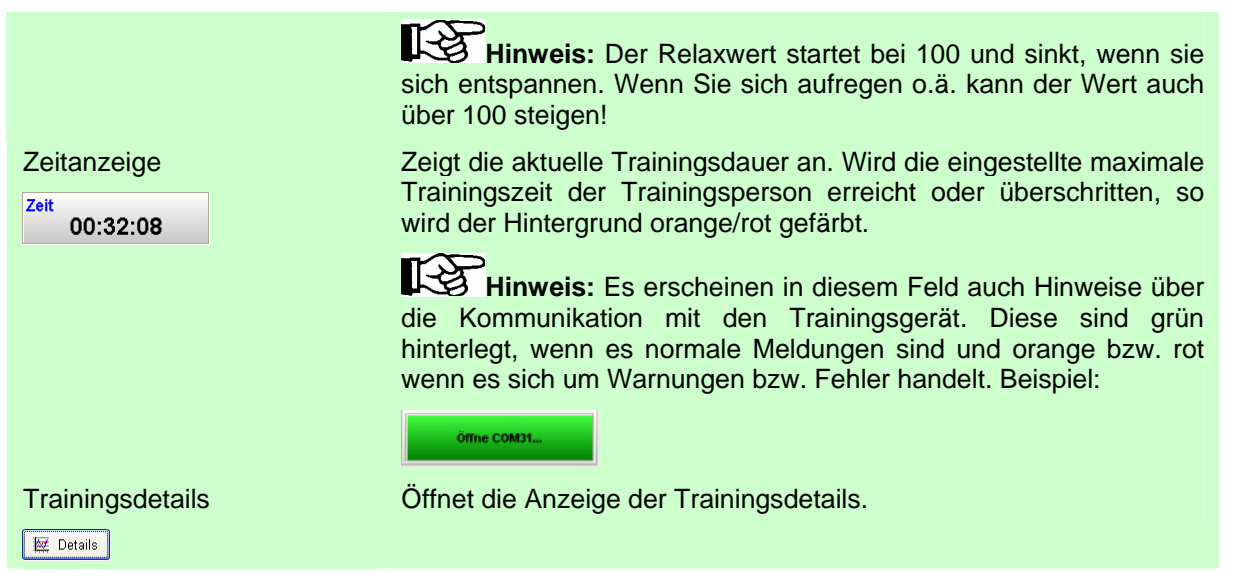

### **6.4.2.4. Trainingsdetails**

### **6.4.2.4.1. Trainingsdetails für Programme**

Möchten Sie weitere Details zu einem laufenden Training sehen, so betätigen Sie den Schalter "Details" in der Trainingsübersicht des Trainingsgerätes.

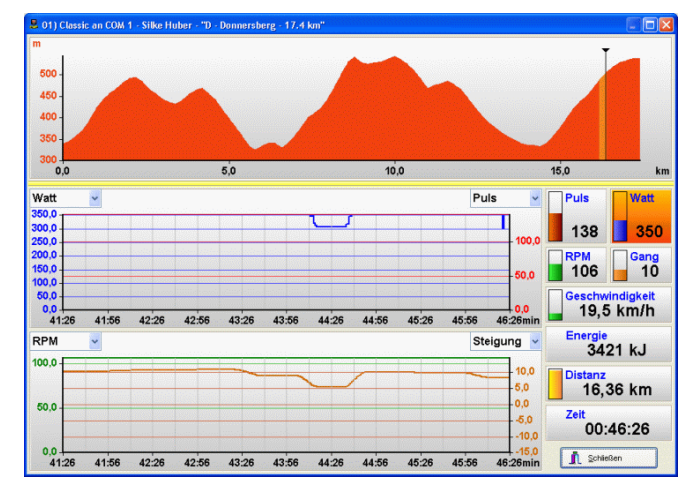

Die Anzeige unterteilt sich in die drei Bereiche Trainingsprogrammanzeige, Wertekurven und Werteanzeigen.

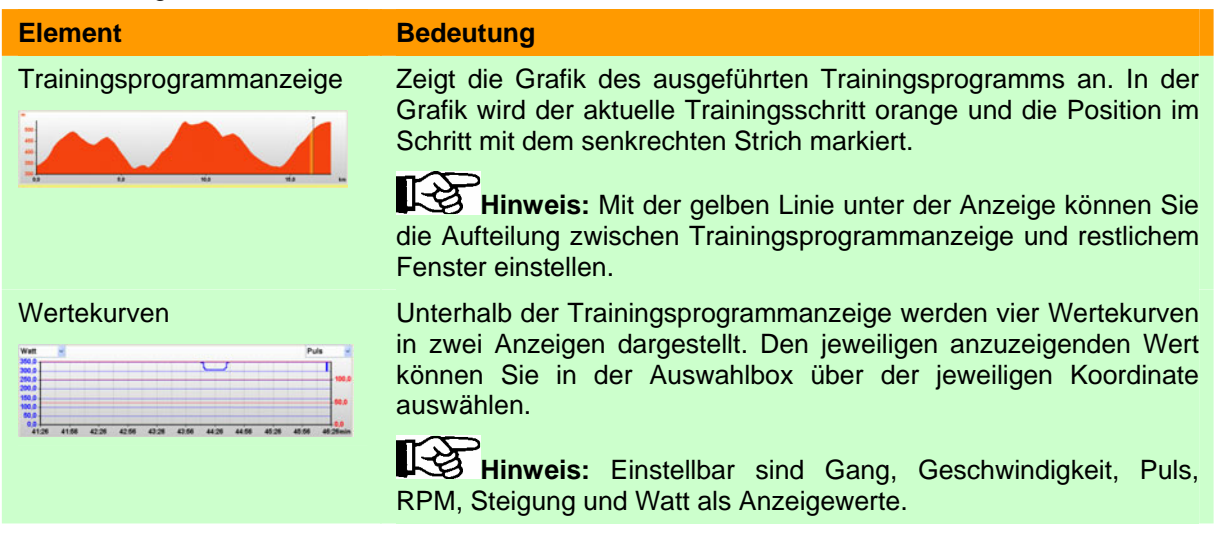

<span id="page-42-0"></span>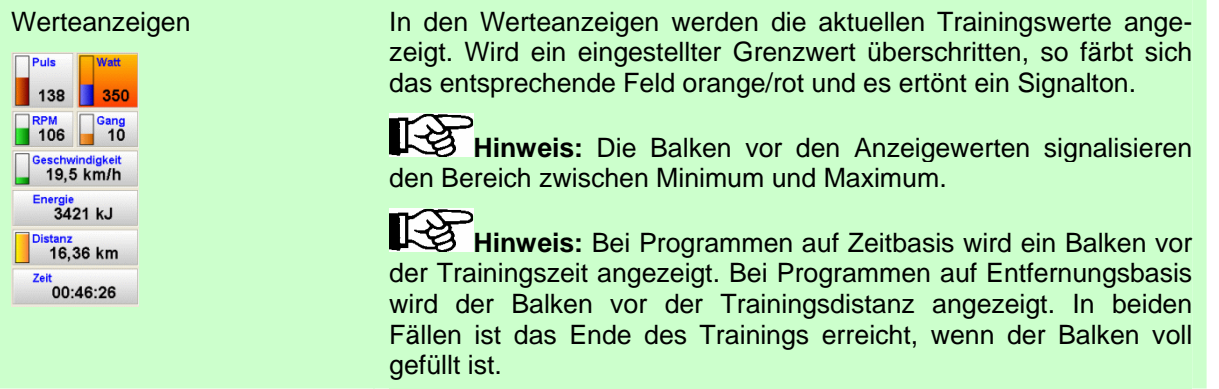

### **6.4.2.4.2. Trainingsdetails für Relax**

Möchten Sie weitere Details zu Relax sehen, so betätigen Sie den Schalter "Details" in der Trainingsübersicht des Trainingsgerätes.

<span id="page-42-1"></span>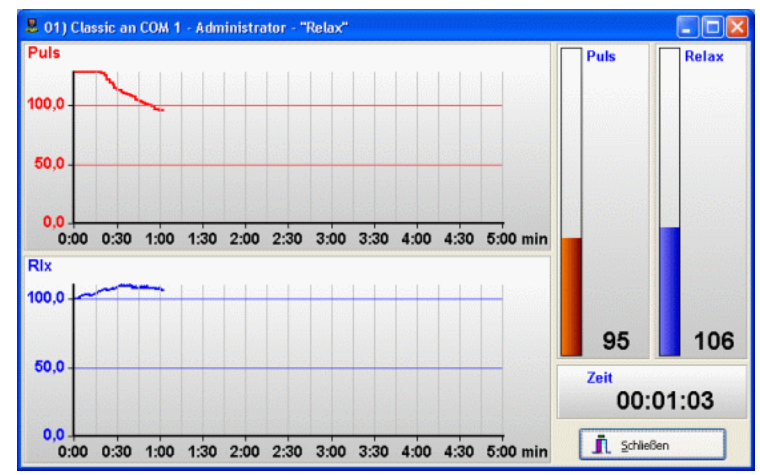

**Element** Bedeutung Wertekurven In den zwei Wertekurven werden Ihnen der Puls- und der Relaxverlauf während der Relax-Funktion angezeigt. l<sub>an</sub> **Hinweis:** Die Relax- und Pulskurven sinken, wenn Sie sich ı. entspannen und steigen, wenn Sie "verkrampfen" bzw. die 100 130 200 230 300 330 400 430 Anspannung steigt. 030 100 130 200 230 300 330 400 430 500 mi Werteanzeigen In den Werteanzeigen werden die aktuellen Puls- und Relaxwerte sowie die Dauer der Relaxfunktion angezeigt.

### **6.5.** Menüpunkt "Daten"

Über den Menüpunkt "Daten" können Trainingsprogramme und Trainingsergebnisse verwaltet werden.

### **6.5.1. Trainingsprogramme**

Der Dialog "Programm-Auswahl" bietet eine Übersicht über die vorhandenen Programme und stellt vielfältige Erstellungs-, Import- und Exportmöglichkeiten usw. zur Verfügung.

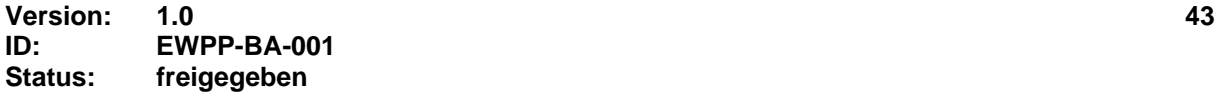

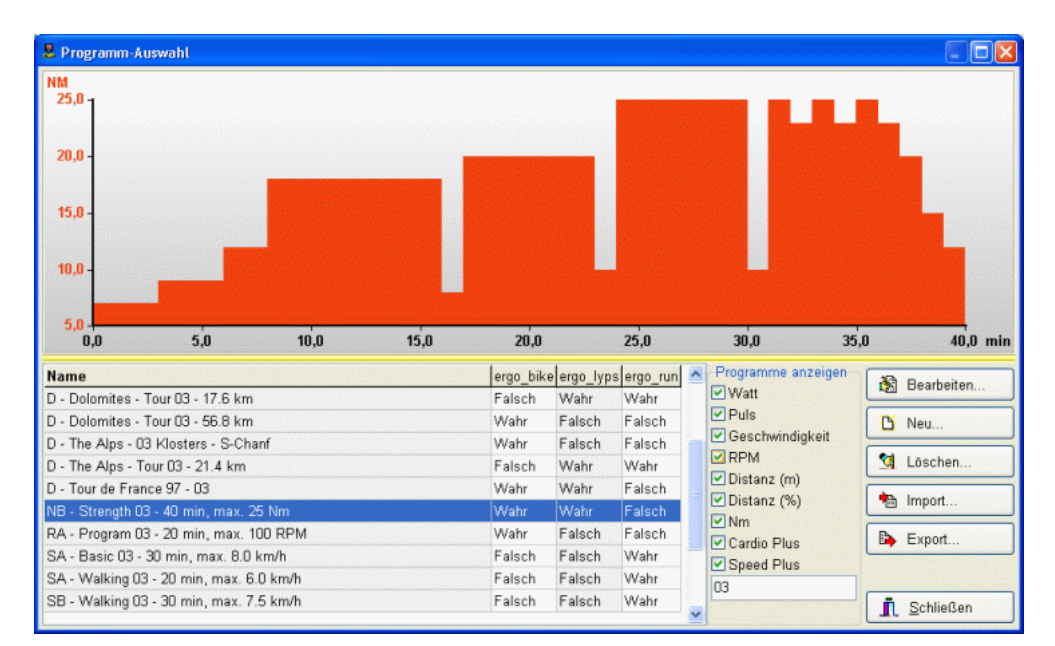

Das Fenster teilt sich in die vier Bereiche Vorschau, Programmliste, "Programme anzeigen" und Aktionen. In der Programmliste werden die vorhandenen Programme mit Namen und den erlaubten Trainingsgeräten angezeigt. Wird hier ein Programm ausgewählt, so wird das entsprechende Programmprofil in der Vorschau angezeigt und das Programm kann bearbeitet, exportiert oder gelöscht werden.

Über die Auswahl "Programme anzeigen" können Sie die Vielfalt der angezeigten Programme einschränken um ein gesuchtes Programm leichter zu finden.

**Hinweis:** Grenzen Sie die angezeigten Programme durch Eingabe eines Teils des Programmnamens im Eingabefeld bei "Programme anzeigen" ein.

#### **6.5.1.1. Aktion ..Bearbeiten...**"

‼स्क्र

Um ein Programm zu bearbeiten, wählen Sie das entsprechende Programm in der Programmliste aus und betätigen den Schalter "Bearbeiten..".

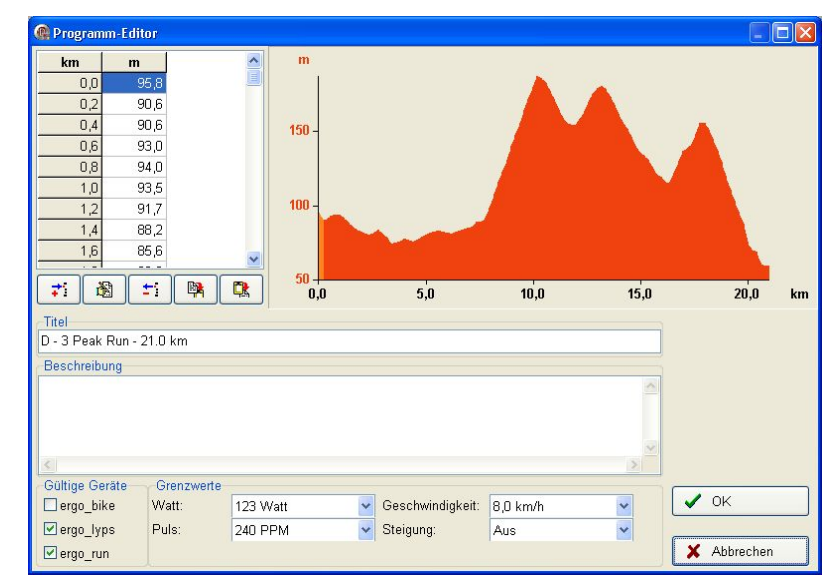

Das Fenster unterteilt sich in die Bereiche Vorgabewerte, Profilanzeige und Programmoptionen.

#### **6.5.1.1.1. Vorgabewerte**

Die Vorgabewerte werden in einer zwei- bzw. dreispaltigen Tabelle angezeigt. Dabei ist die erste Spalte stets die "Schrittspalte", d.h. hier sehen Sie die aktuelle Zeit, Entfernung oder den aktuellen Schritt im Programm.

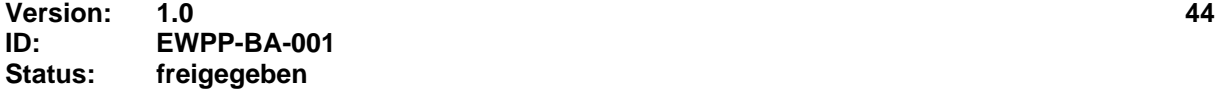

Um Werte in die Tabelle einzutragen, können Sie entweder die Symbole am unteren Rand benutzen oder mit Maus und Tastatur Werte eingeben. Hierzu kann die Tabelle mit einem Doppelklick in den Editiermodus versetzt werden. Mit Cursor auf/ab/links/rechts können Sie sich jetzt in der Tabelle bewegen und Werte ändern. Sind Sie am Tabellenende angelangt, erzeugt ein weiteres "Cursor ab" einen neuen Eintrag. Hierdurch können Sie sehr schnell und bequem Daten ändern und eingeben.

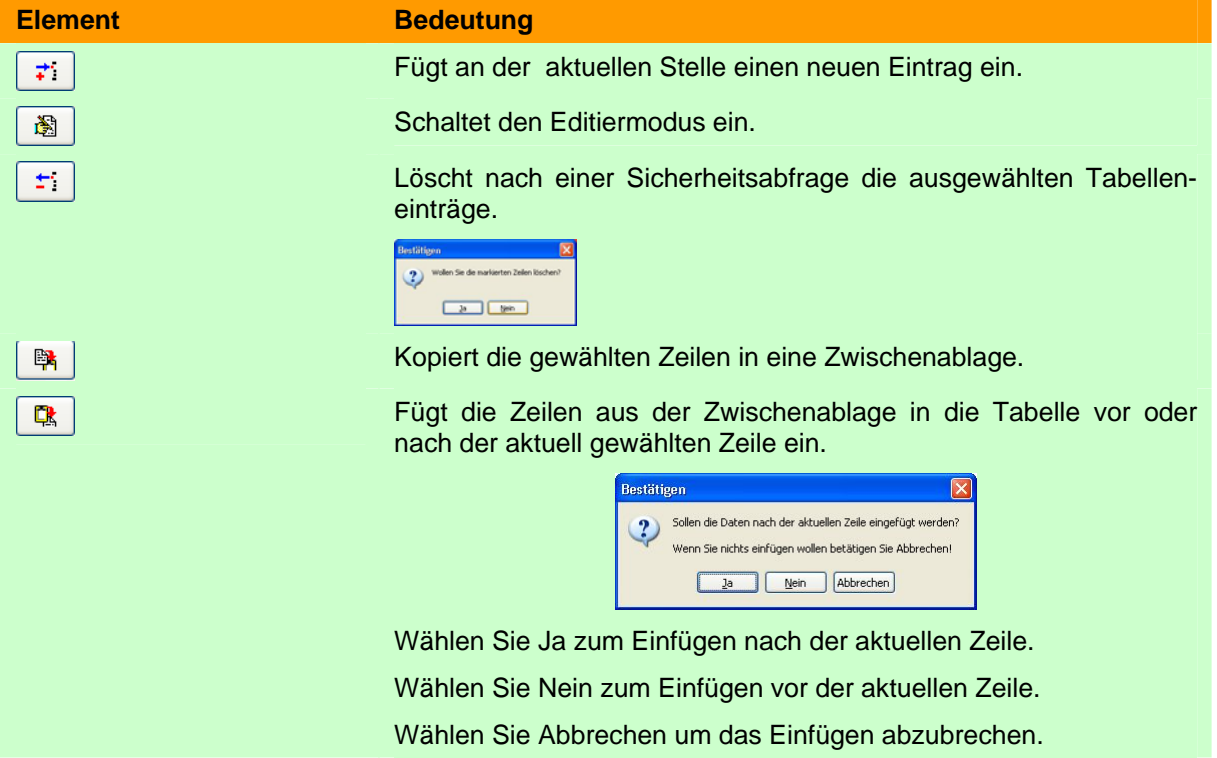

### **6.5.1.1.2. Programmoptionen**

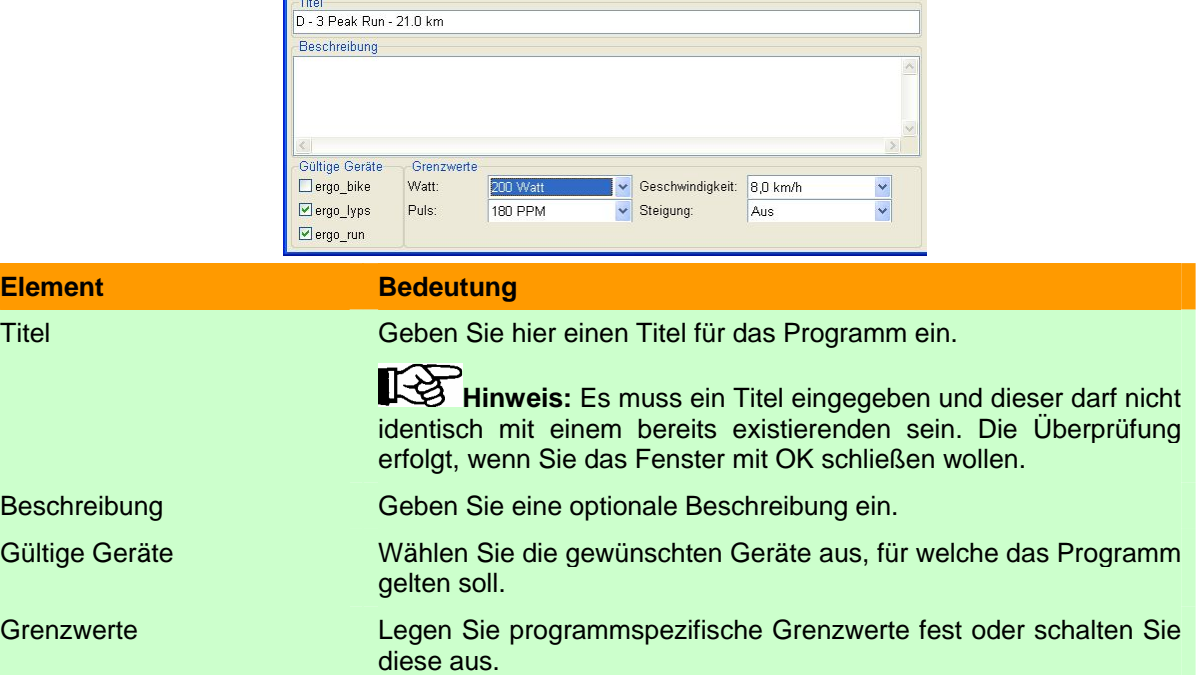

## 6.5.1.2. Aktionen "Neu..."

Möchten Sie ein neues Programm erstellen, so betätigen Sie den Schalter "Neu...". Unterhalb des Schalters öffnet sich ein Popup-Menü, in welchem Sie die gewünschte Programmart für das neue Programm wählen können.

Nachdem Sie den gewünschten Programmtyp festgelegt haben, erscheint ein Fenster zur Festlegung der Schrittlänge des Programms in Sekunden bzw. Metern.

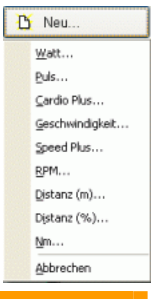

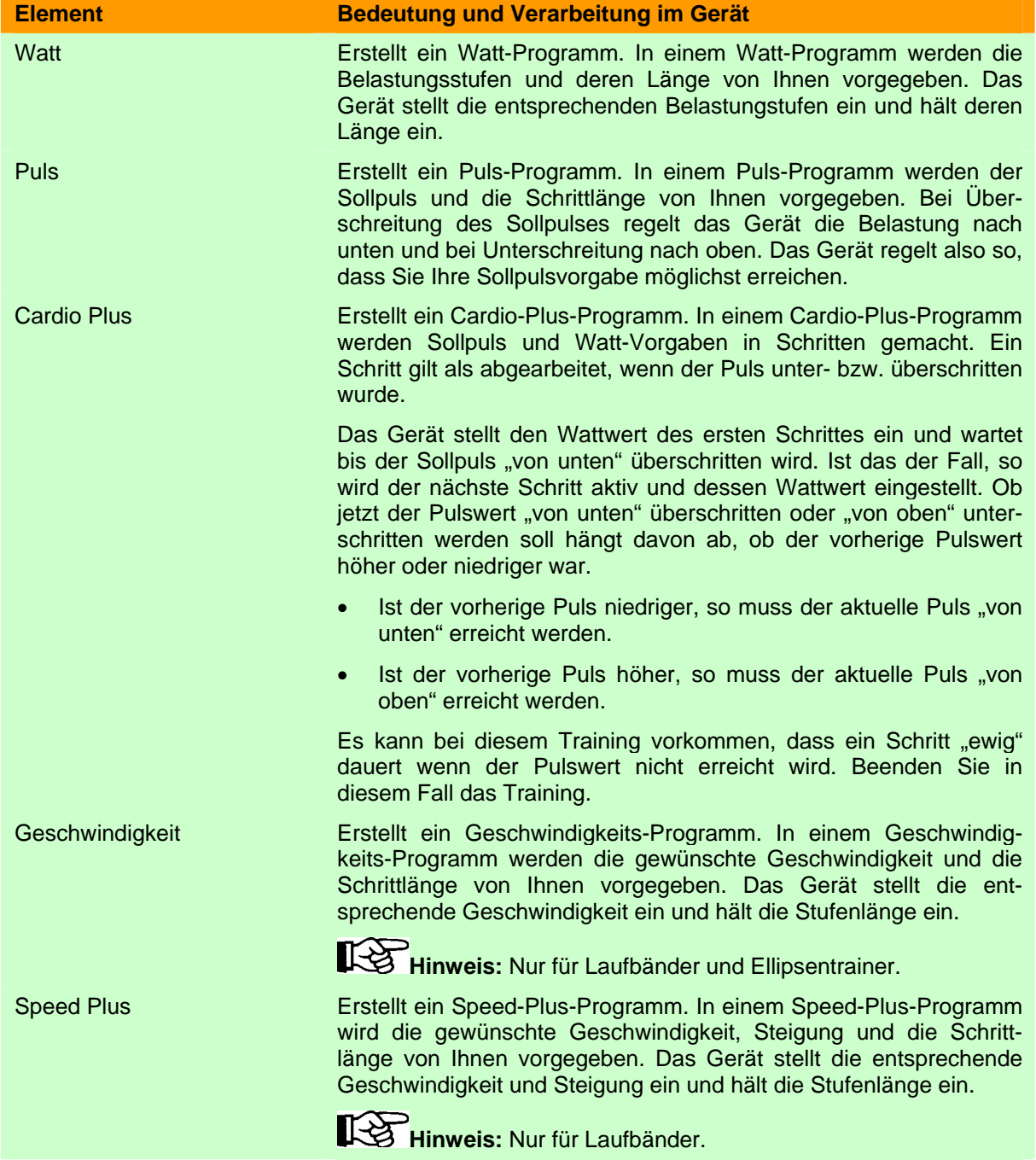

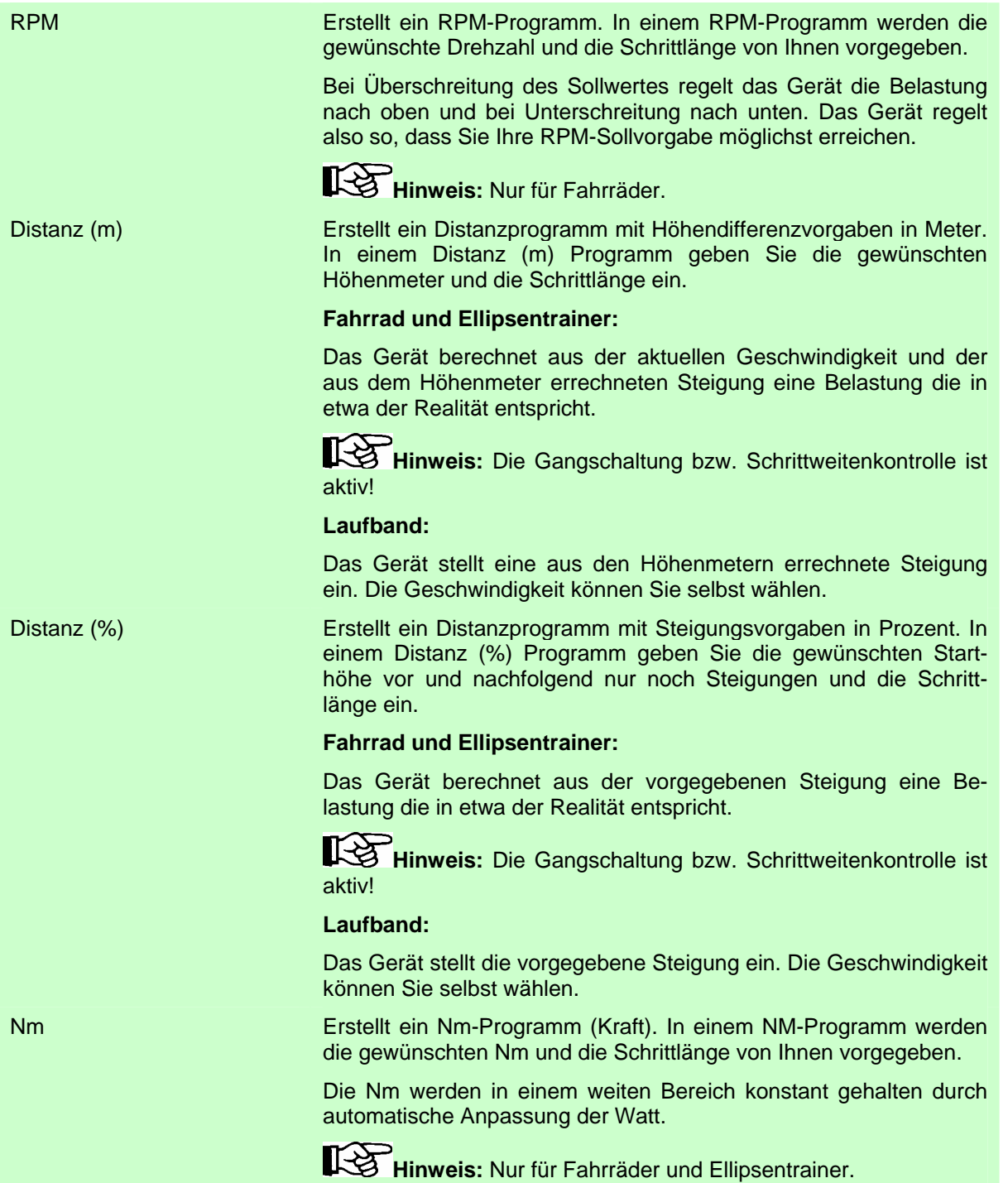

## 6.5.1.3. Aktion "Löschen..."

Wählen Sie das zu löschende Programm in der Programmliste und betätigen Sie den Schalter "Löschen...". Es erscheint folgende Sicherheitsabfrage:

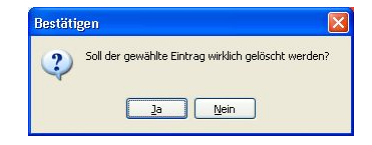

Bestätigen Sie die Abfrage mit Ja zum Löschen des Programms und mit Nein zum Abbrechen.

## **6.5.1.4. Aktionen "Import..."**

Möchten Sie ein Programm importieren, so betätigen Sie den Schalter "Import...". Unterhalb des Schalters öffnet sich ein Popup-Menü, in welchem Sie die gewünschte Importart wählen können.

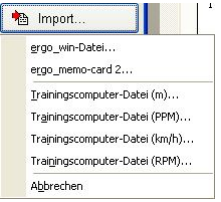

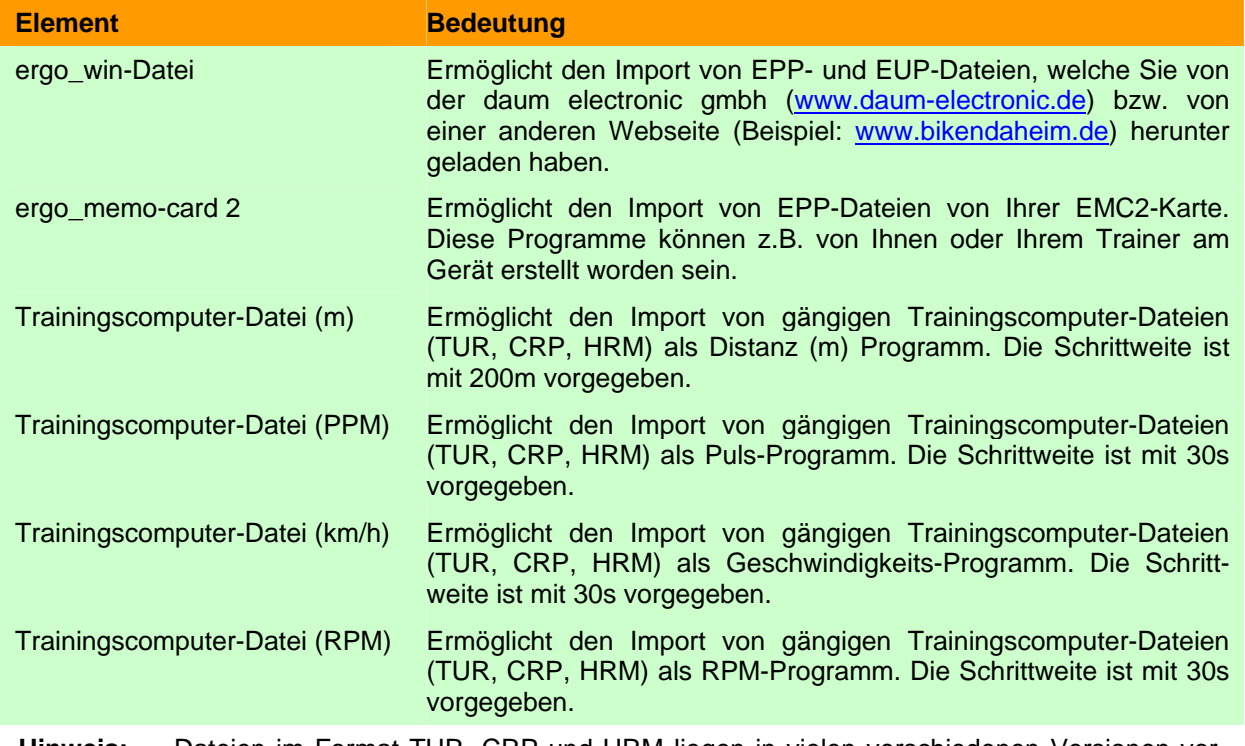

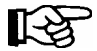

**Hinweis:** Dateien im Format TUR, CRP und HRM liegen in vielen verschiedenen Versionen vor. Möglicherweise funktioniert daher der Import nicht korrekt.

### 6.5.1.5. Aktionen "Export..."

Möchten Sie Programme exportieren, so betätigen Sie den Schalter "Export...". Unterhalb des Schalters öffnet sich ein Popup-Menü, in welchem Sie die gewünschte Exportart wählen können.

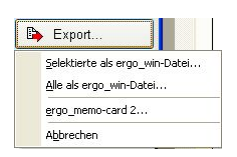

**Element** Bedeutung Selektierte als ergo\_win-Datei Öffnet einen "Datei speichern" Dialog. Wählen Sie das gewünschte Verzeichnis und den Dateinamen und betätigen Sie Speichern.  $\frac{1}{2}$  $\mathbf{D}$ **SI** Q **Hinweis:** Möchten Sie das Programm im Format ergo\_win 2003 speichern, so wählen Sie als Dateityp "ergo\_win 2003 1.x" aus.

<span id="page-48-0"></span>Alle als ergo\_win-Datei Öffnet einen "Ordner suchen" Dialog. Wählen Sie das gewünschte Zielverzeichnis zum Speichern aller Programme aus. Existiert das Verzeichnis noch nicht, so können Sie mit dem Schalter "Neuen Ordner erstellen" ein neues Verzeichnis erstellen.

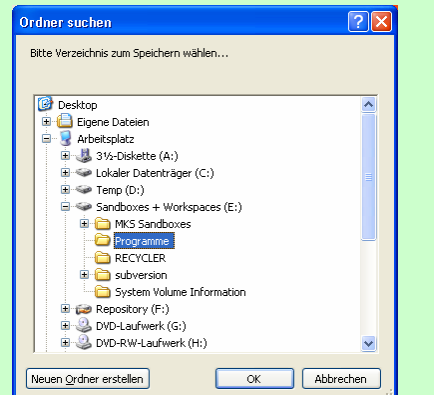

Betätigen Sie OK zum Speichern aller Programme im EPP-Format im gewählten Verzeichnis. Mit Abbrechen können Sie die Aktion beenden.

ergo\_memo-card 2 Öffnet den Programm-Manager wie im **Kapitel [6.3.3.2](#page-31-0)** beschrieben.

#### **6.5.2. Trainingsergebnisse**

Das Fenster Trainingsübersicht ermöglicht die leichte und komfortable Verwaltung von Trainingsergebnissen in einer Datenbank.

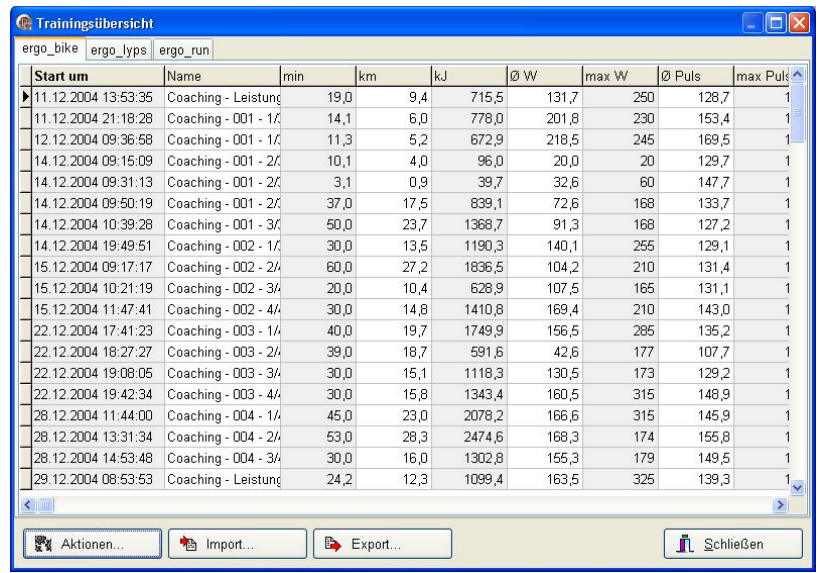

Für einen leichteren Überblick über die Trainingsergebnisse sind die Ergebnisse in die drei Gerätekategorien ergo\_bike, ergo\_lyps und ergo\_run unterteilt. Die Trainingsergebnisse können durch Klick auf den Spaltentitel **auf-** bzw. *ab*steigend sortiert werden.

Die Schalter "Aktionen...", "Import..." und "Export..." unter der Tabelle gelten jeweils für die gewählte Gerätekategorie.

#### **6.5.2.1. Aktionen…**

Mit "Aktionen..." können Sie Details eines Eintrags betrachten und Einträge drucken oder löschen. Betätigen Sie hierzu den Schalter "Aktionen...".

Te Aktionen... <sup>n</sup> Alle Einiträce

Unterhalb des Schalters öffnet sich ein Popup-Menü, in welchem Sie die gewünschte Aktion wählen können.

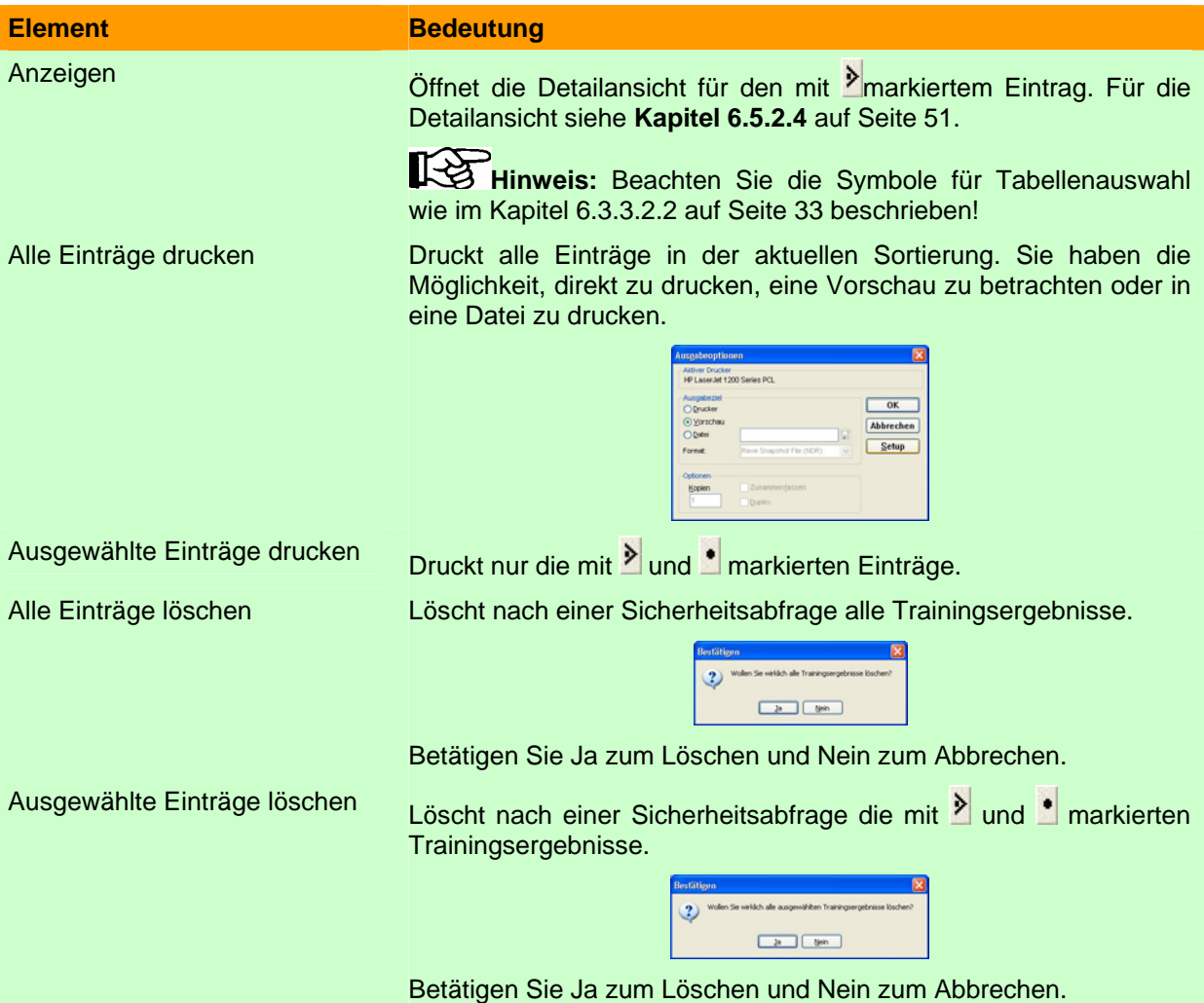

## <span id="page-49-0"></span>**6.5.2.2. Aktionen "Import..."**

Mit "Import..." können Sie Trainingsergebnisse von Ihrer EMC2 importieren. Betätigen Sie hierzu den Schalter "Import…".

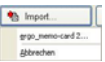

Unterhalb des Schalters öffnet sich ein Popup-Menü in welchem Sie die gewünschte Aktion wählen können.

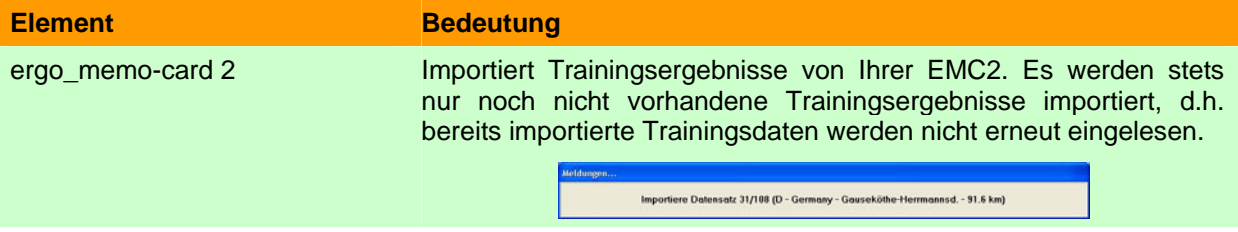

### 6.5.2.3. Aktionen "Export..."

Mit "Export..." können Sie Trainingsergebnisse exportieren. Betätigen Sie hierzu den Schalter "Export…".

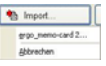

Unterhalb des Schalters öffnet sich ein Popup-Menü in welchem Sie die gewünschte Aktion wählen können.

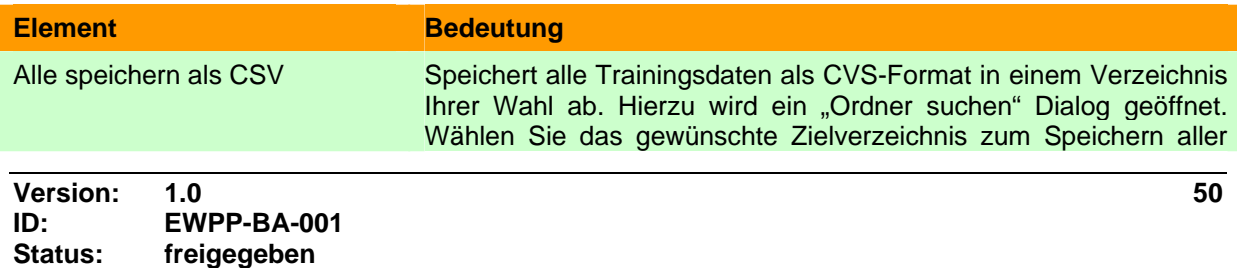

Trainingsdaten aus. Existiert das Verzeichnis noch nicht, so können Sie mit dem Schalter "Neuen Ordner erstellen" ein neues Verzeichnis erstellen.

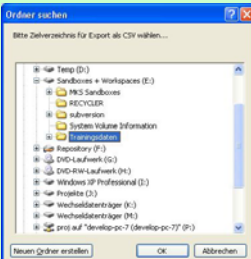

Betätigen Sie OK zum Speichern der Trainingsdaten.

Selektierte speichern als CSV Speichert die gewählten Trainingsdaten als CVS-Format in einem Verzeichnis Ihrer Wahl ab.

Hinweis: CSV bedeutet "Comma Seperated Values" und beschreibt ein Dateiformat für Tabellen, welches viele Programme, z.B. OpenOffice oder Excel usw., einlesen können. Sie können daher die Daten in einer Tabellenkalkulation Ihrer Wahl aufbereiten, Grafiken generieren usw..

> <span id="page-50-0"></span>Wichtig ist hierbei, dass als Trennzeichen das ";" gewählt wird. Weiterhin ist zu beachten, dass eine Kopfzeile vorhanden ist!

### **6.5.2.4. Trainingsdetails**

Im Fenster Training-Detailansicht können Sie ein einzelnes Training "im Detail" betrachten.

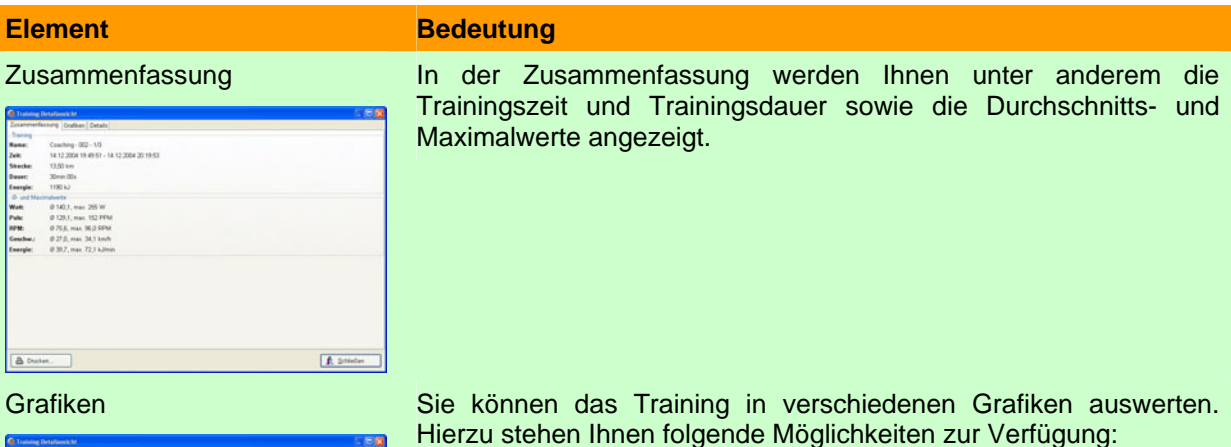

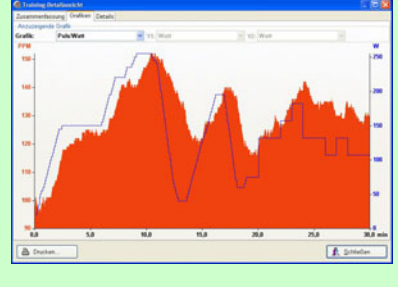

Hierzu stehen Ihnen folgende Möglichkeiten zur Verfügung:

- Puls/Watt: Sie können erkennen, wie Ihr Puls bei steigender oder fallender Belastung reagiert.
- RPM/Watt: Sie können erkennen, ab welcher Belastung Ihre Drehzahl einbricht.
- Geschwindigkeit/Watt: Zeigt die erreichte Geschwindigkeit bei bestimmter Belastung an.
- Pulsvariabilität: Sie sehen die Variabilität Ihres Herzens, d.h. wie die einzelnen Herzschläge in der zeitlichen Reihenfolge variieren. Für eine genaue Auswertung und Erläuterung fragen Sie Ihren Arzt.
- Frei gewählt: Sie können frei zwischen Watt, Puls, Geschwindigkeit und RPM in der Anzeige wählen.

<span id="page-51-0"></span>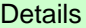

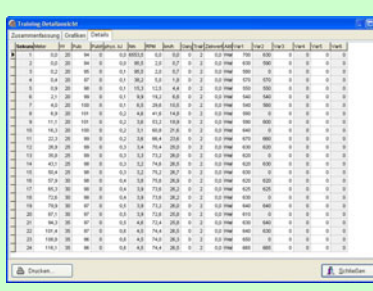

Betrachten Sie die einzelnen Messwerte im Sekundenraster und sortieren Sie diese, wie Sie wünschen.

Hinweis: Möglicherweise sind in der Sekundenspalte manche Sekunden doppelt und andere scheinen zu fehlen.

Dies liegt daran, dass in der Sekundenspalte nur ganze Zahlen dargestellt werden. Die Messung im Gerät erfolgt jede Sekunde, jedoch kann der genaue Zeitpunkt der Messung minimal differieren, d.h. es kann zu minimalen zeitlichen Schwankungen kommen.

Beispiel:

Die Messung erfolgt bei 4.00s, 4,99s und 6.00s => Die Zeit wird daher als 4s, 4s und 6s dargestellt.

#### **6.6. Menüpunkt** "Einstellungen"

Möchten Sie die Grundeinstellungen von EWPP ändern, so wählen Sie den Menüpunkt "Einstellungen…".

### 6.6.1. Menüpunkt "Einstellungen..."

Im Dialog Einstellungen können Sie EWPP konfigurieren und an Ihre persönlichen Vorlieben anpassen. Die Einstellungen sind aus Gründen der Übersichtlichkeit auf verschiedene Seiten eines Reiterdialogs verteilt.

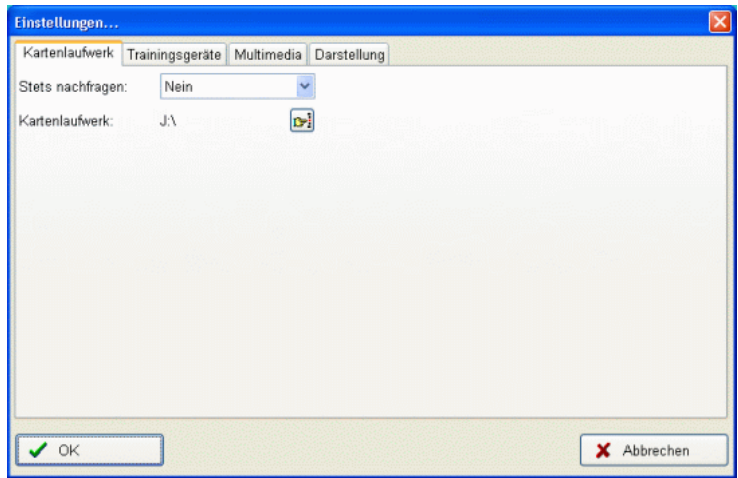

### **6.6.1.1. Reiter Kartenlaufwerk**

Auf dieser Seite können die Einstellungen für das Kartenlaufwerk geändert werden, welches für die EMC1 und EMC2 benutzt wird.

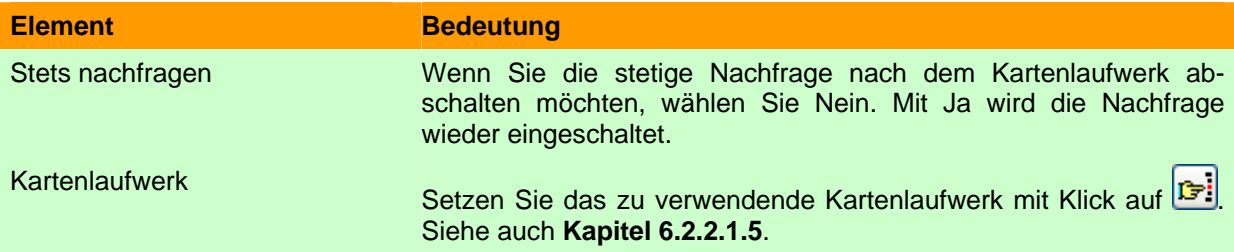

### **6.6.1.2. Reiter Trainingsgeräte**

Auf dieser Seite können die Kommunikationseinstellungen für die vorhandenen Trainingsgeräte eingestellt werden.

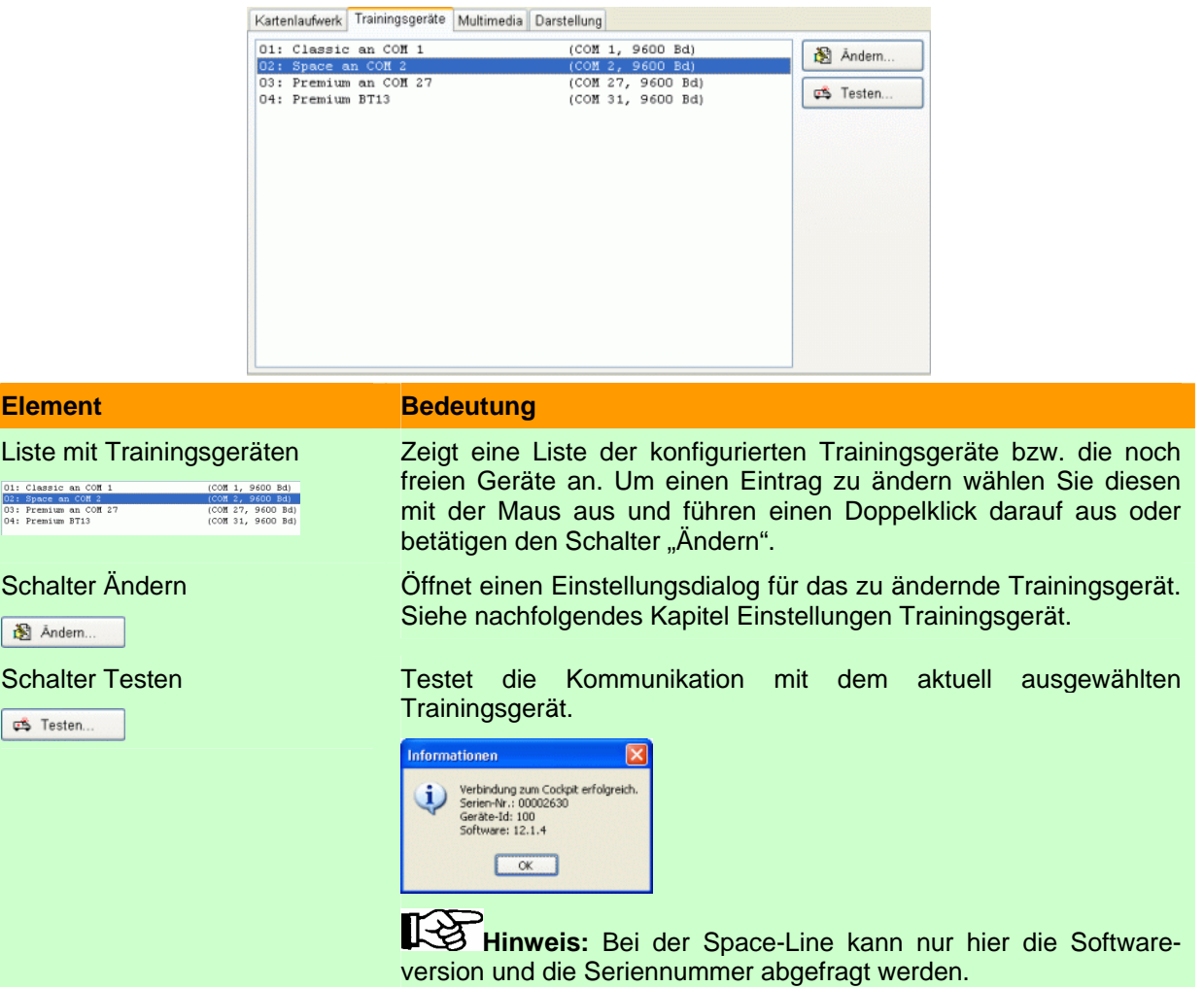

### <span id="page-52-0"></span>**6.6.1.2.1. Einstellungen Trainingsgerät**

In dem angezeigten Fenster können Sie die Kommunikationseinstellungen für das ausgewählte Trainingsgerät ändern.

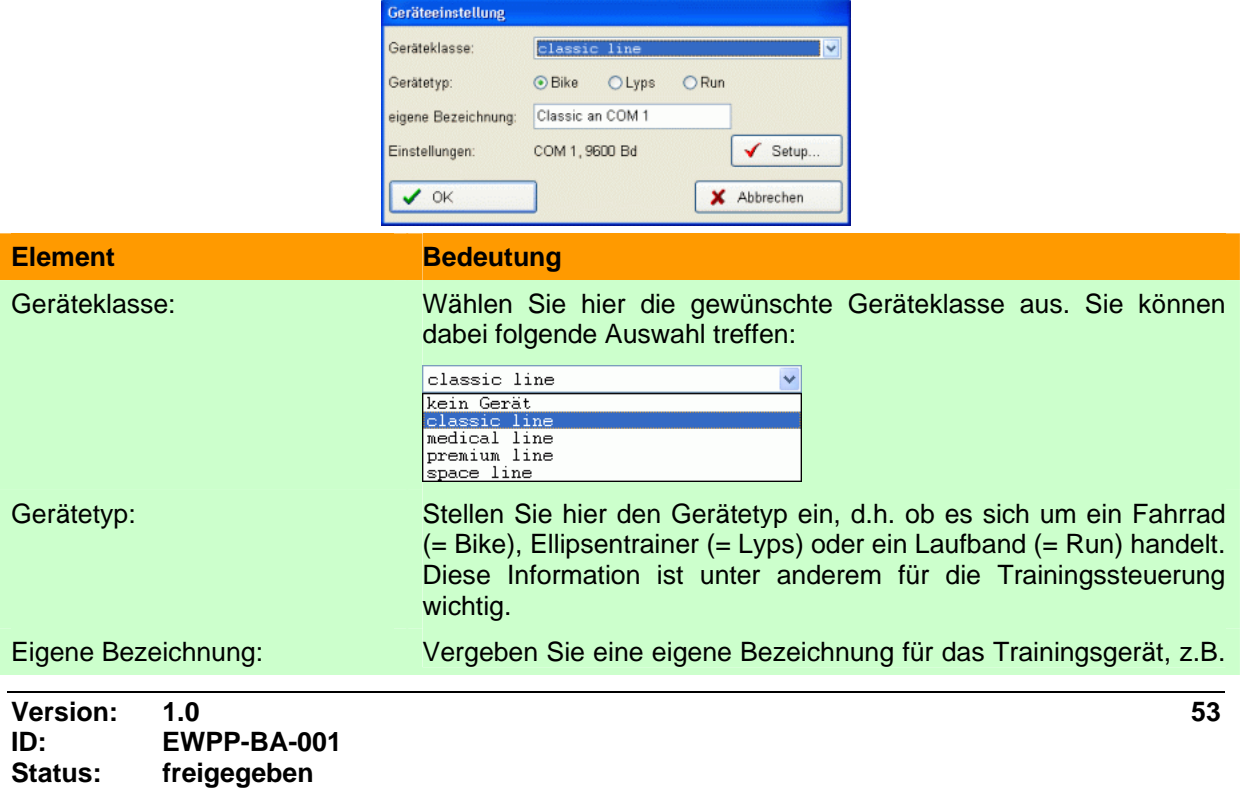

"Gabis Lyps", um die Zuordnung in der Trainingsübersicht zu erleichtern. Wenn Sie keine eigene Bezeichnung angeben, so wird die Geräteklasse angezeigt.

Einstellungen: Zeigt die aktuellen Einstellungen an. Um die Einstellungen zu ändern betätigen Sie bitte den Schalter "Setup". Die gerätelinienabhängige Konfiguration wird Ihnen im Anhang im Kapitel [Konfiguration der Kommunikationseinstellungen](#page-56-1) genau erläutert.

### **6.6.1.3. Reiter Multimedia**

In dem angezeigten Fenster können Sie die Multimediaeinstellungen ändern, welche für das Gruppentraining benutzt werden.

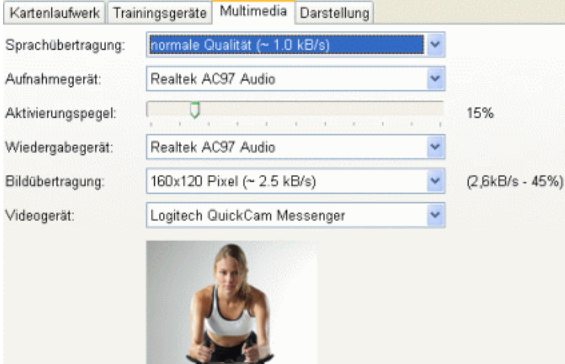

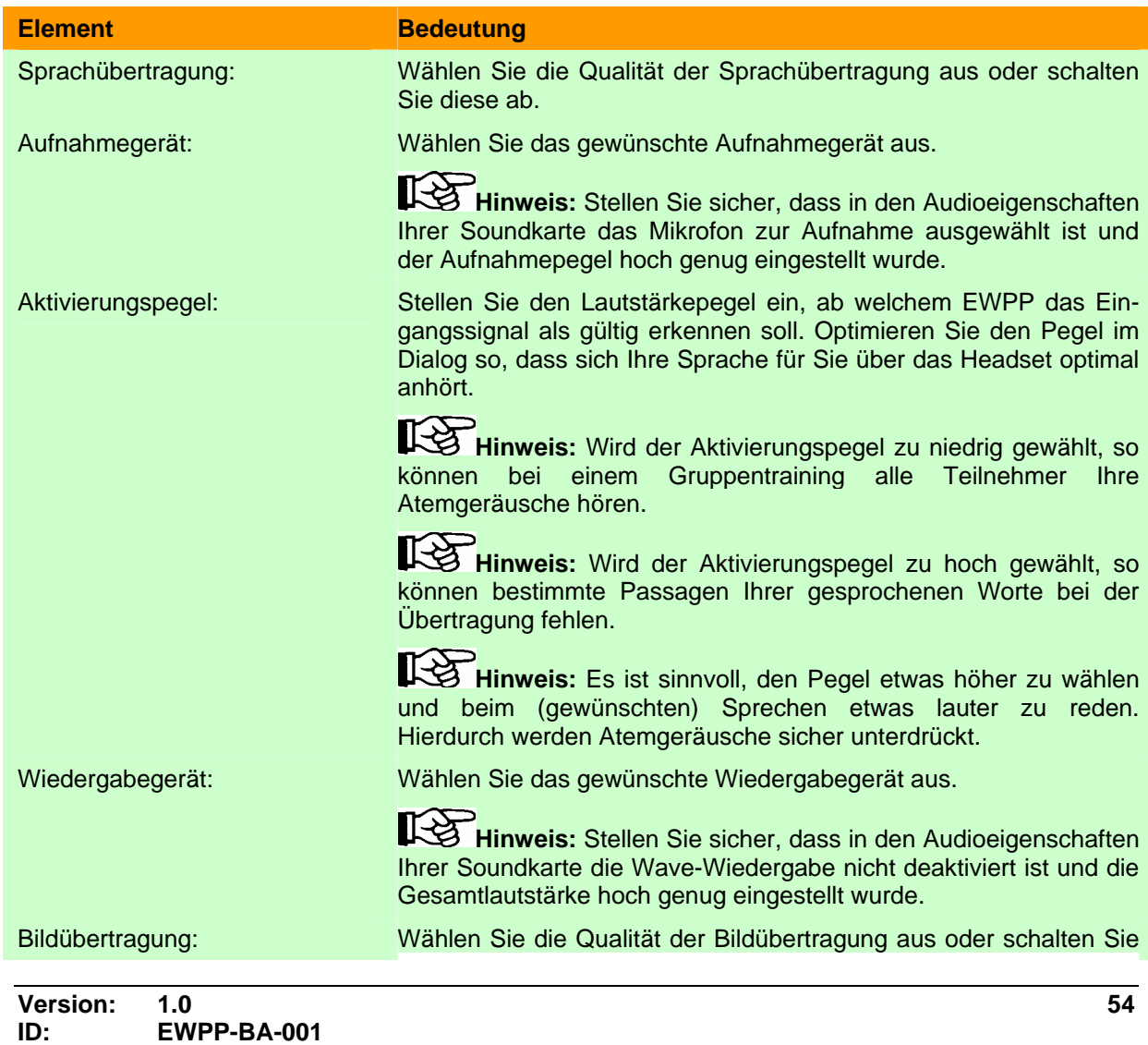

diese ab.

Videogerät: Wählen Sie das gewünschte Videogerät aus.

### **6.6.1.4. Reiter Darstellung**

In dem angezeigten Fenster können Sie die Darstellungseinstellungen ändern, welche für das Gruppentraining benutzt werden.

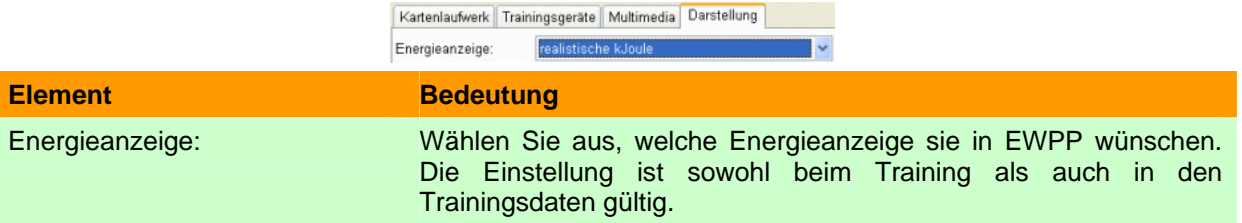

## <span id="page-55-0"></span>6.7. Menüpunkt "Hilfe"

### **6.7.1. Inhalt**

Ruft die Bedienungsanleitung zur Software EWPP auf.

### **6.7.2. Registrierungsdaten**

Zeigt an, auf wen diese Version von EWPP registriert wurde.

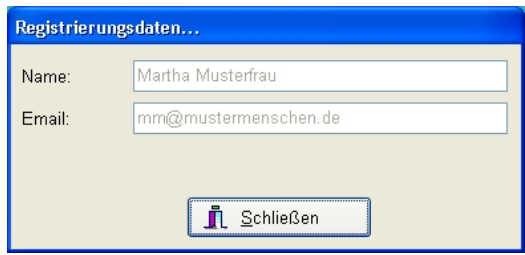

### **6.7.3. Info**

Zeigt Versionsnummer und Copyright-Information der Software EWPP.

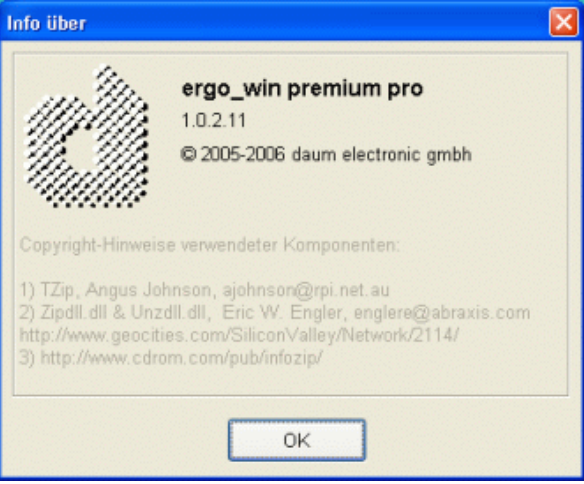

# <span id="page-56-0"></span>**7. Anhang**

### <span id="page-56-1"></span>**7.1. Konfiguration der Kommunikationseinstellungen**

Die Kommunikation von EWPP mit premium-line Geräten wird über einen anderen Treiber abgewickelt als die Kommunikation mit classic-/space-line Geräten. Ursache hierfür sind die verschiedenen Kommunikationsprotokolle (premium-line kann mehr) und die Netzwerkfähigkeit der premium-line. In den folgenden Kapiteln wird daher die Konfiguration für jede Gerätelinie separat beschrieben.

### <span id="page-56-2"></span>**7.1.1. Premium-/Medical-Line**

Möchten Sie ein premium-/medical-Gerät mit EWPP benutzen, so wählen Sie im Einstellungsdialog (siehe auch Kapitel [Einstellungen Trainingsgerät](#page-52-0) auf Seite [53](#page-52-0)).

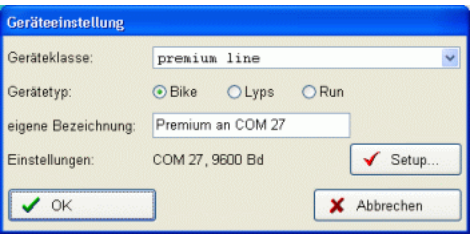

Wählen Sie in der Geräteklasse **premium line** oder **medical line** und den entsprechenden Gerätetyp auf **Bike**, **Lyps** oder **Run**. Zum Ändern der Kommunikationseinstellungen betätigen Sie jetzt den Schalter "Setup".

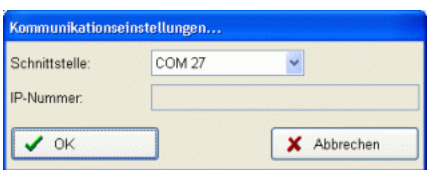

In der Aufklappbox **Schnittstelle** können Sie die COM-Schnittstelle oder Netzwerk wählen. Wird Netzwerk gewählt können Sie im Feld IP-Nummer die IP-Nummer (auch IP-Adresse genannt) des premium-/medical-Gerätes eingeben.

### **7.1.1.1. Hinweise für Netzwerk**

**Hinweis:** Die IP-Adresse/Nummer Ihres premium-/medical-Gerätes können Sie im Gerätemenü unter Informationen/Netzwerk oben unter **ifconfig eth0** ablesen.

**Hinweis:** Die IP-Einstellungen Ihres premium-/medical-Gerätes können im Gerätemenü unter Einstellungen/Gerätedaten/Netzwerk angesehen und geändert werden.

### **7.1.1.2. Hinweise für COM-Einstellungen**

**Hinweis:** Im Feld Schnittstelle werden Ihnen COM1 bis COM255 angeboten. Welche COM-Schnittstellen in Ihrem Gerät vorhanden bzw. über Bluetooth konfiguriert sind, können Sie im **Gerätemanager** von Windows XP unter **Anschlüsse (COM und LPT)** sehen.

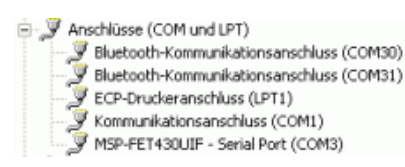

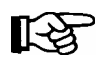

**Hinweis:** Die einfachste Variante den **Gerätemanager** von Windows XP zu öffnen ist es, auf das Icon **Arbeitsplatz** (auf Desktop oder im Explorerfenster) mit der rechten Maustaste zu drücken und im Popupmenü Verwalten auszuwählen.

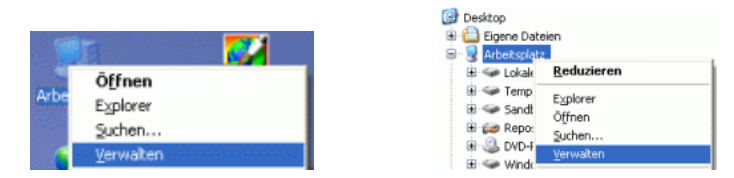

In der jetzt sichtbaren Computerverwaltung wählen Sie bitte Gerätemanager und dort Anschlüsse (COM und LPT).

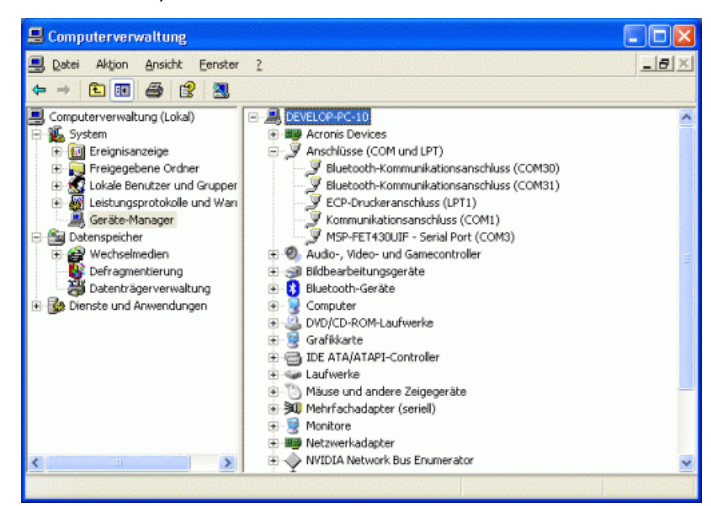

### **7.1.1.3. Abschluss der Einstellungen**

Bestätigen Sie Ihre Eingaben mit OK und schließen die Geräteeinstellungen ebenfalls mit OK ab.

### <span id="page-58-0"></span>**7.1.2. Classic-/Space-Line**

Möchten Sie ein classic/space-Gerät mit EWPP benutzen, so wählen Sie im Einstellungsdialog (siehe auch Kapitel [Einstellungen Trainingsgerät](#page-52-0) auf Seite [53](#page-52-0)).

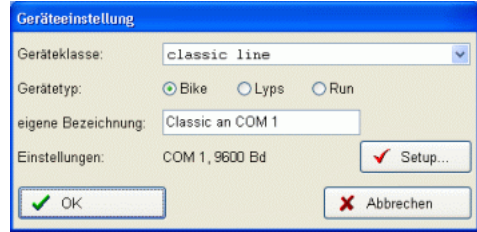

Wählen Sie in der Geräteklasse **classic line** oder **space line** und den entsprechenden Gerätetyp auf **Bike**, **Lyps** oder **Run**. Zum Ändern der Kommunikationseinstellungen betätigen Sie jetzt den Schalter "Setup".

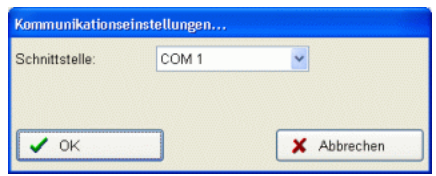

### **7.1.2.1. Hinweise für COM-Einstellungen**

**Hinweis:** Im Feld Schnittstelle werden Ihnen COM1 bis COM255 angeboten. Welche COM-Schnittstellen in Ihrem Gerät vorhanden bzw. über Bluetooth konfiguriert sind, können Sie im **Gerätemanager** von Windows XP unter **Anschlüsse (COM und LPT)** sehen.

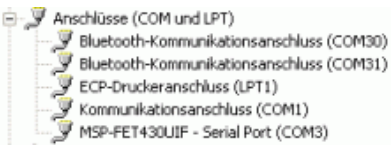

Für weitere Details siehe Premium-/Medical-Geräte im Kapitel vorher.

#### **7.1.2.2. Abschluss der Einstellungen**

Bestätigen Sie Ihre Eingaben mit OK und schließen die Geräteeinstellungen ebenfalls mit OK ab.

### **7.2. Konfiguration der Multimediaeinstellungen**

Um mit Bild und Ton an einem Gruppentraining teilnehmen zu können, müssen Sie die Multimediaeinstellungen an Ihre Gegebenheiten anpassen.

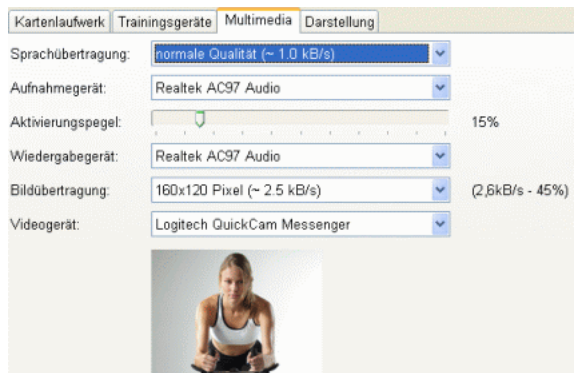

### <span id="page-59-0"></span>**7.2.1. Audioeinstellungen**

Für die Tonübertragung sind die ersten vier Einstellmöglichkeiten im Multimediadialog wichtig, wobei das Aufnahmegerät und der Aktivierungspegel Einfluss auf die von Ihnen gesendeten Ton- /Sprachinfos haben und das Wiedergabegerät auf die gehörten Ton-/Sprachinfos. Während Sie im Einstellungsdialog sind, können Sie Ihre Einstellungen optimieren. Hierzu hören Sie etwa eine Sekunde versetzt, wie sich Ihre Übertragung für die anderen Teilnehmer anhören würde.

**Hinweis:** Viele der in den folgenden Kapiteln genannten Einstellungen sind abhängig von der verwendeten Soundkarte und der installierten Treiber. Sollten die hier gezeigten allgemeinen Erklärungen zu stark von den Einstellmöglichkeiten Ihrer Soundkarte abweichen, so richten Sie sich bitte nach der Bedienungsanleitung Ihrer Soundkarte.

### **7.2.1.1. Anschluss eines Headsets an Soundkarte**

Bei neueren Headsets und Soundkarten sind die Stecker und die Buchsen farblich codiert. Für einen Anschluss stecken Sie daher nur den rosa Stecker für das Mikrofon in die rosa Buchse der Soundkarte und gehen ebenso mit dem grünen Stecker für den Kopfhörer vor.

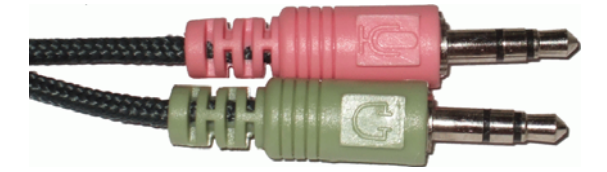

**Hinweis:** Sollte Ihre Soundkarte und/oder Ihr Headset keine farbliche Kodierung besitzen, so sehen Sie bitte in der entsprechenden Bedienungsanleitung nach.

Stellen Sie auch einen möglicherweise vorhandenen Lautstärkeregler im Headsetkabel auf maximale Lautstärke!

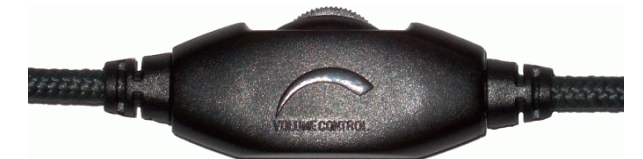

### **7.2.1.2. Optimierung der Aufnahme und Wiedergabe**

### **7.2.1.2.1. Öffnen der Lautstärkeeinstellung**

Öffnen Sie das Start-Menü, gehen zu Einstellungen und hier auf Systemsteuerung. Öffnen Sie hier die Windows XP Einstellung "Sounds und Aufnahmegeräte" in der Systemsteuerung.

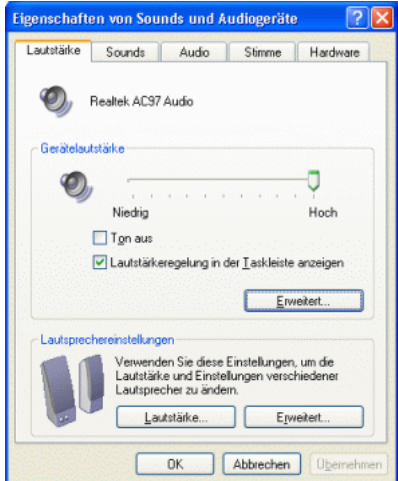

Betätigen Sie den Schalter Erweitert und es erscheint die Lautstärkeregelung von Windows XP:

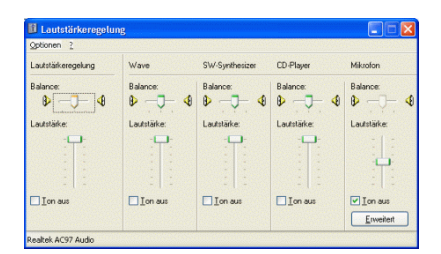

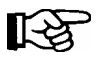

**Hinweis:** Eine schnelle Möglichkeit die Lautstärkeregelung zu öffnen ist ein **Doppelklick** auf das Lautsprechersymbol im Symbolbereich (unten rechts) neben der Uhr.

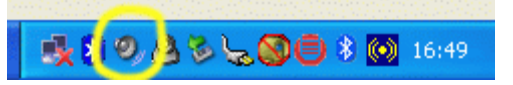

#### *7.2.1.2.1.1. Wiedergabeeinstellungen*

Öffnen Sie das Menü Optionen/Einstellungen der Lautstärkeregelung.

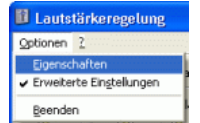

Stellen Sie sicher, dass als Mixer Ihre Soundkarte eingestellt und unter "Lautstärke regeln für" die Wiedergabe ausgewählt ist. Stellen Sie auch sicher, dass unter "Folgende Lautstärkeregler anzeigen" die **Lautstärkeregelung**, **Wave** und **Mikrofon** ausgewählt ist (= Haken gesetzt).

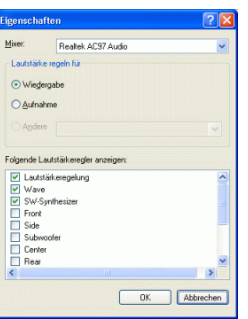

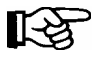

**Hinweis:** Bei manchen Soundkarten sind in der Auswahl Mixer Einträge für Wiedergabe (= Output) und Aufnahme (= Input) vorhanden, d.h. Sie müssen hier Wiedergabe auswählen (und nicht unter "Lautstärke wählen für").

Nehmen Sie bitte folgende Einstellungen in Ihrer Wiedergabe-Lautstärkeregelung vor. Beachten Sie auch, dass das Mikrofon für die Wiedergabe **abgeschalten** ist. Ist dies nicht der Fall, so kann es zu Echos oder akustischen Rückkopplungen (= Pfeiftöne) kommen!

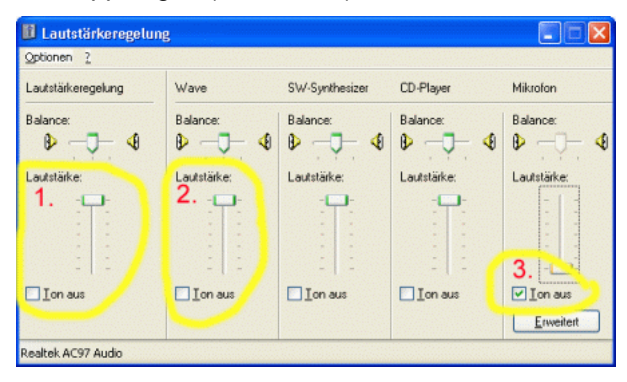

#### *7.2.1.2.1.2. Aufnahmeeinstellungen*

Öffnen Sie das Menü Optionen/Einstellungen der Lautstärkeregelung.

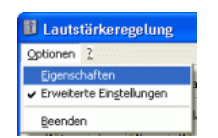

Stellen Sie sicher, dass als Mixer Ihre Soundkarte eingestellt und unter "Lautstärke regeln für" die Aufnahme ausgewählt ist. Stellen Sie auch sicher, dass unter "Folgende Lautstärkeregler anzeigen" die **Line-In** und **Mikrofon** ausgewählt ist (= Haken gesetzt).

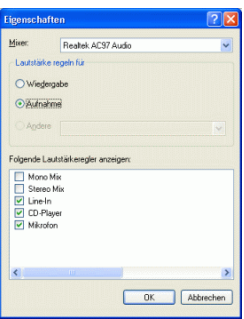

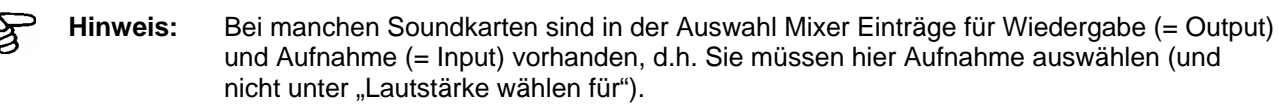

Wählen Sie als Aufnahmequelle bitte das Mikrofon aus (= Haken im Fels Auswählen) und stellen Sie die Lautstärke als Startwert auf etwa 2/3 des Reglers ein.

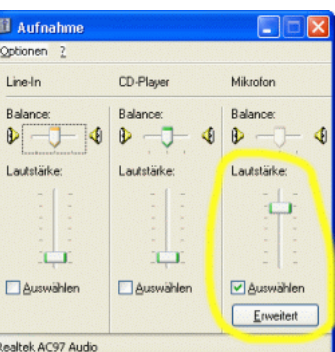

**Hinweis:** Sollten Sie im folgenden Ablauf merken, dass die Mikrofonlautstärke zu gering ist, so können Sie den Regler bis auf 100% einstellen.

**Hinweis:** Sollte dies immer noch nicht langen, so können Sie über den Schalter Erweitert einen Mikrophonverstärker (auch Mic-Boost o.ä. genannt) zuschalten. Sollte der Schalter Erweitert nicht angezeigt werden, so aktivieren Sie im Menü Optionen die "Erweiterten Optionen.

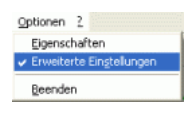

### **7.2.1.2.2. ergo\_win einstellen**

Um das Mikrofon und Headset optimal mit ergo\_win zu benutzen, öffnen zusätzlich die Multimediaeinstellungen von ergo\_win. Nehmen Sie bitte folgende Einstellungen vor:

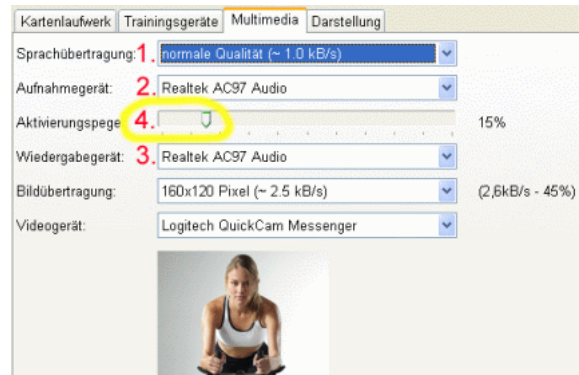

- 1. Stellen Sie sicher, dass die Sprachübertragung nicht ausgeschalten ist.
- 2. Wählen Sie die Soundkarte als Aufnahmegerät aus.
- 3. Wählen Sie die Soundkarte als Wiedergabegerät aus.
- 4. Stellen Sie den Regler Aktivierungspegel vorerst auf 0, d.h. Linksanschlag! Die Zahl hinter dem Regler wird jetzt fett und grün dargestellt!

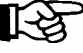

**Hinweis:** Wenn Sie jetzt in das Mikrofon des Headsets sprechen, so sollten Sie sich etwas verzögert selbst hören.

Stellen Sie jetzt den Regler der Mikofon-Aufnahmelautstärke (siehe Bild unten) so ein, dass Sie sich laut und deutlich **ohne** Knackser (= Übersteuerung) hören.

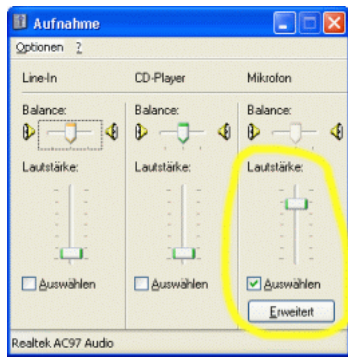

Haben Sie eine optimale Lautstärke eingestellt, so regeln Sie den Aktivierungspegel (4.) so nach oben (= Regler nach rechts bewegen), dass die Zahl hinter dem Regler bei Stille und Atmen normal schwarz dargestellt ist und beim Sprechen fett und grün.

**Hinweis:** Bedenken Sie, dass während des Trainings ihre Atemgeräusche lauter werden. Stellen Sie daher den Regler lieber etwas höher ein und sprechen dafür lauter!

Gegebenenfalls müssen Sie im Wechsel die Mikrofonlautstärke und den Aktivierungspegel einstellen bis sie eine für Ihre Soundkarte ideale Einstellung gefunden haben. Ist diese erreicht, so beenden Sie den Einstellungsdialog mit OK und beenden auch ergo\_win. Die Einstellungen sind jetzt sicher gespeichert!

### <span id="page-63-0"></span>**7.2.2. Videoeinstellungen**

Stellen Sie sicher, dass die Bildübertragung nicht ausgeschalten ist und wählen als Videogerät das gewünschte Aufnahmegerät aus (= üblicherweise Ihre Webcam).

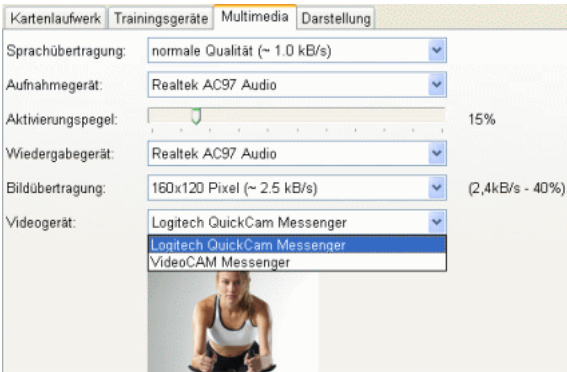

### **7.2.3. Reduktion der Übertragungsrate in das Internet**

Besitzen Sie einen langsameren DSL-Anschluss oder möchten einfach nur Übertragungskapazität sparen, so können Sie folgende Einstellungen ändern:

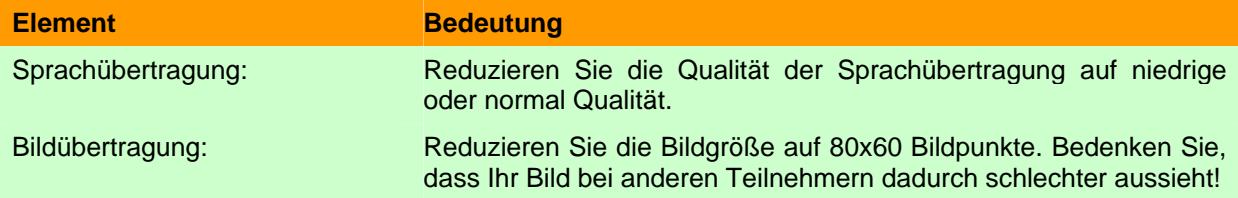

## **7.3. Konfiguration Internetzugang**

Um am Gruppentraining teilnehmen zu können, muss Ihr PC mit dem Internet verbunden sein. Dies bedeutet, dass Sie z.B. auf diesem Rechner problemlos mit einem Browser Webseiten (z.B. [www.daum-electronic.de](http://www.daum-electronic.de/)) öffnen können müssen. Ist dies nicht der Fall, so konfigurieren Sie den Internetzugang entsprechend bzw. lassen dies von einer anderen Person mit den entsprechenden Netzwerkkenntnissen vornehmen.

### **7.3.1. Teilnehmer am Gruppentraining**

Möchten Sie an einem Gruppentraining teilnehmen, so müssen Sie eine eventuell vorhandene Firewall in Ihrem Rechner so einstellen, das ergo\_win Verbindung mit dem Internet aufnehmen darf.

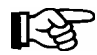

**Hinweis:** Sehen Sie beim Versuch an einem Gruppentraining teilzunehmen die Meldung "Kann Verbindung zum Server nicht herstellen" obwohl die Verbindungsadresse korrekt eingegeben wurde, so überprüfen Sie bitte die Firewalleinstellungen.

### **7.3.2. Gruppentraining anbieten**

Möchten Sie ein Gruppentraining anbieten, so müssen Sie eine eventuell vorhandene Firewall im Rechner und sicher die Firewall im DSL-Router so einstellen, dass folgende Bedingungen erfüllt sind:

- 1. Im DSL-Router muss der Port 1366 für TCP auf die IP-Nummer Ihres Rechners weitergeleitet werden.
- 2. In der Firewall des PCs muss der Port 1366 für TCP für ergo\_win erlaubt sein.

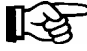

**Hinweis:** Kennen Sie sich mit der Konfiguration Ihres Routers oder Ihrer PC-Firewall nicht aus, so lassen Sie die Einstellungen von einer anderen Person mit den entsprechenden Netzwerkkenntnissen durchführen.

### <span id="page-64-0"></span>**7.4. Unterschiede der verschiedenen Versionen**

### **7.4.1. ergo\_win premium pro**

Alle in diesem Dokument beschriebenen Funktionen sind in ergo\_win premium pro enthalten.

### **7.4.2. ergo\_win premium pro space edition**

Die Space Edition besitzt gegenüber der "Vollversion" folgende Einschränkungen:

- 1. Kartenfunktion für EMC1 und EMC2 fehlen, d.h. Menü ergo\_memo-card, Import von EMC usw.
- 2. Training funktioniert nur mit Space-Geräten.

#### **7.4.3. ergo\_win race edition**

Die Race Edition besitzt nur folgende Eigenschaften der "Vollversion":

- 1. Einstellmöglichkeit für Trainingsgeräte und Multimedia
- 2. Teilnahme an Wettrennen über Webserver durch Download eines Renntickets.
- 3. Benutzerverwaltung zur Einstellung persönlicher Grenzwerte usw..

Es gibt u.a. keine lokale Trainingsdatenerfassung, lokales Trainieren usw..

### **7.5. Verbindung PC mit Trainingsgerät**

### **7.5.1. Classic 3 und Space**

### **7.5.1.1. Verbindung über serielles Kabel**

Verwenden Sie ein handelsübliches serielles Kabel mit 9poligem Stecker und Buchse. Das Kabel stecken Sie im ausgeschalteten Zustand des Computers und Trainingsgerätes in die jeweilige Buchse bzw. Stecker.

Schalten Sie den Computer und das Trainingsgerät ein und stellen als Schnittstelle in ergo win die entsprechende COM-Schnittstelle ein (siehe Kapitel [Konfiguration der Kommunikationseinstellungen\)](#page-56-1).

### **7.5.1.2. Verbindung über Adapter daum\_BT**

Die Verbindung des PCs mit dem Adapter daum\_BT wird in der Bedienungsanleitung des daum\_BT beschrieben.

### **7.5.2. Premium und Medical**

### **7.5.2.1. Verbindung über Adapter daum\_BT**

Die Verbindung des PCs mit dem Adapter daum\_BT wird in der Bedienungsanleitung des daum\_BT beschrieben.

### **7.5.2.2. Verbindung über das Netzwerk**

### **7.5.2.2.1. Manuell vergebene IP-Adressen**

Haben Sie Ihrem Trainingsgerät im Menü "Menu->Einstellungen->Gerätedaten->Netzwerk" manuelle Einstellungen vorgegeben, so geben Sie bitte die IP-Adresse des Trainingsgerätes im Einstellungsdialog ein (siehe auch Kapitel [7.1.1 Premium-/Medical-Line\)](#page-56-2):

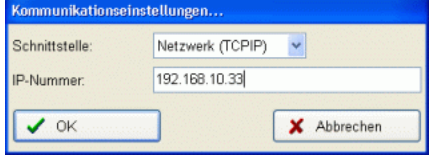

## **7.5.2.2.2. Automatische Vergabe von IP-Adressen mit DHCP**

Wird Ihrem Trainingsgerät eine IP-Adresse automatisch mit DHCP zugewiesen, so können Sie die aktuell zugewiesene IP-Adresse im Menü "Menu->Informationen->Netzwerk" im Abschnitt **ifconfig eth0** hinter **inet addr** ablesen.

Diese tragen Sie, wie im vorherigen Kapitel beschrieben, in ergo\_win ein.

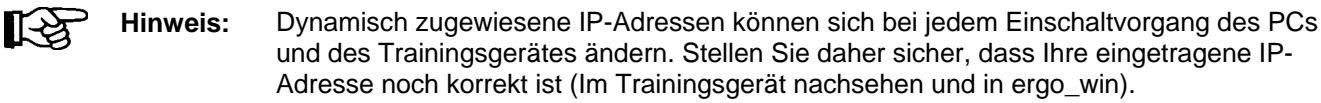

**Hinweis:** Es wird empfohlen, dass Sie die IP-Adressen manuell vergeben **oder** im DHCP-Server Ihres z.B. Routers feste IP-Adressen für bestimmte MAC-Adressen vorgeben. Kennen Sie sich mit der Konfiguration Ihres DHCP-Servers im Router nicht aus, so lassen Sie die Einstellungen von einer anderen Person mit den entsprechenden Netzwerkkenntnissen durchführen.